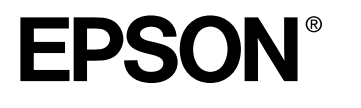

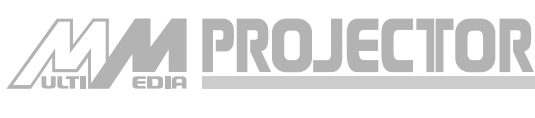

# **EMP-715/505**

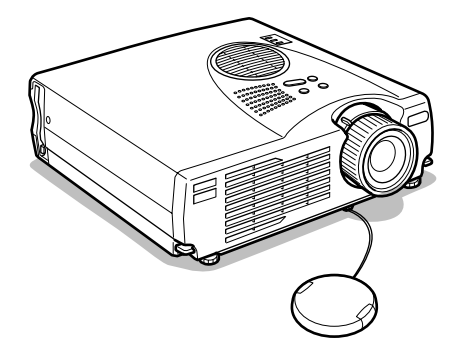

## **Owner's Manual**

**Before use**

**Installation**

**Connections**

**Projection**

**Useful Functions**

**Adjustments and Setting**

**Using the EasyMP Function**

**Troubleshooting**

**Maintenance**

**Others**

### **Accessory Verification**

Check to confirm that the following items are included in the package when removing the projector and accessories from the box. Contact your dealer if any items are found to be missing.

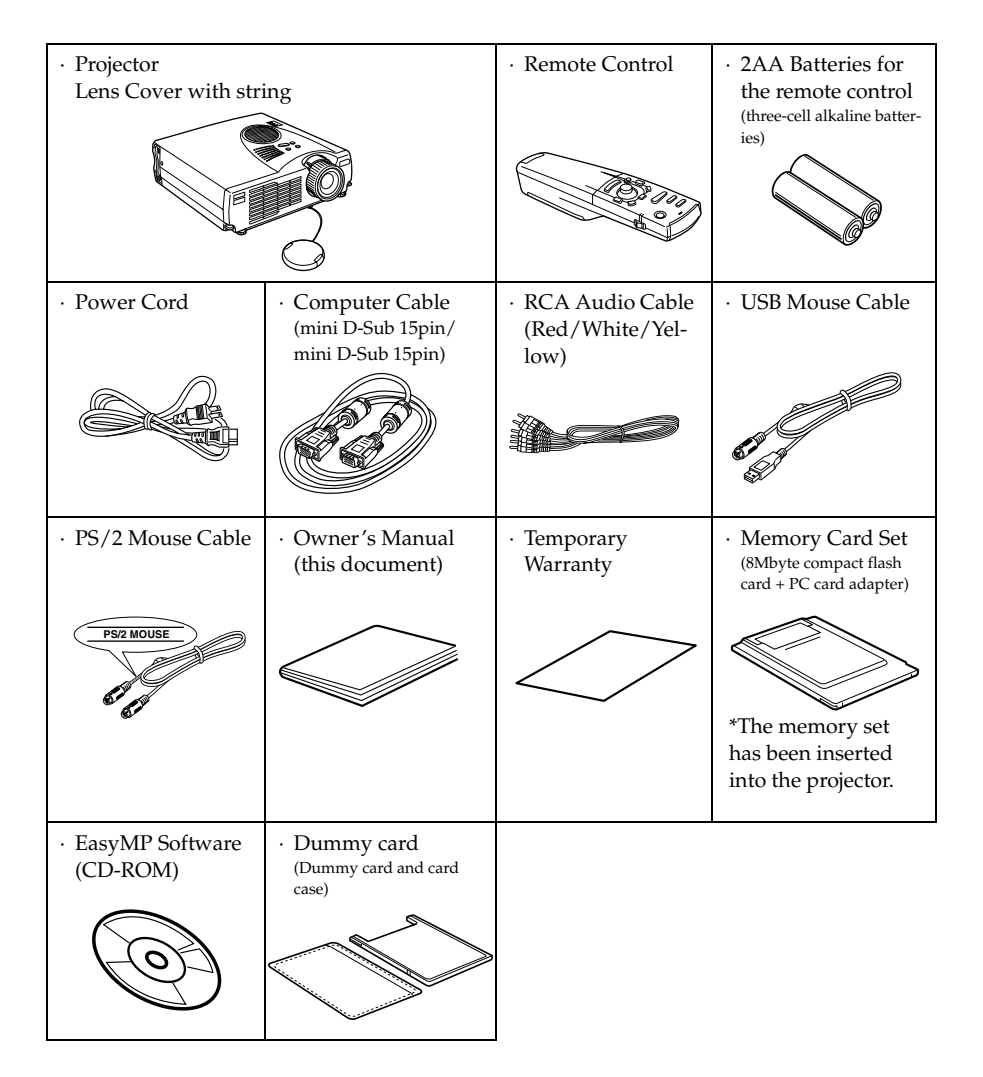

### ■ **Features**

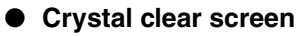

Clarity has been vastly improved. Provides crystal clear projections even in bright areas, perfect for presentation purposes.

### ● **Wide range of display resolution**

Uses a newly-developed high resolution liquid crystal panel. (1024×768)

### ● **Compact and light**

A compact body makes it easy for carrying around. (approximately 2.7Kg, 6 litres)

### ● **Supports the D output port**

Supports digital tuners up to D4 ratings.

### ● **Mounting the PCMCIA card slot**

The data saved onto the memory card can be projected for presentation purposes.

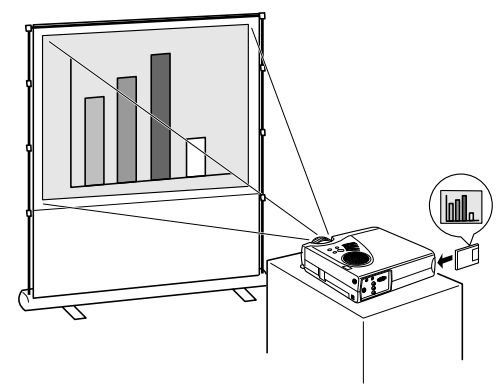

### ● **USB port mounted**

In addition to enabling the use of a USB mouse, this also allows data to be transmitted to the projector's memory card when connected to a computer (only when a list of files is displayed with EasyMP.)

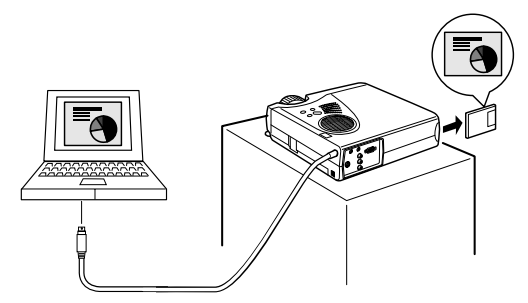

### ■ **Contents**

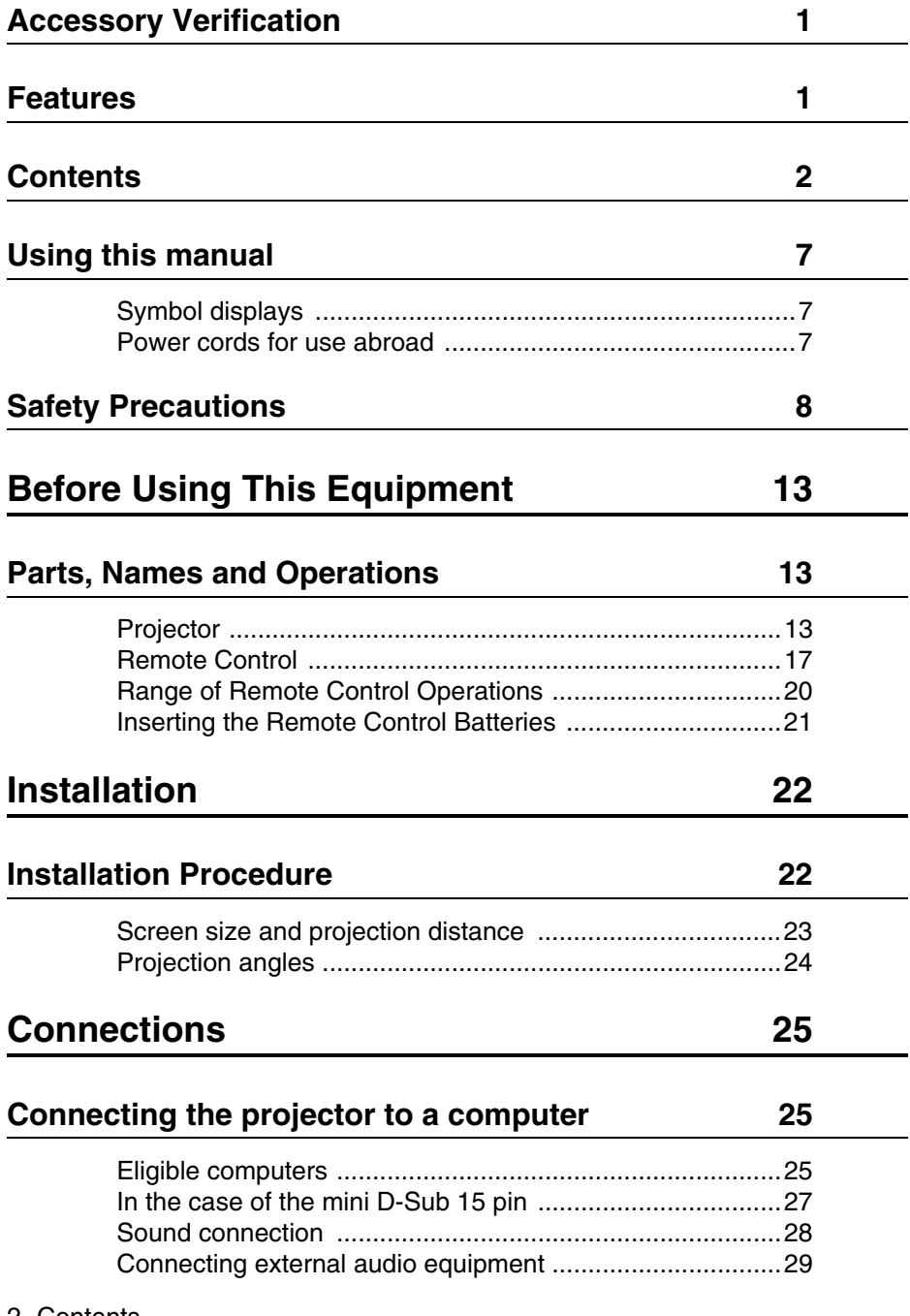

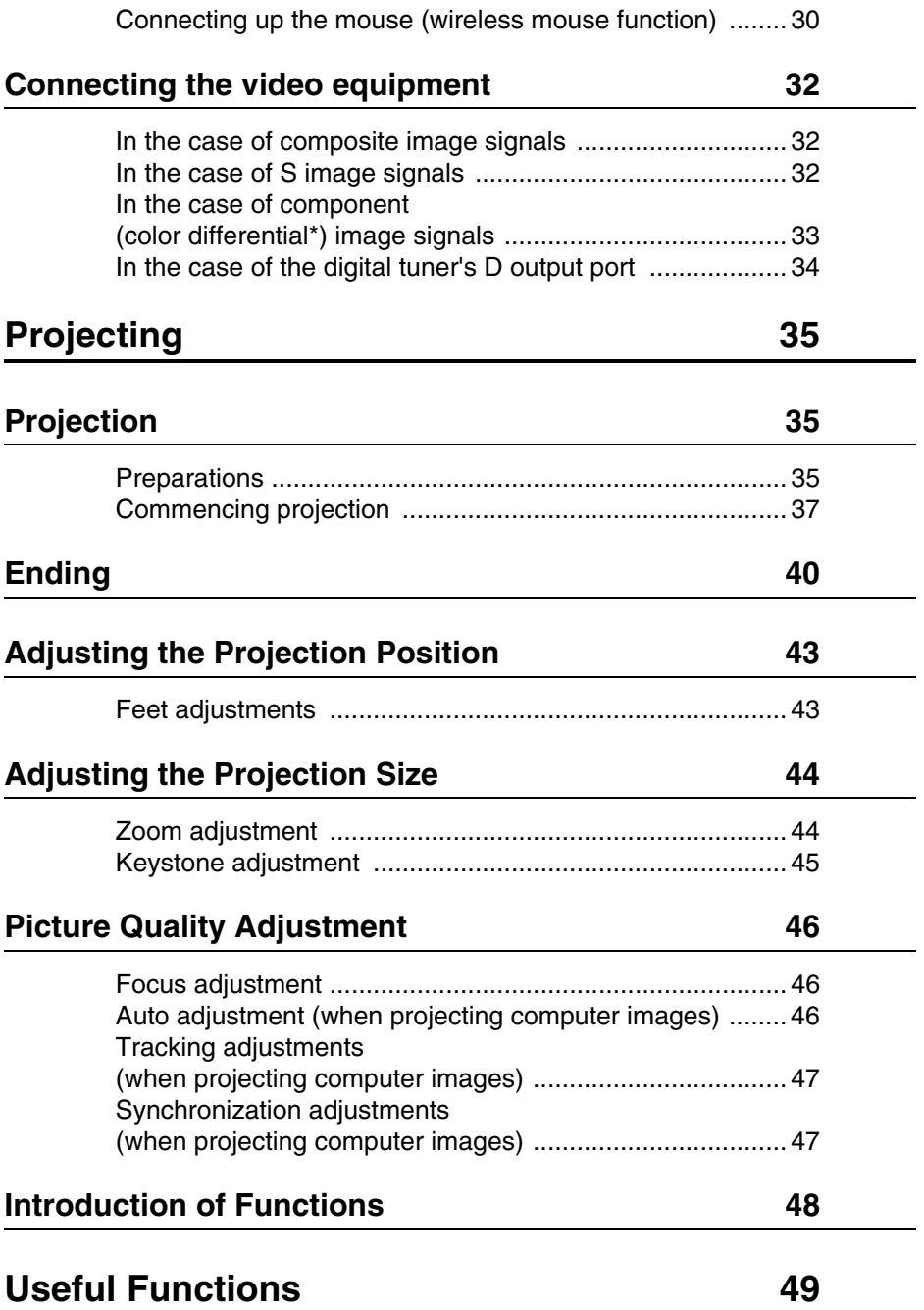

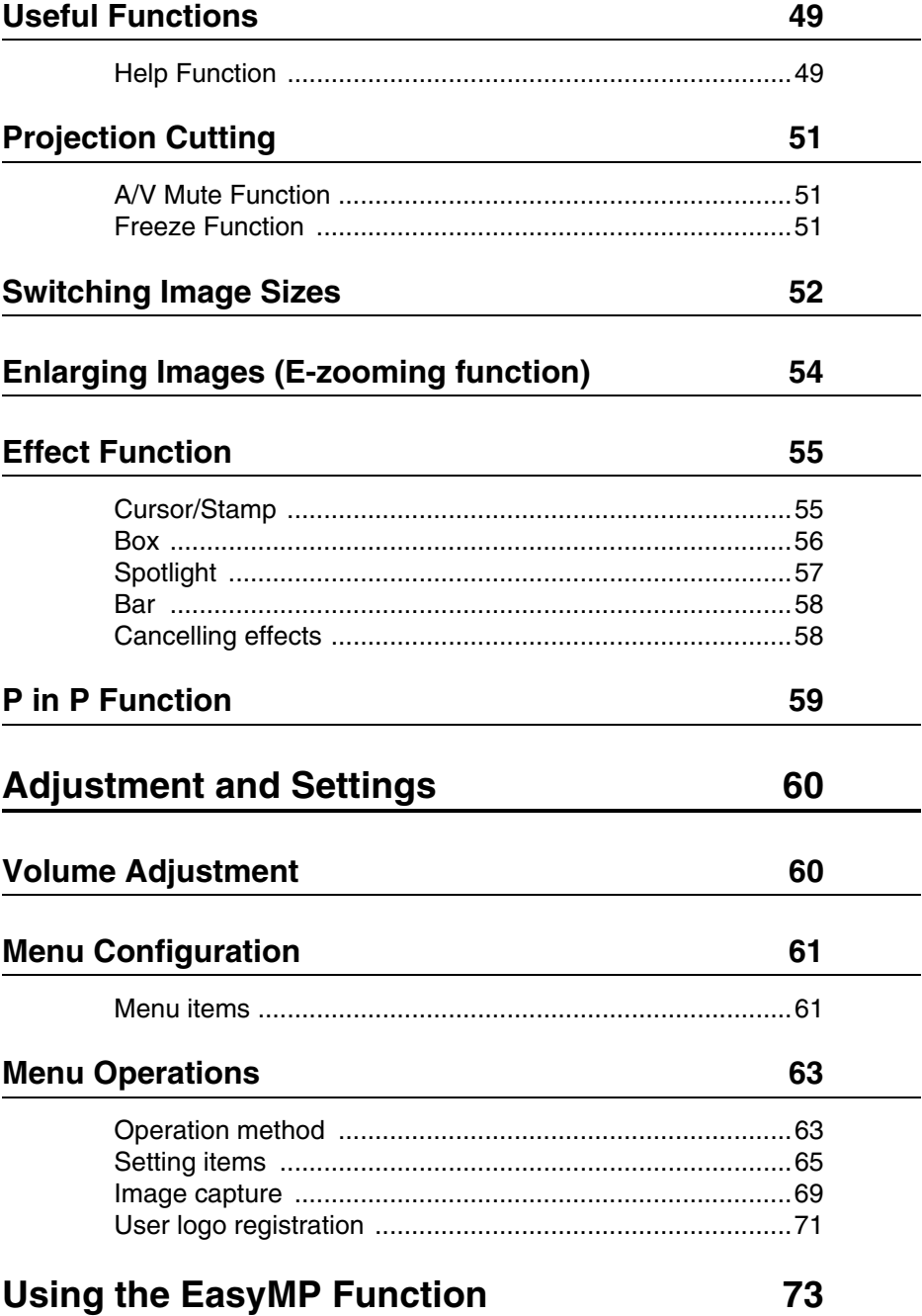

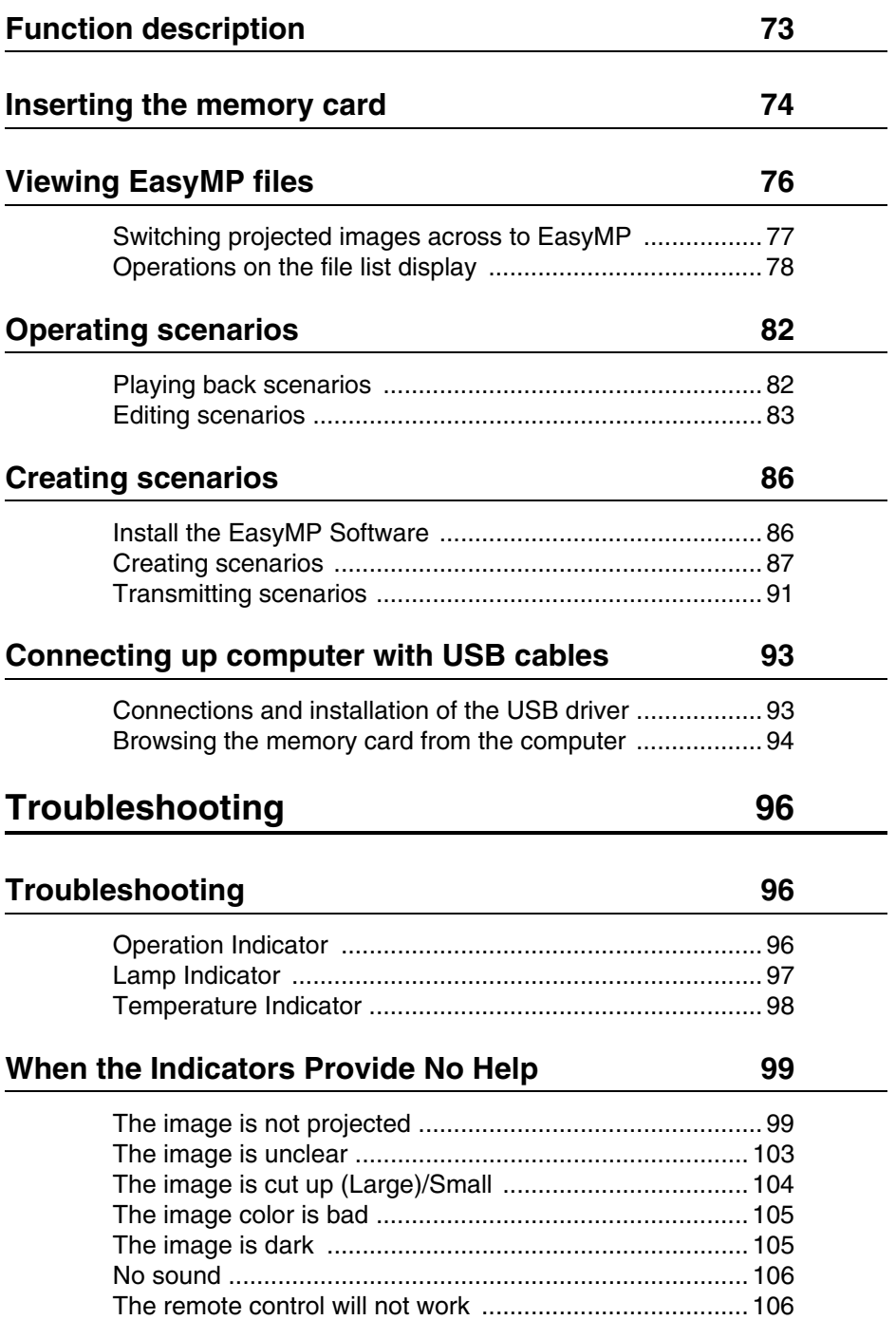

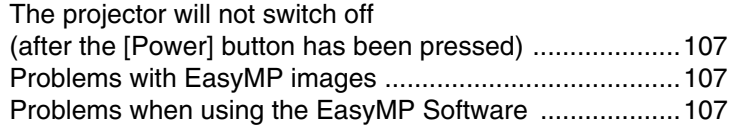

### **Maintenance 108**

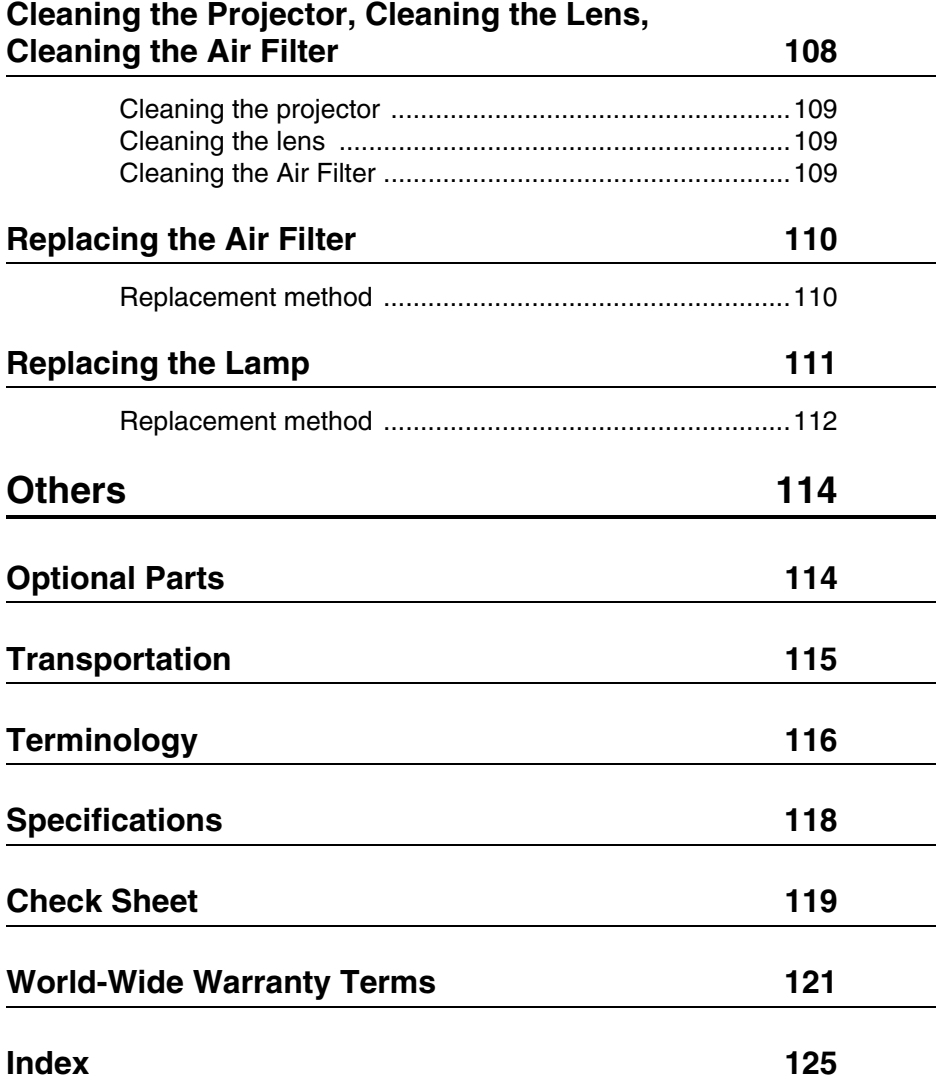

### **Symbol displays**

A variety of picture displays have been used in this manual and on the actual product to ensure that the projector is used correctly and safely in order to prevent risks to users and other people, and to prevent damage to property. Explanations for these displays are provided below. Ensure that they are fully understood before reading this manual.

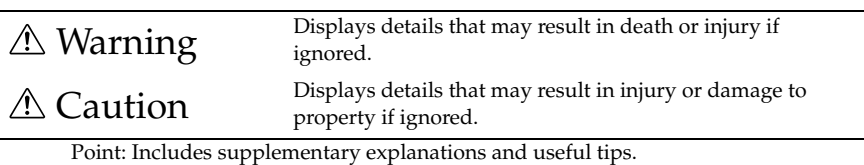

See page: Indicates reference pages

\*: Refer to the terminology

· Usage of the terms"this unit" and "this projector" in this manual

The terms "this unit" and "this projector" appear regularly in this manual, and these terms also cover the accessories supplied with the projector and other optional products.

### **Power cords for use abroad**

The power cable supplied with the projector conforms to the Electrical Appliance and Material Control Law and may also be used in Japan.

Ensure that power cords that conform to local laws are used when using the projector in overseas countries.

Contact one of the numbers on the International Assurance Contact List for details on purchasing power cables.

### ● **General overseas conditions**

The following conditions are common to all countries.

- 1. The power cord must be a three-core cord (with earth included) that contains the authorization mark of the authorization organization of the country in which the projector is to be used.
- 2. The power cord must have a minimum permissible current of 7A, an official rated voltage of 125V, or an alternating current of 250V.
- 3. The power cord must be less than 4.5m in length.
- 4. The coupler (the connector for connecting to the projector, not the plug for use with a wall-mounted socket) must conform to EN60320/IEC 320 rated inlets (standard sheet C13.)

### ● **Authorization organizations in each country**

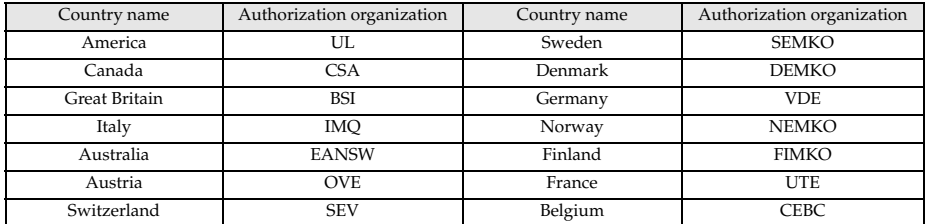

Note: The cords for America and Canada must be three-core SJT or SVT type cords.

### **I Safety Precautions**

Read and observe the following safety precautions to ensure safe use of the equipment.

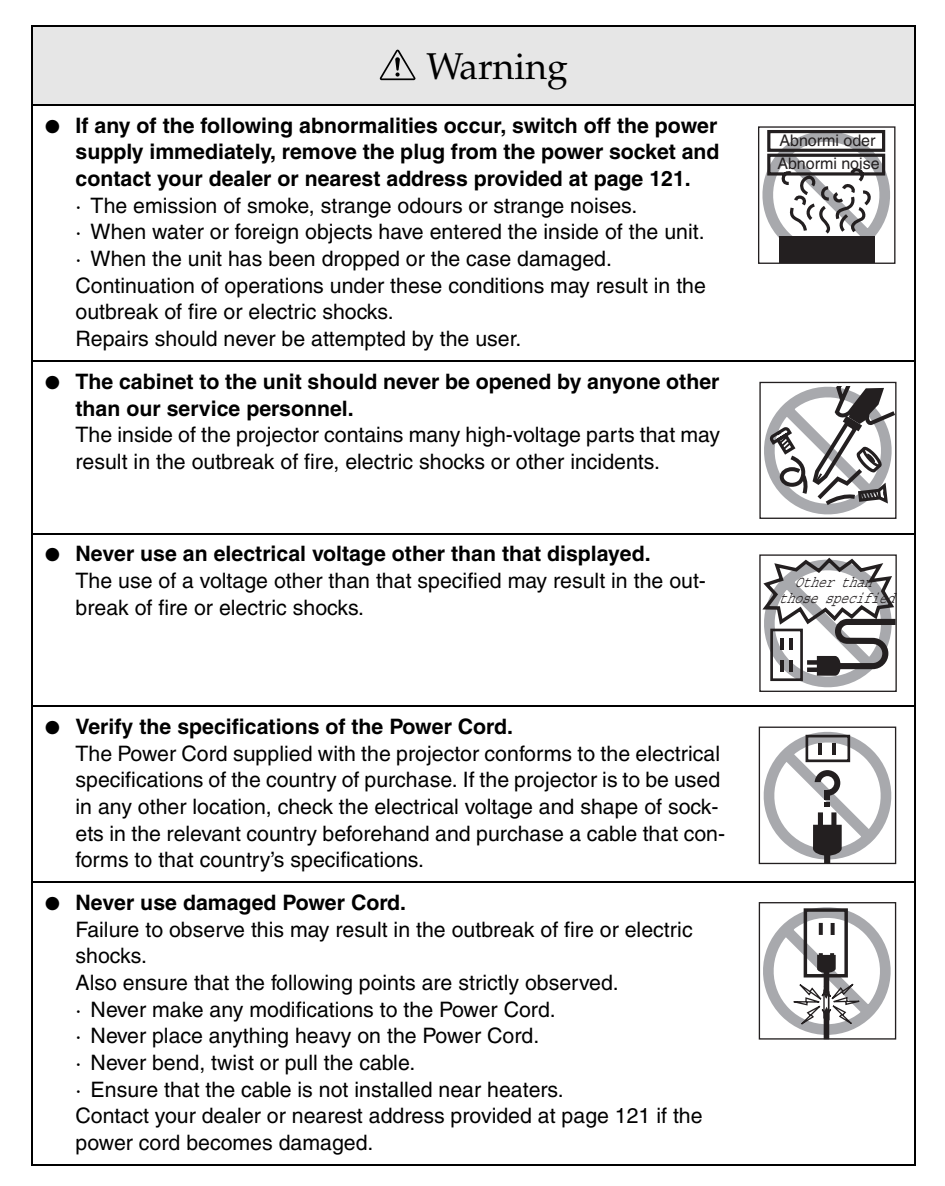

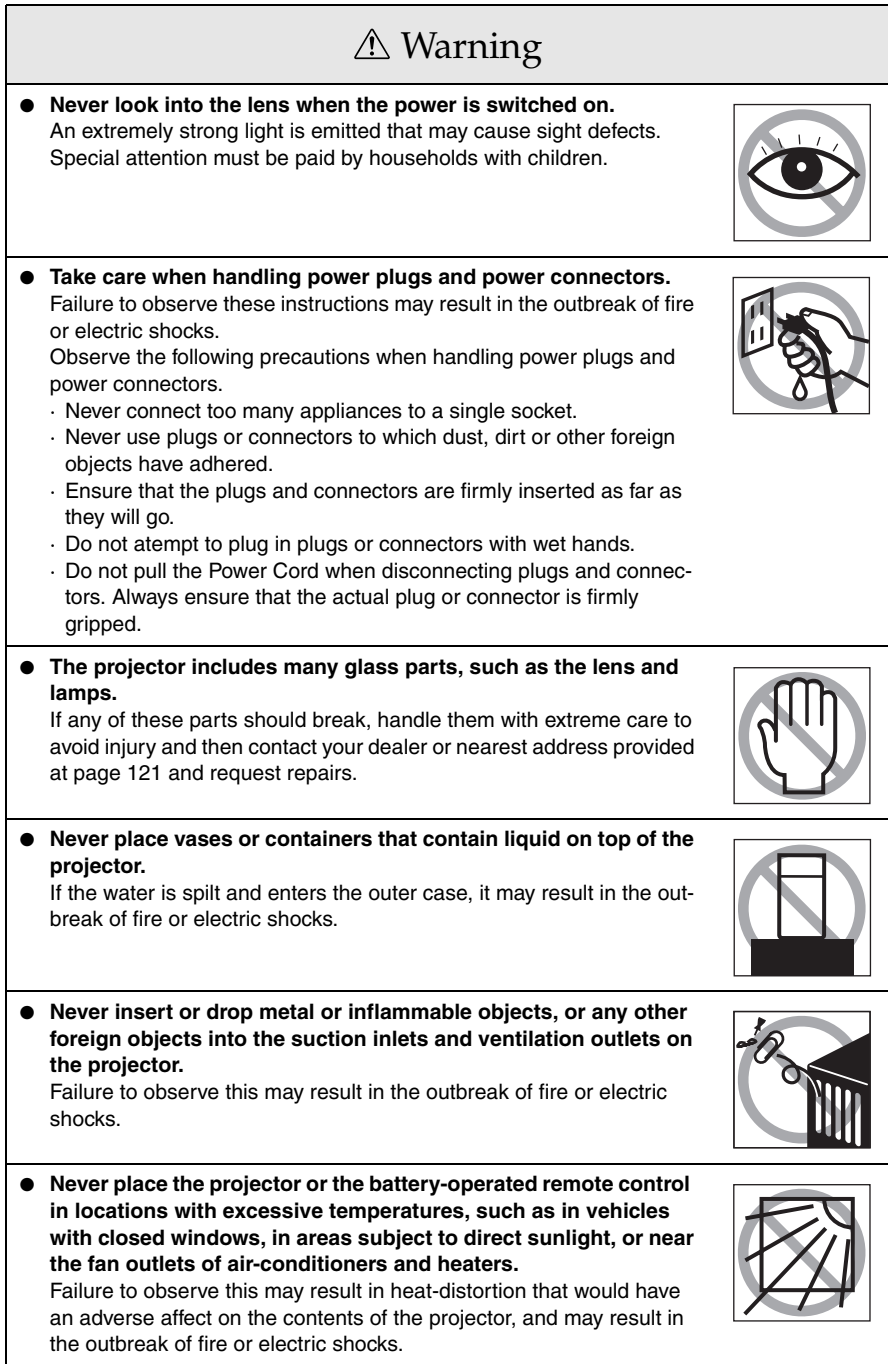

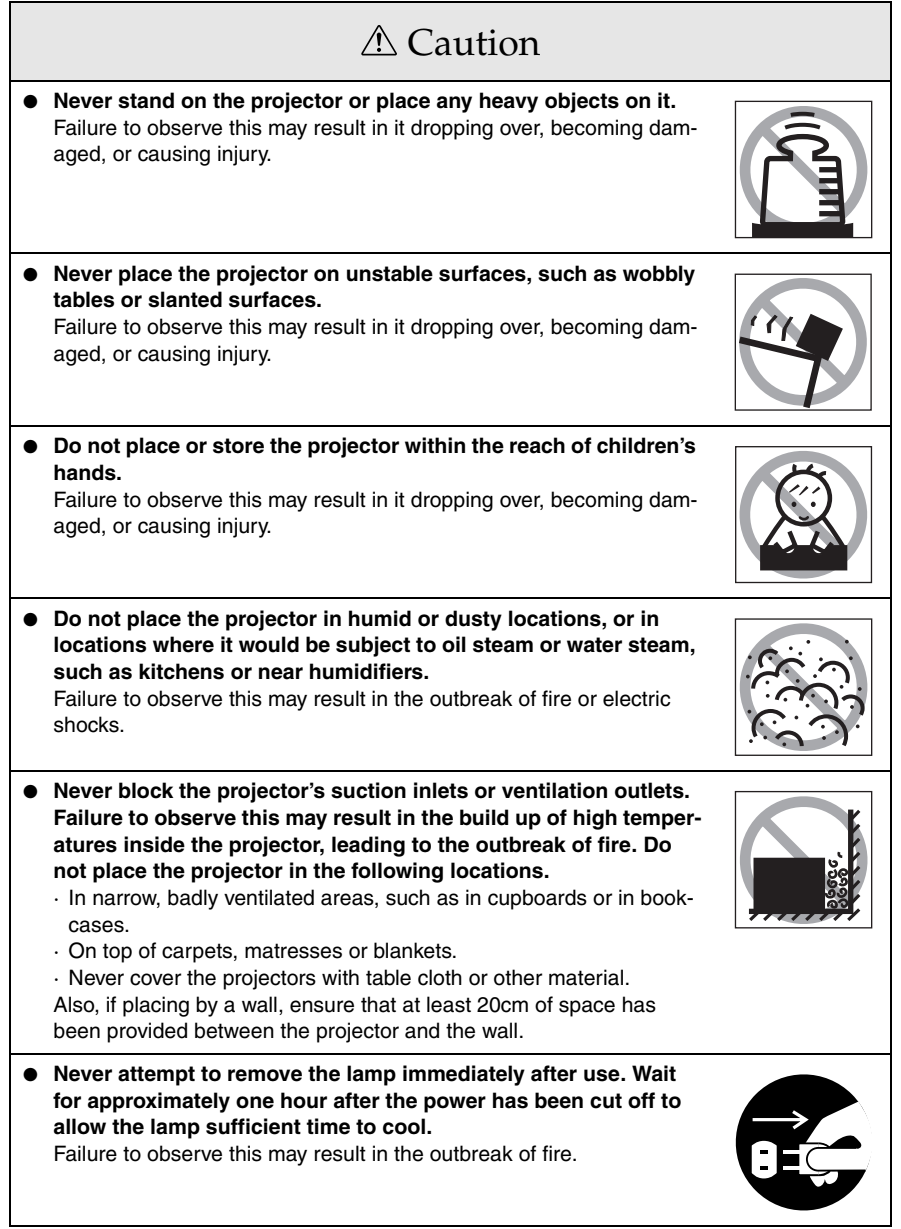

### A Caution

- **Always ensure that the power has been switched off, the plug has been disconnected from the power socket, and all other cables have been disconnected when moving the projector.** Failure to observe this may result in the outbreak of fire or electric shocks.
- **Never attempt to remove the lamp immediately after the projector has been used. Wait for the projector to cool down sufficiently by leaving it for at least sixty minutes after the power supply has been switched off before attempting this.** Failure to observe this may result in burns or other injuries.
- **Misuse of the batteries may result in damage to the batteries and subsequent leakages, leading to the outbreak of fire, injury and product corrosion. Observe the following precautions to ensure safety.**
	- · Never use combinations of different batteries, or old batteries together with new batteries.
	- · Never use batteries that are not specified in the instruction manual.
	- · If liquid should leak from the battery, wipe up the leakage with a cloth and then replace the battery accordingly.
	- · Replace the batteries immediately when the time for replacement arrives.
	- · Remove the batteries when the projector is not to be used for a long period of time.
	- · Never apply heat to the batteries, or place them in naked flames or water
	- · Ensure that the batteries are inserted in accordance with the correct polarity (+ and -).
	- · If any liquid that has leaked from a battery gets onto the hands, wash it off immediately with water.

Batteries must be disposed of in accordance with the regulations in effect in each relevant area.

● **Ensure that the electric plug and connectors have been disconnected from their sockets when performing maintenance tasks.** Failure to observe this may result in electric shocks.

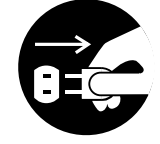

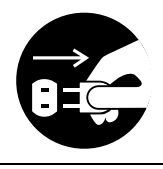

Confirmation

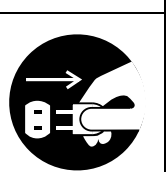

### Safety Precautions

- **Using the projector outside of the permissible temperature range (+5C° to +35C°) may result in unstable display and excessive loads being placed on the fan, leading to damage to the equipment.**
- **Storing the projector outside of the permissible temperature range (-10C° to +60C°) may result in damage of the case. Take special care to avoid placing the equipment in direct sunlight for a long period of time.**
- **Do not use the projector with the lens cover still in place. The heat generated by the lens may cause the cover to become malformed.**
- The liquid crystal display panel has been manufactured with high-accuracy tech**nology and contains more than 99.99% active pixels. However, note that there is a possibility of 0.01% of missing pixels and pixels that will be constantly illuminated.**

### **Before Using This Equipment**

**This section provides explanations on parts and part names, and the items that should be verified before operating the remote control.**

### **Parts, Names and Operations**

### **Projector**

**Front Panel** 

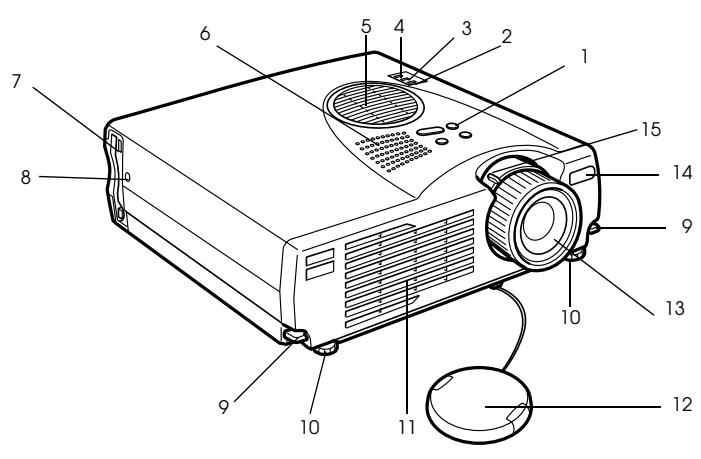

- **1 Operation Panel**
- **2 Operation Indicator**
- **3 Lamp Indicator**
- **4 Temperature Indicator**
- **5 Air Filter (ventilation inlet)**
- **6 Speaker**
- **7 PCMCIA Card Access Lamp**
- **8 PCMCIA Card Slot**
- **9 Foot Adjust Lever**
- **10 Front Foot**
- **11 Ventilation Outlet**
- **12 Lens Cover**
- **13 Focus Ring**
- **14 Remote Control Receiver**
- **15 Zoom Lever**

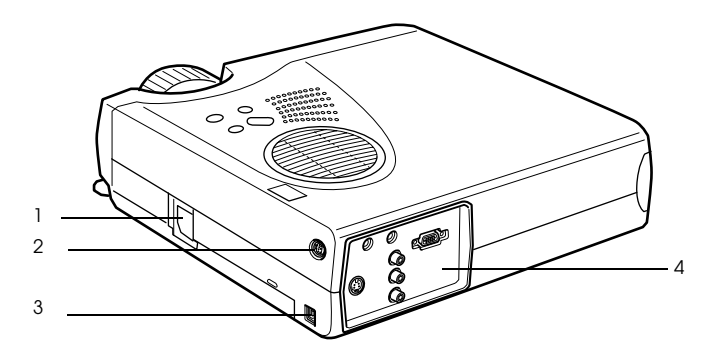

 **1 Power Inlet 2 Mouse/Com Port 3 USB Port 4 I/O Port**

**Rear Panel** 

- $\ddot{\phantom{0}}$ 2  $\odot$ 3 $^{\circ}$ 1
- **1 Front Foot**
- **2 Rear Foot**
- **3 Lamp Cover**

### ● **Operation panel (on top of the projector)**

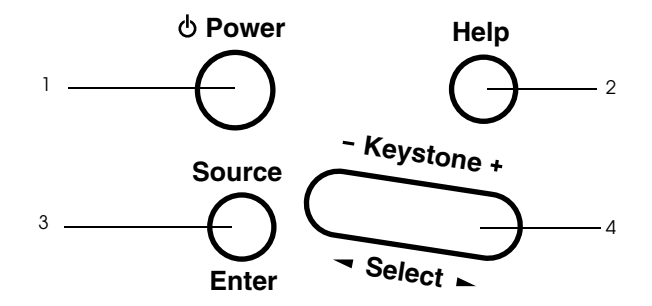

### **1 [Power] button (see page 37, 40 )**

Switches the power supply on and off.

· Press twice to switch off the power supply.

### **2 [Help] button (see page 49)**

Displays the methods of solving problems. Press this button when trouble occurs.

### **3 [Source] (Enter) button (see page 38, 50)**

· The projected images will be switched sequentially between Computer (component) --> S-Video --> Composite Video --> EasyMP. S-Video will not be displayed when no S-Video signals are being input. EasyMP will not be displayed when a memory card has not been inserted.

· Operates as an [Enter] button (to set selections) when the help text is displayed.

### **4 [Keystone] (Select) button (see page 45)**

- · Performs the necessary adjustments when the screen distorts into a trapezoid shape.
- · This button functions as the [Select] button (vertical selection) when the help screen is displayed.

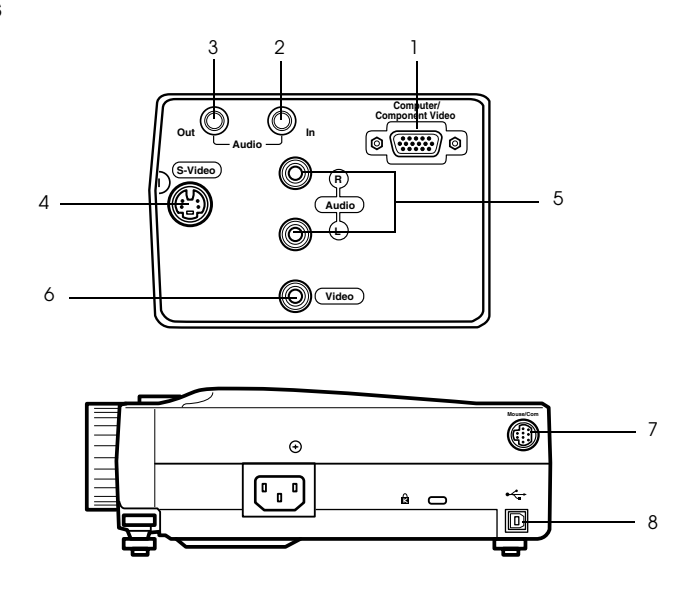

### **1 Computer / Component Video Port**

Inputs computer analog image signals and AV equipment component image signals.

### **2 Audio In Port**

Inputs the sound signals from equipment connected to the Computer #1 port. Use a stereo mini-jack when making the connection.

#### **3 Audio Out Port**

Outputs the projector's sound signals.

· The sound will no longer be output from the projector's speakers when a stereo mini-jack is connected here.

### **4 S-Video Port**

Inputs the video equipment's S image signals.

#### **5 L-Audio-R Port**

Inputs the sound signals from A/V equipment connected to the Video port or the S-Video port. The connection is established with an RCA pin jack.

Only the sound for connected computers or A/V equipment is output.

#### **6 Video Port**

Inputs the A/V equipment's component image signals.

### **7 Mouse/Com Port**

Connected to the computer when the remote control is to be used as a wireless mouse.

#### **8 USB Mouse Port**

Connect up the computer with the USB mouse cable when the remote control is to be used as a wireless mouse. Connect up the computer with the USB cable when data is to be transferred from the computer to the projector's memory card.

### **Remote Control**

### ● **Front Panel**

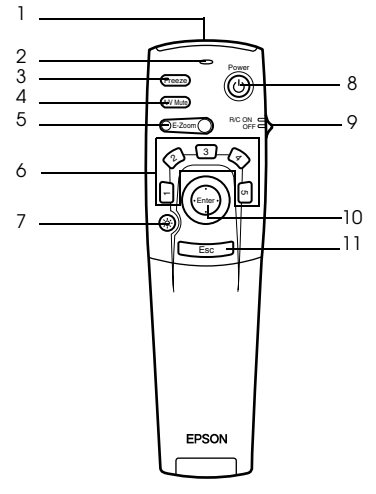

### **1 Remote control light-receiving area**

Outputs the remote control unit's signals.

#### **2 Indicator**

Illuminated when the remote control unit signals are being output.

· Light will not be emitted when the batteries are getting low or when the [R/C ON OFF] switch is set at [OFF].

### **3 [Freeze] button (see page 51)**

Temporarily freezes the image. Press this button once more to cancel the freeze mode.

### **4 [A/V Mute] button (see page 51)**

Temporarily mutes the images and sound. To resume projection, press the button once more, adjust the volume control, or display the menu.

It is also possible to project the user logo when the A/V mute function is operating.

#### **5 [E-Zoom] button (see page 54, 59)**

Enlarges and reduces the size of the image. The image in the sub-screen will be enlarged when Picture-in-Picture images are being projected. Press the [Esc] button to cancel this function.

### **6 [Effect] button (see page 55)**

Executes the allocated effect function. Press the [Esc] key to cancel this mode.

#### **7 [ (Light)] button**

The remote control button will be illuminated for approximately ten seconds.

#### **8 [Power] button (see page 37, 40)**

Switches the power supply to the projector on and off.

#### **9 [R/C ON OFF] switch (see page 37, 41)**

Switches the remote control unit on and off. The remote control unit cannot be used for operations when this switch is not set at [ON].

### **10 [Enter] button (see page 31, 63)**

- · Sets the menu item when pressed, and then moves onto the lower stage. Becomes a cursor key to select the menu items when moved up, down, left or right.
- · This function operates as a left-hand click on the mouse when computer images are being projected. The pointer will move when this button is moved up, down, left or right.

### **11 [Esc] button (see page 31, 64)**

- · Ends the function being used. Returns to the previous stage when the menu or help text is being displayed.
- · This function operates as a right-hand click on the mouse when computer images are being projected.

### **Inside of the Cover**

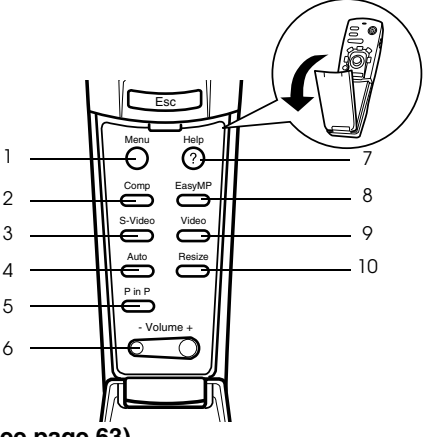

- **1 [Menu] button (see page 63)** Displays and ends the menu.
- **2 [Comp] button (see page 38)** Switches across to the image from computer port.
- **3 [S-Video] button (see page 38)** Switches S-video images (S-Video).
- **4 [Auto] button (see page 46)** Optimizes the computer image.
- **5 [P in P] button (see page 59)**

Displays the video image within the computer image or the video image as a sub-screen. This function is cancelled by pressing this button once again.

 **6 [Volume] button (see page 60)**

Adjusts the volume.

 **7 [Help] button (see page 49)**

Displays the method of solving problems. Press this button when trouble occurs.

 **8 [Easy-MP] button (see page 38)**

Switches the memory card data across to the projected Easy-MP images.

#### **9[Video] button (see page 38)**

Switches across to the video images.

**10 [Resize] button (see page 52)**

Switches between the window display and the resizing display when computer images are being projected. Switches the aspect ratio between 4:3 and 16:9 when video images are being projected.

18 - Parts, Names and Operations

● **Rear Panel**

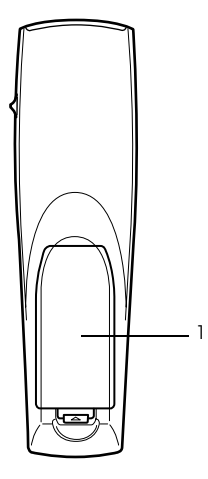

 **1 Battery Cover**

### **Range of Remote Control Operations**

Depending on the distance and angle from the main unit's light receiving area, there are cases where the remote control will not function. Ensure that the remote control is used within the following conditions:

- **Operable distance: Approximately 10 metres**
- **Operable range:**

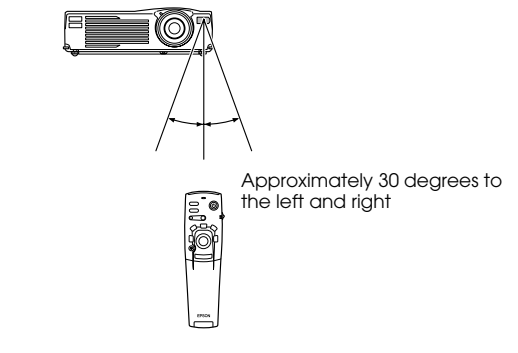

Approximately 15 degrees up and down

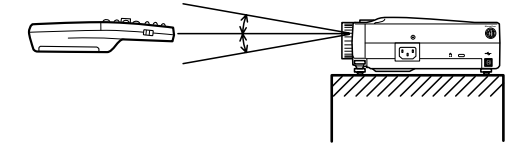

### **Point**

- · Ensure that the [R/C ON OFF] switch is set at [ON] when using the remote control unit.
- · Aim the remote control at the projector's light-receiving area.
- · There are cases where the operable distance (approximately 10 meters) of the remote control is diminished when signals are reflected off screens depending on the type of screen in use.
- · Ensure that sunlight and florescent lighting is not shining directly into the projector's lightreceiving area.
- · If the remote control will not function or malfunctions, there is a possibility that the batteries need changing. In this event, replace the batteries accordingly.

### **Inserting the Remote Control Batteries**

The remote control batteries are inserted in accordance with the following procedure:

### A Caution

Ensure that unused batteries of the same type are used.

### **1 Remove the Battery Cover.**

Apply pressure to the clip holding the Battery Cover, and then lift it upwards.

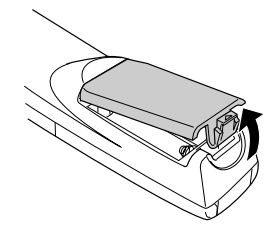

### **2 Insert the batteries.**

Ensure that the batteries are aligned correctly with the "+" and "-" labels on the remote control.

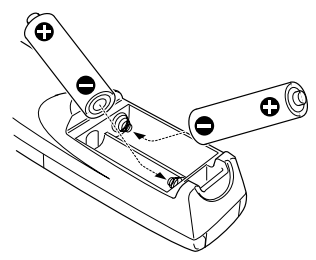

### **3 Replace the cover.**

Apply pressure to the battery cover until it clicks firmly into place.

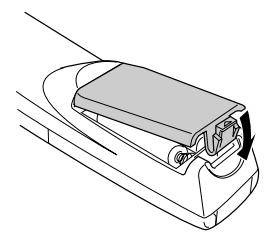

#### **Point**

- · Specified batteries: Phase-3 alkali dry-cell batteries (LR6) X 2
- · The batteries should be replaced approximately once every three months when used for thirty minutes per day.

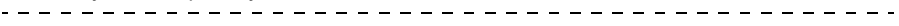

### **Installation**

**This section provides an example of projector installation, and explanations on the projection distances and projection angles.**

### **Installation Procedure**

This section provides an example of projector installation, and explanations on projection distances and angles.

### A Caution

- · Do not block the ventilation outlet on the front of the projector, or the air filter (suction inlet) on the top.
- · Take note that there is a possibility that pieces of cloth or paper may be sucked into the air filter on the top of the projector during projection.
- · Do not place the projector in a location where it is subject to the direct air flow from air conditioners or heaters.
- · When the projector is to be placed near a wall, ensure that there is at least 20cm of space between the wall and the projector.
- · Do not cover the projector with table cloths or other material.

### **Screen size and projection distance**

Determines the distance that the screen must be from the lens in order to obtain the required screen size.

The projector's Standard Lens is approximately a 1.2x zoom lens and the largest screen size is about 1.2 times the size of the smallest screen.

Using the following table for reference purposes, install the projector so that the screen size is smaller than the screen.

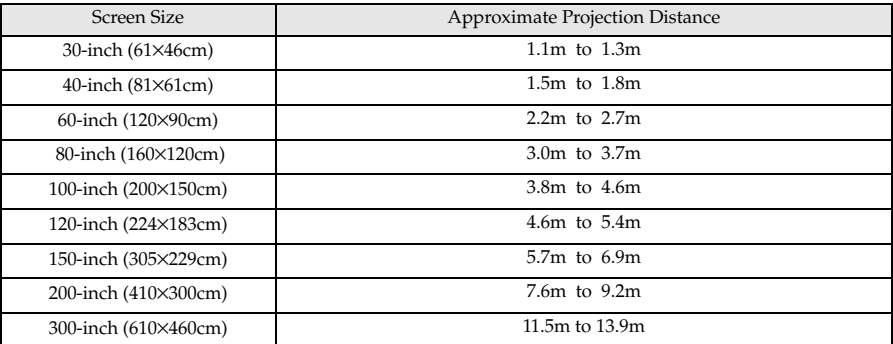

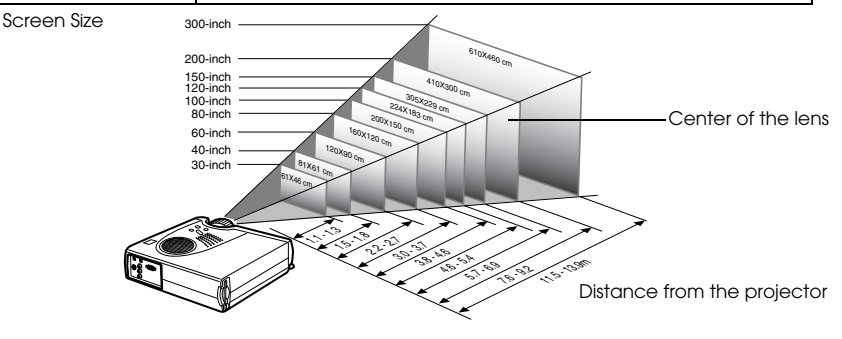

### **Point**

- · The projection distances listed above are the distances when the standard lens is in use. If optional lenses are to be used, refer to the relevant instruction manuals for further details.
- · The screen size will become smaller when the trapezoid correction function is used.
- · Install the projector at least 20cm away from the wall.

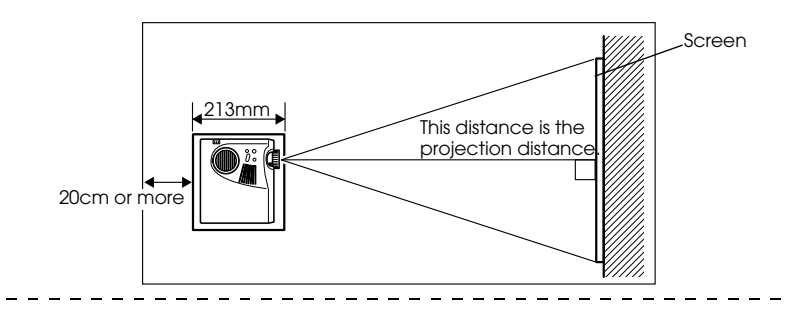

### **Projection angles**

The optimum projection screen is acquired by placing the center of the projector's lens and a right-angle to the screen.

### **When viewing from the side**

\* It is possible to move the projection position up and down with the lens shift function

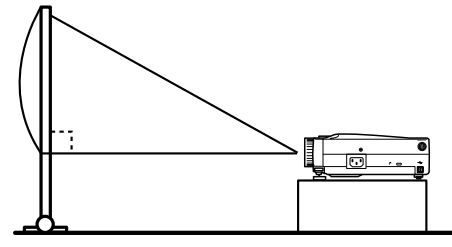

A:B 10:Becomes 0

#### **When viewing from the top or bottom**

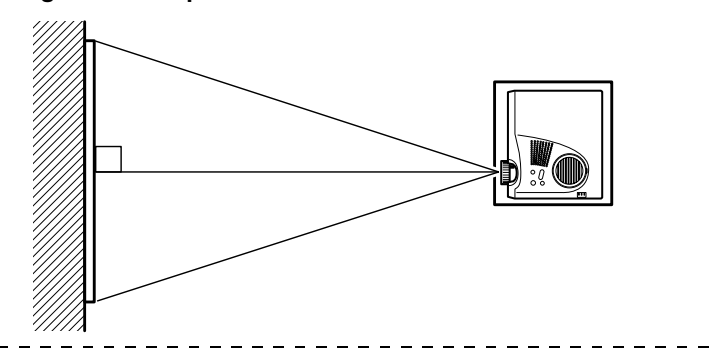

### **Point**

Although the projection angle can be adjusted with the front foot (see page 43), there are cases where the screen will distort into a trapezoid shape. In this event, adjust the trapezoid distortion with the trapezoid correction function. (see page 45)

### **Connections**

**This section provides explanations on connecting the projector to computers and video equipment.**

### ■ **Connecting the projector to a computer**

Switch off the power supply to the projector and computer before attempting to make the connection.

### **Eligible computers**

There are computers with which connections cannot be established and computers that cannot be used for projection purposes even though a connection has been established. First of all, it is necessary to confirm that a connection can be established with the computer in use.

### ● **Conditions for eligible computers**

#### **Condition #1: The computer must be fitted with an image signal output port.**

Check to ascertain that the computer is fitted with ports that will output image signals, such as the [RGB Port], the [Monitor Port] and the [Video Port]. If you have trouble confirming this, refer to chapter on external monitor connections in the computer's instruction manual.

There are computers, such as combined computer/monitor models and laptop models, that do not allow connections or for which optional external output ports must be purchased.

#### **Point**

Depending on the computer, there are cases when it is necessary to switch the image signal output with the connection key  $(a)$ , etc..) and the settings.

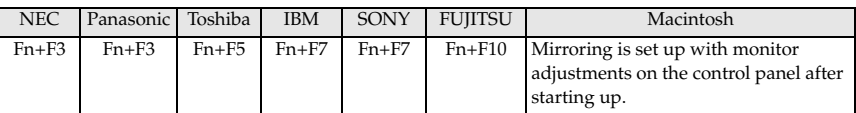

The table shown above provides examples for certain products. Refer to the computer's instruction manual for further details.

#### **Condition #2: The resolution and frequency of the computer must be within the boundaries listed in the chart on the next page.**

Projection will not be possible if the computer does not support the output image signal resolutions and frequencies shown in the chart on the next page (there are cases where projection is possible, but vivid projection will not be possible).

Confirm the image signal resolution and frequency with the computer's instruction manual.

There are also computers available that allow the output resolution to be amended. In this case, amend the parameters to fit within the ranges shown in the chart on the next page.

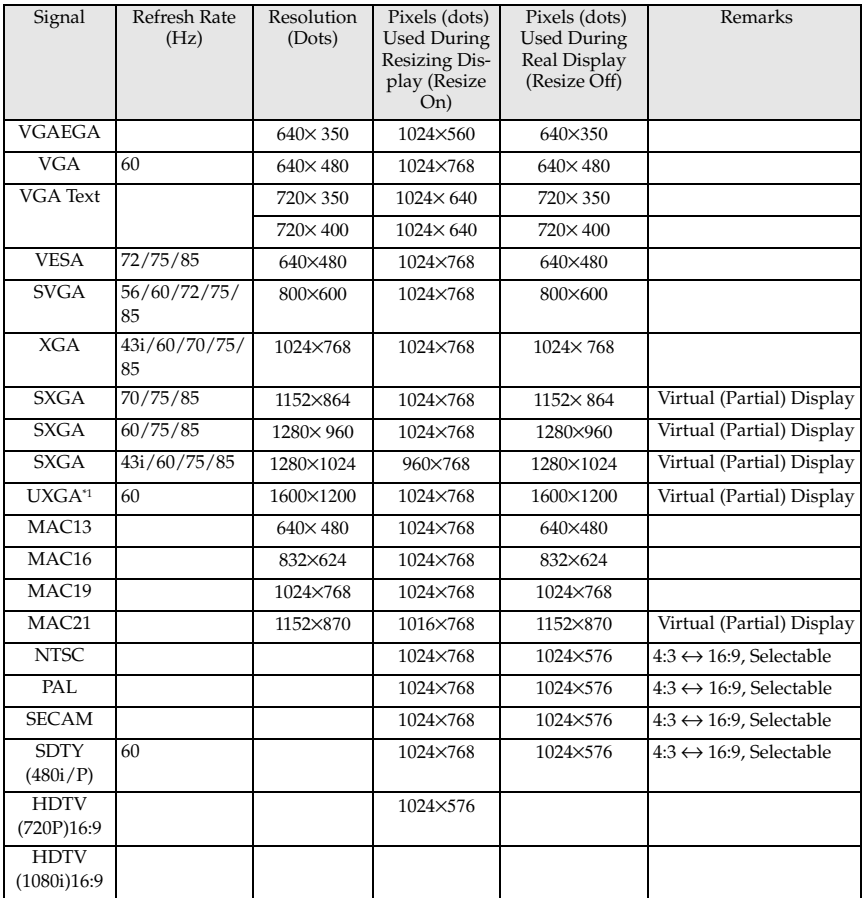

<sup>\*1</sup> The EMP-505 is not compatible with UXGA.

### **In the case of the mini D-Sub 15 pin**

### A Caution

- · Switch off the power supply to the projector and computer before attempting to make the connection. Failure to observe this may result in damage.
- · Confirm the shape of the cable connector and the shape of the port before making the connection. Applying excessive force when the direction or shape of the connector and port differ may result in defects and damage to the equipment.
	- · Connect the computer's monitor port to the projector's Computer/Component Video port with the computer cable supplied.

### ● **When the monitor port is the D-Sub 15 pin**

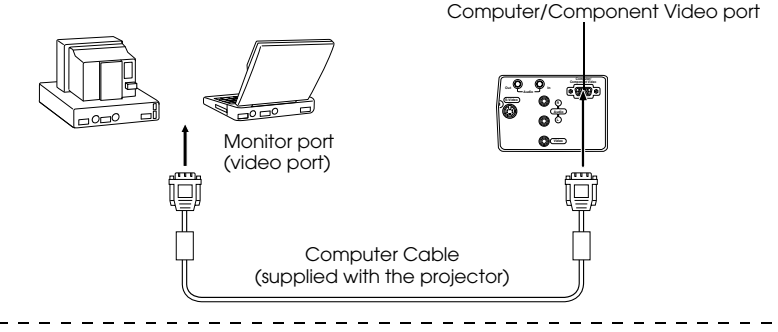

#### **Point**

- · Set the input signal parameter on the image menu to [RGB] once the connection has been established.
- · Do not bunch the power cable and the computer cable together. Failure to observe this may result in noise appearing in the images, and may cause malfunctions.
- · An adapter may be required when making the connection depending on the stand of the computer's port. Refer to the computer instruction manual for further details.
- · An optional MAC desktop adapter (ELPAP01) is required when connecting up to a Macintosh computer.

### **When the monitor port is 13w3**

The Computer/Component Video port is also connected to the D-Sub 15 port with the use of the conversion cable when the 13w3 port is used for connecting the computer's monitor port to a work station.

· Connect the computer's monitor port (13w3) to the projector's Computer/Component Video port with a 13w3 <--> D-Sub 15 cable (available on the open market).

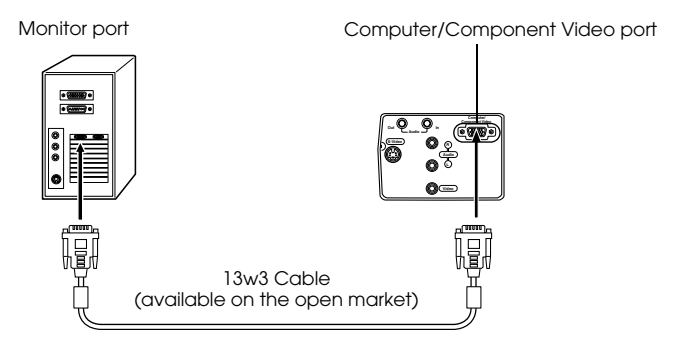

### **Sound connection**

The projector is equipped with a single speaker capable of outputting a maximum of 1W, and it is possible to output computer sound from the projector's speaker. Connect the computer's Audio Out port to the projector's Audio In port (stereo mini-jack) with an audio cable (available on the open market).

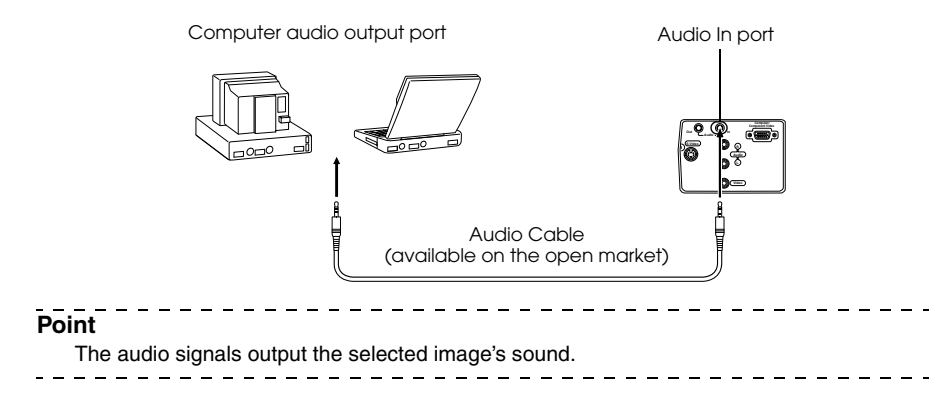

### **Connecting external audio equipment**

It is possible to enjoy dynamic sound by connecting the Audio Out port on the projector to a PA system, an active speaker system, or other speakers equipped with built-in amplifiers.

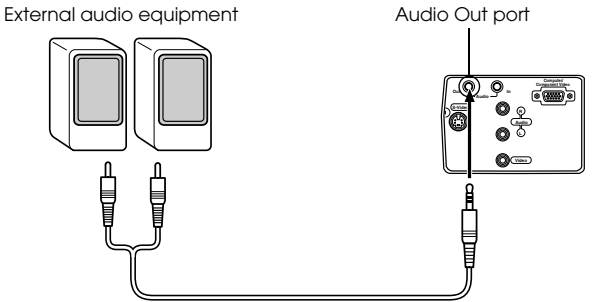

Audio connection cable (available on the open market)

Use audio connection cables available on the open market (pin plug <--> 3.5mm stereo minijack plug). -------------

#### **Point**

- · The sound will be output externally if a stereo mini-jack is inserted into the Audio Out port. The sound will not be emitted from the projector's speakers at this time.
- · The sound on the images being projected will be output.
- · Purchase an audio connection cable that matches up with the connector on the external audio equipment to be used.

### **Connecting up the mouse (wireless mouse function)**

This enables the computer's mouse pointer to be operated with the remote control in the same way as a wireless mouse.

Connect the computer's mouse port to the projector's Mouse/Com port or USB mouse port with the mouse cable.

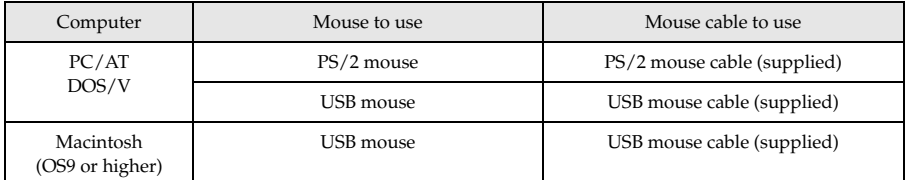

#### **PS/2 mouse connection**

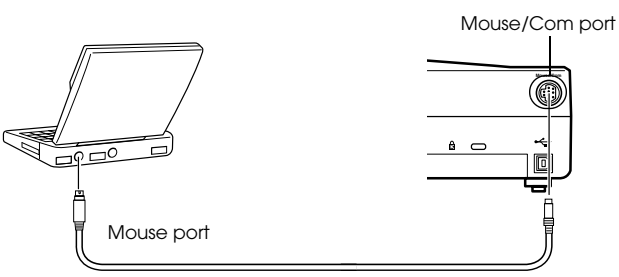

PS/2 Mouse Cable (supplied with the projector)

### **USB mouse connention**

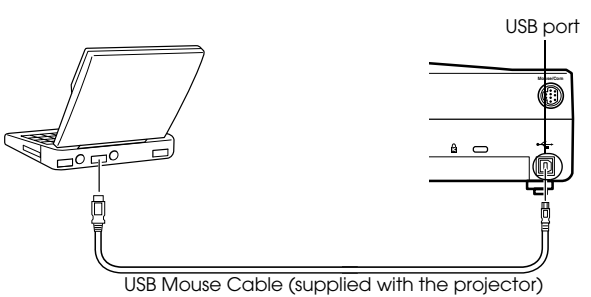

Refer to the above table before making your selection.

### **Point**

· Only the USB standard mounted model supports USB Mouse Cable connections. In the case of Windows, only the Windows 98/2000/Me preinstalled model is supported. Operations cannot be guaranteed on upgraded Windows 98/2000/Me environments. Supports OS9 and higher with the Macintosh environment.

There are cases where it is not possible to use a mouse with both the Windows and Macintosh platforms depending on the version of the OS.

- · There are cases where certain settings must be made on the computer in order to use a mouse. Refer to the computer's instruction manual for further details.
- · Switch off the power supply to the projector and computer prior to making the connection.
- · The computer will require rebooting if it does not work.
- · Consult with your vendor if with to use a serial mouse, or ADB mouse on a Macintosh.

### 30 - Connecting the projector to a computer

Perform the following mouse operations after the connection has been established:

Left click --------------- Press the [Enter] button.

Right click - - - - - - - - - - - - - - Press the [Esc] button.

Mouse pointer movement- - - Lower the remote control [Enter] button.

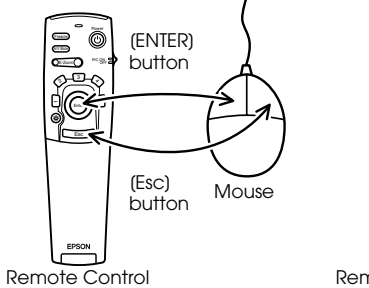

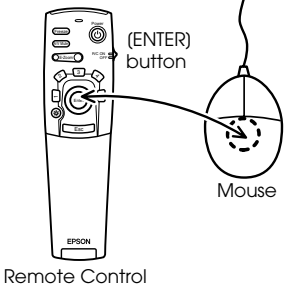

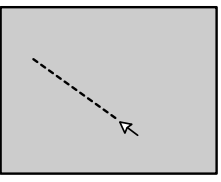

### **Point**

- · The operations will be reversed if the left/right button functions of the mouse pointer have been amended with the computer.
- · The mouse cannot be used when the menu is being displayed, when the effect, Picturein-Picture or E-zoom functions are in use, or when the size of the image is set for real display(resize off).
- · The movement speed of the mouse pointer can be changed. (see page 66)

### **Connecting the video equipment**

Switch off the power supply to the projector and video equipment prior to attempting to make the connection.

### **Point**

The sound for the selected image will be output.

### **In the case of composite image signals**

· Connect the video port, the projector's video port and the L-Audio-R port with the RCA Audio Cable (red/white/yellow) supplied.

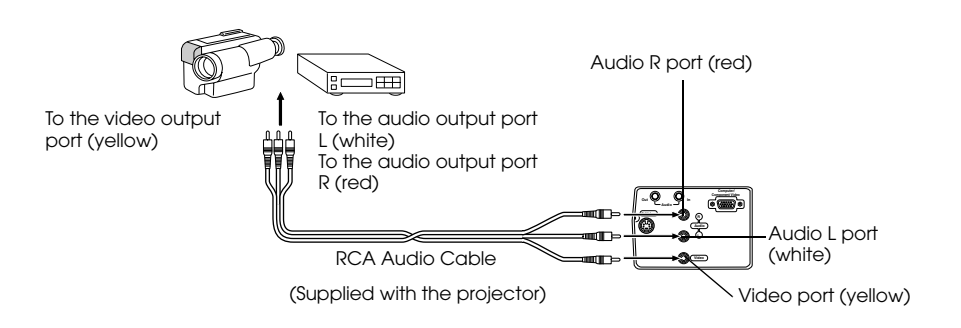

### **In the case of S image signals**

- · Connect the projector's S-Video port to the video equipment with the S-Video cable (available on the open market).
- · Connect the L-Audio-R ports with the RCA Audio Cable (red/white/yellow) supplied to output the sound from the projector's speaker.

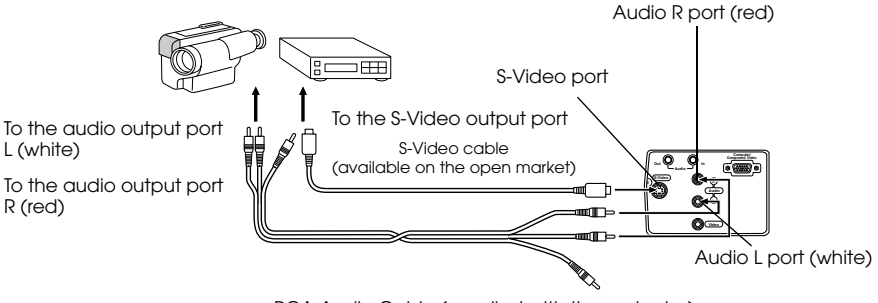

RCA Audio Cable (supplied with the projector)

### **In the case of component (color differential\*) image signals**

- · Connect the video equipment to the projector's Computer/Component Video port with the optional component video cable (ELPKC19.)
- · Connect the L-Audio-R ports with the RCA audio cable supplied (red/white/yellow) to output sound from the projector's speakers.

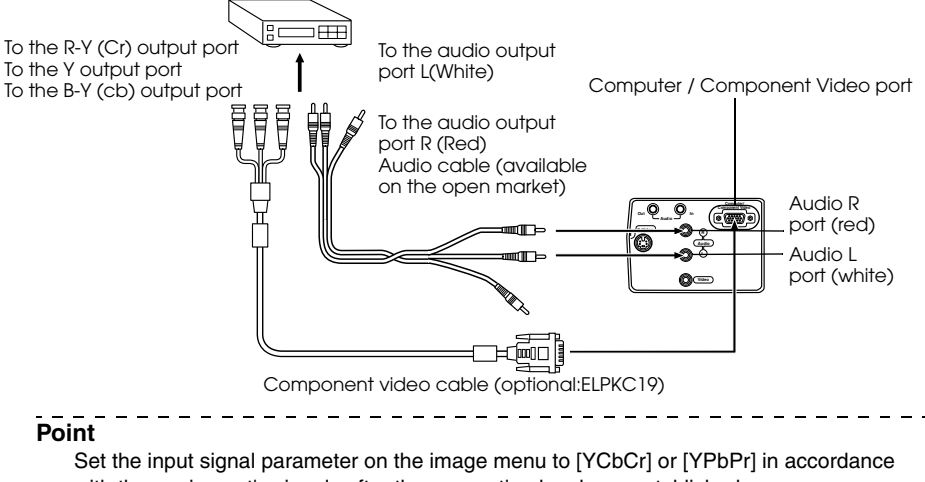

with the equipment's signals after the connection has been established.

### **In the case of the digital tuner's D output port**

- · Connect the digital tuner to the projector's Computer/Component Video port with the optional D port cable (ELPKC22).
- · Connect the L-Audio-R ports with the RCA audio cable supplied (red/white/yellow) to output sound from the projector's speakers.

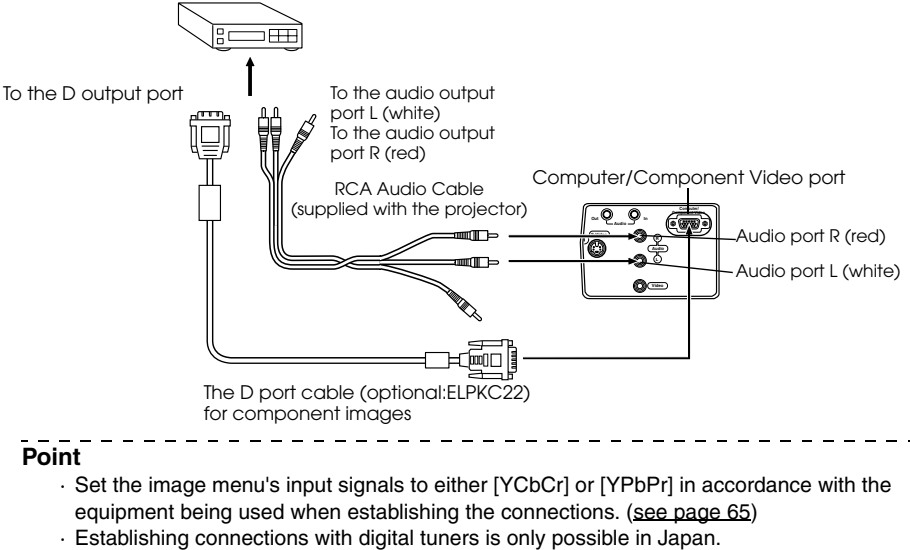

· Supports digital tuners up to the D4 rating.

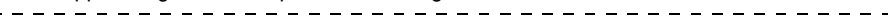
# **Projecting**

#### **This section provides explanations on starting and ending projection, and on the basic functions for adjusting projected images.**

# ■ **Projection**

Images can be projected after all connections have been completed.

# **Preparations**

# Warning

- · Never look directly into the lens once the power supply has been switched on. Failure to observe this may result in the powerful light damaging eyesight.
- · Ensure that the Power Cord supplied is used. The use of cables other than the one supplied may result in the outbreak of fire or electric shocks.

# Caution

Do not perform any projection tasks with the Lens Cover attached. Failure to observe this may result in the cover becoming malformed due to heat.

**1 Connect the projector to a computer and video equipment. (see page 25, 32)**

### **2 Rotate the zoom lever to the central position to extend the lens.**

Images will be out of focus when projected if the zoom lever is not moved to the central position.

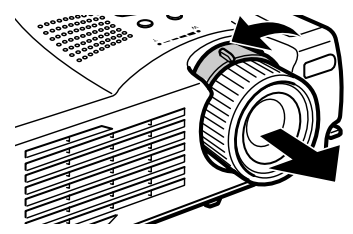

**3 Remove the Lens Cover.**

# **4 Attach the supplied Power Cord to the projector.**

Check to confirm the shape of the projector's Power Inlet and Power Connector, align the connector in the correct direction, and then insert it as far as it will go.

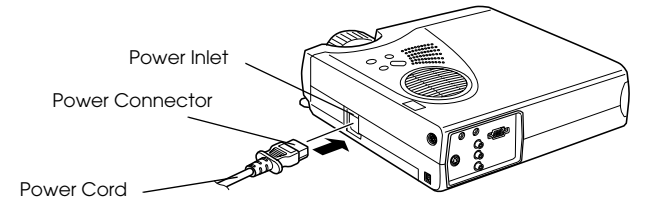

**5 Plug the Power Plug into the power socket.**

The Operation Indicator will be illuminated in orange.

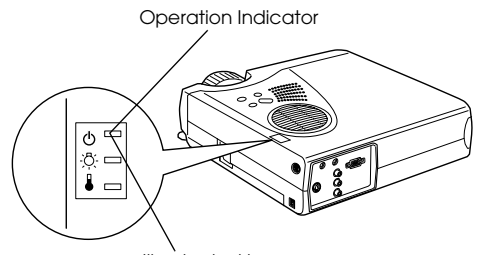

Illuminated in orange

#### **Point**

Button operations are not possible when the Operation Indicator is blinking in orange.

# **Commencing projection**

### **1 Press the [Power] button to turn on the power supply.**

The Operation Indicator will begin to blink in green, and projection will be started.

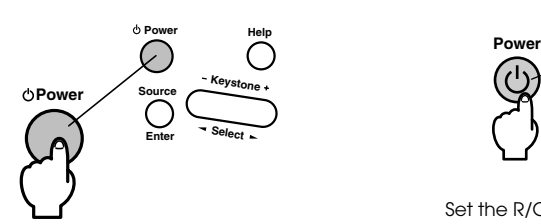

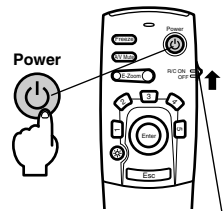

Set the R/C ON OFF switch to [ON] first of all when using the remote control unit

The operation indicator will change from blinking to being illuminated in green after a while.

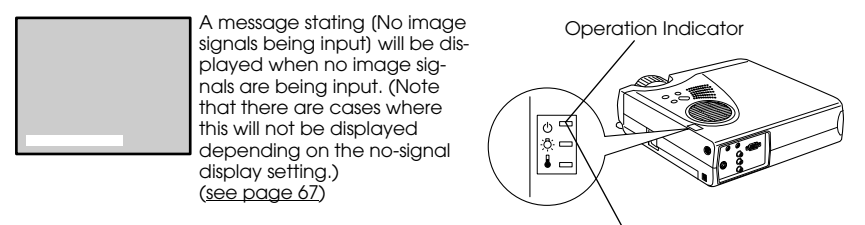

Blinking in green → Illuminated

#### **Point**

Button operations are not possible when the Operation Indicator is blinking in green.

**2 Open the remote control cover when a remote control is to be used.**

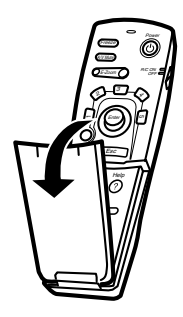

#### **3 Select the Port to which the connection has been made when more than one item of equipment has been connected.**

Press the port button connected to the computer or video equipment to switch the input source.

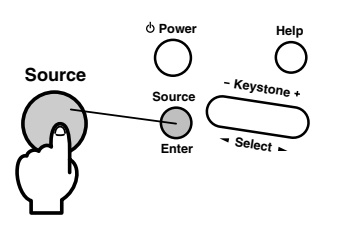

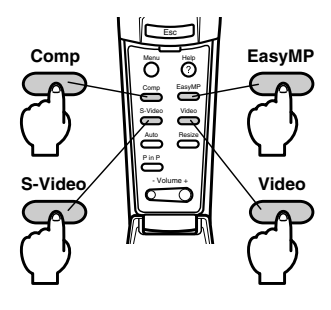

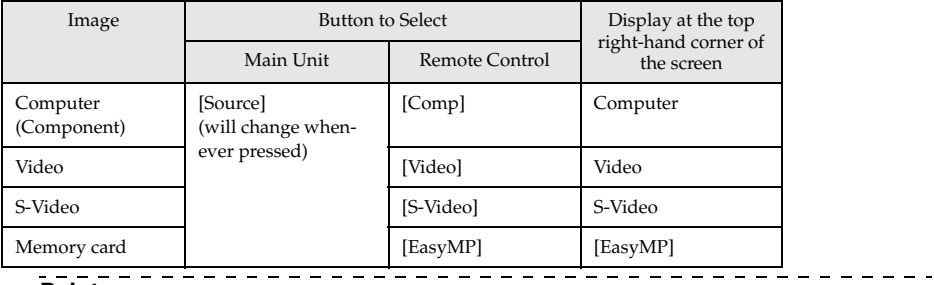

- · Projection will take place without pressing the button if only one item of equipment is connected.
- · It is not possible to switch across to S-Video with the [Source] button when no S-Video input exists.
- · It is not possible to switch across to EasyMP with the [Source] button when a memory card has not been inserted.

### **4 Starting projection.**

Switch on the power supply to the computer or video equipment. If the equipment connected is video equipment, then also press the [Playback] or [Play] buttons.

The [No Signal] display will be erased, and projection will commence.

#### **Point**

- · If [No Signal] remains displayed, check the connections once again.
- · Depending on the computer, there are cases when it is necessary to switch the image signal output destination with the key ( $\trianglelefteq$   $\Box$ , etc.) or the settings after establishing the connection.

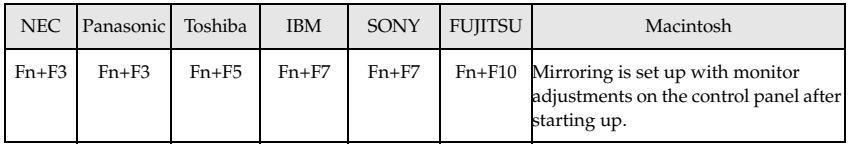

The table shown above provides examples for certain products. Refer to the computer's instruction manual for further details.

- · Press the [Resize] button when signals that support DVD players or wide television screens (16:9 images) have been input. The parameters will change between 4:3 images and 16:9 images whenever the switch is pressed.
- · There are cases where a projected image will remain projected if a still image is projected for a long period of time. . . . . . . . . . . . . . .

# ■ **Ending**

End projection in accordance with the following procedure.

### **1 Switch off the power supply to the connected equipment.**

### **2 Press the [Power] button.**

A message to confirm that the power needs to be switched off will be displayed.

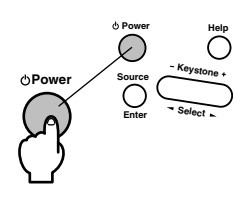

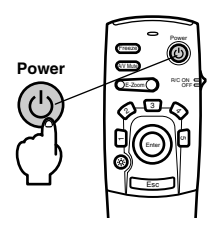

### **3 Press the [Power] button once more.**

The lamp will be extinguished, the Operation Indicator will blink in orange, and the cooldown process will commence.

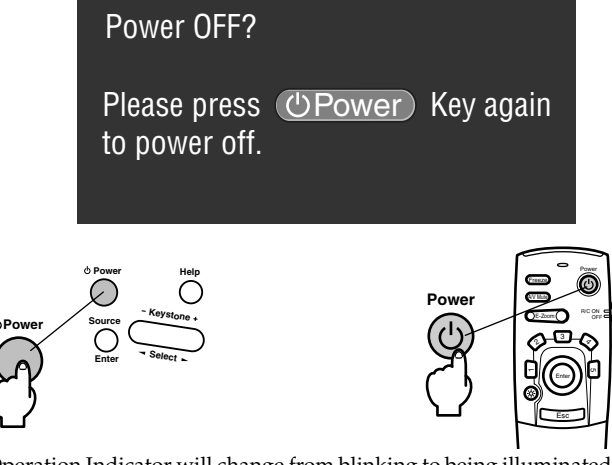

The Operation Indicator will change from blinking to being illuminated in orange once the cool-down process has been completed. The cool-down period will take approximately ninety seconds (depending on the surrounding temperature).

- · Press a different button if the power is not to be switched off. The message will be erased after seven seconds if no buttons are pressed (the power will remain on).
- · Button operations are not possible when the Operation Indicator is blinking in orange. In this event, please wait until full illumination has been attained.

**4 Check to ascertain that the cooling down period has ended (the operation indicator will be illuminated in orange), and then remove the power plug from the socket.**

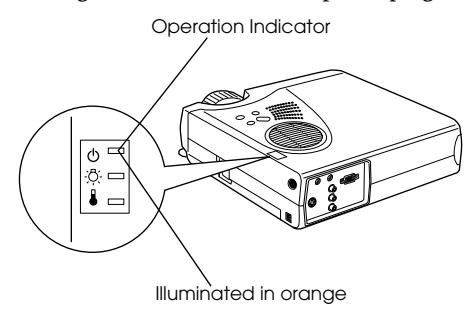

# $\triangle$  Caution

Do not remove the Power Plug from the socket when the Operation Indicator is blinking in orange. Failure to observe this may result in damage to the equipment and will speed up the period for replacing the lamp.

**5 Set the R/C ON OFF switch to [OFF] when not using the remote control.**

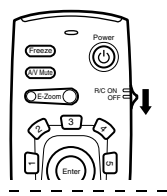

#### **Point**

The batteries are being consumed when the [R/C ON OFF] switch on the remote control unit is set at [ON]. Ensure that the [R/C ON OFF] switch on the remote control unit is set to [OFF] when not in use.

#### **6 Restore the Front Foot if it has been extended.**

Steady the projector by hand, and then lift the Foot Adjust Lever with a finger and gently lower it into the main Unit.

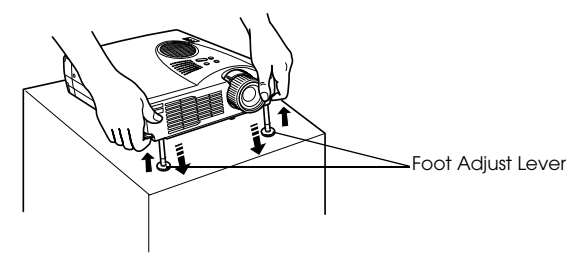

# **Attach the lens cover.**

**Rotate the zoom lever to store the lens inside the projector.**

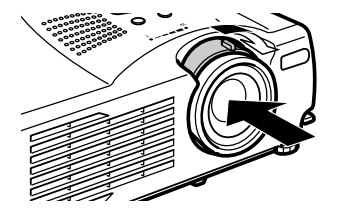

# ■ **Adjusting the Projection Position**

The projector can be adjusted into the following vertical projection positions.

## **Feet adjustments**

Adjusts the projection angle of the projector.

**1 Lift the Foot Adjust Lever with a finger and raise the front part of the projector.** The Front Foot will protrude.

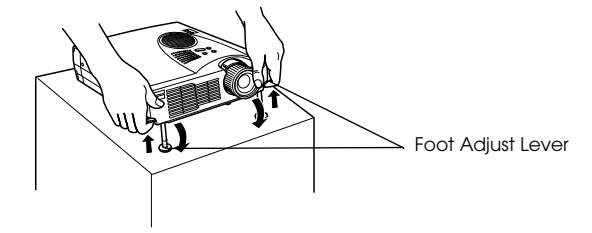

**2 Remove your finger from the Foot Adjust Lever, and then let go of the projector.**

**3 Rotate the lower part of the Front Foot to minutely adjust the height.**

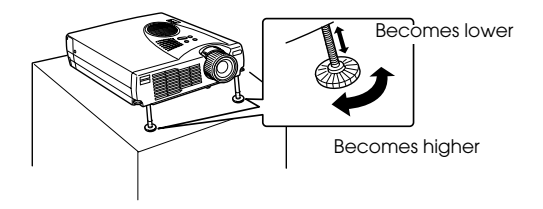

- · There are cases where the screen will be distorted into a trapezoid shape when foot adjustments are performed. This trapezoid distortion can be adjusted with the use of the keystone correction function. (see page 45)
- · The Front Foot is restored by lifting the Foot Adjust Lever with a finger and lowering the projector.

# **Adjusting the Projection Size**

It is possible to adjust the size of the projection and correct any trapezoid distortion.

#### **Point**

A function to resize the screen (see page 52) and an E-Zoom function for enlarging certain areas (see page 54) are also available.

# **Zoom adjustment**

- - - - - - - - - - - -

**1 Turn the zoom lever to make the adjustment (enlargement up to 1.2X is possible).**

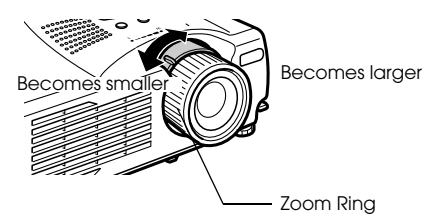

The projection distance must also be adjusted when enlarging the screen. (see page 23)

#### **Point**

Set the zoom lever between the [W] and [T] positions during projection. If the lever is set at a position that exceeds the adjustable range from the [W] (center) position, the lens will be stored inside the projector and the images will be out of focus.<br> $\frac{1}{2}$  =  $\frac{1}{2}$  =  $\frac{1}{2}$  =  $\frac{1}{2}$  =  $\frac{1}{2}$  =  $\frac{1}{2}$  =  $\frac{1}{2}$  =  $\frac{1}{2}$  =  $\frac{1}{2}$  =  $\frac{1}{2}$  =  $\frac{1}{2}$  =  $\frac{1}{2}$  =  $\frac{1}{2}$  =

### **Keystone adjustment**

Make the necessary adjustment when the screen has been distorted into a trapezoid with foot adjustment.

**1 Press the [Keystone +, -] button on the projector to change the screen into a rectangle.**

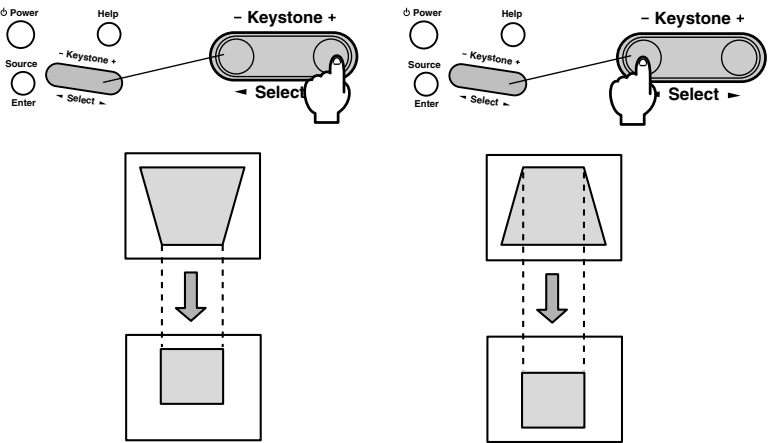

The corrected screen will shrink in size. The corrected screen will shrink in size.

It is possible to make adjustments with keystone correction (through 30 stages) as long as the tilt angle of the projector is within a maximum vertical range of approximately 15 degrees.

The maximum value of the tilt angle will differ slightly in accordance with the projected size adjusted with the zoom.

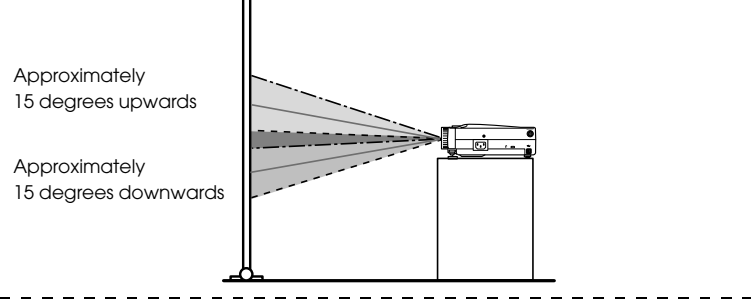

- · The screen will be reduced in size when keystone correction has been performed.
- · The details of trapezoid correction will be stored. This must be readjusted to match the installation status after the projection position and angle have been amended.
- · Reduce the sharpness if blurring occurs after keystone correction. (see page 65) · Keystone correction is performed from the menu. (see page 67)

# **Picture Quality Adjustment**

Adjusts image focus and disturbance.

# **Focus adjustment**

Aligns the focus of the image.

**1 Rotate the Focus Ring to make the required adjustment.**

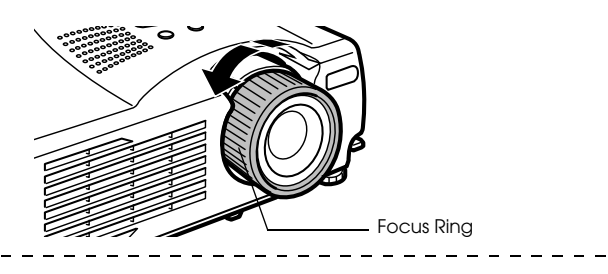

#### **Point**

- · It is not possible to align the focus if the lens is dirty or fogged over with condensation. In this event, clean the lens accordingly. (see page 109)
- · Correct adjustment is not possible if the installation position is out of line by between 1.1 to 13.9 meters.
- · Images will be out of focus if the position of the zoom lever is outside of the [W] to [T] range.

# **Auto adjustment (when projecting computer images)**

Automatically adjusts the computer image to attain the optimum effect. The items adjusted include the Tracking, Position and Sync.

#### **1 Press the [Auto] button on the remote control.**

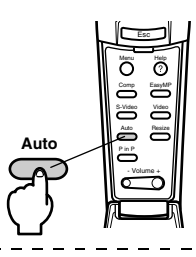

- · If auto adjustments are initiated when the E-Zoom, A/V Mute or P in P functions are executing, adjustment will not be carried out until the executing function has been cancelled.
- · Depending on the type of signals being output by the computer, there are cases when adjustment cannot be carried out correctly. In this event, adjust the Tracking and Sync. (see page 47)

# **Tracking adjustments (when projecting computer images)**

Adjusted when vertical stripes are apparent on the computer image.

**1 Make the adjustment with the [Menu] - [Video] - [Tracking] function.**

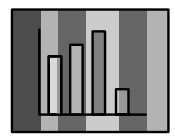

# **Synchronization adjustments (when projecting computer images)**

Adjusted when flashing, blurring and vertical noise are apparent on the computer image.

**1 Make the adjustment with the [Menu] - [Video] - [Sync.] function.**

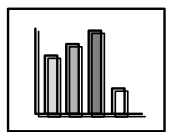

# ■ **Introduction of Functions**

The functions that can be operated by pressing buttons when images are being projected are listed below.

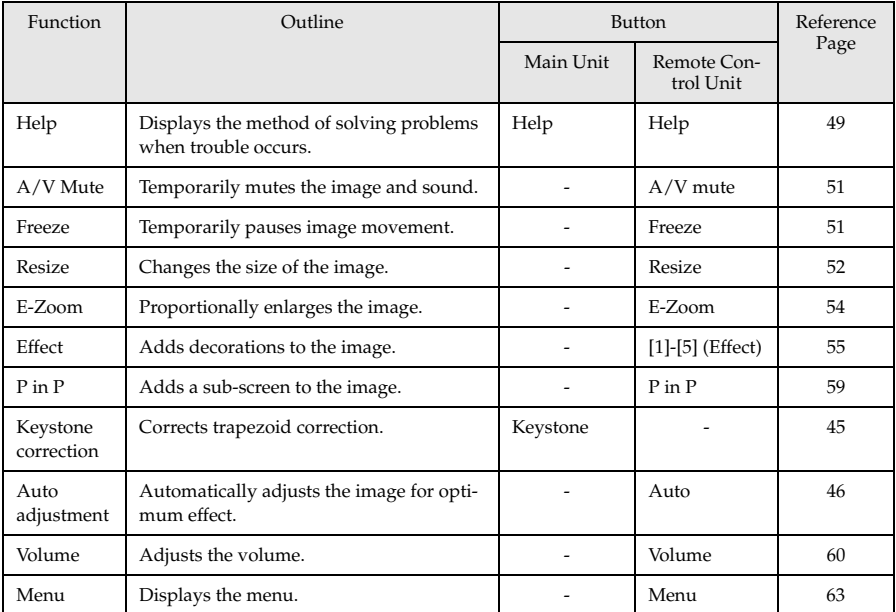

# **Useful Functions**

**This section provides explanations on the effective and useful functions, such as presentations, available with this projector.**

# ■ **Useful Functions**

# **Help Function**

The methods of solving trouble when it occurs are divided into separate sections and explained below for use when problems arise.

### **1 Press the [Help] button.**

The help menu will be displayed.

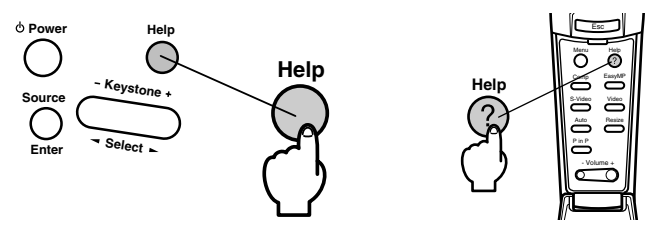

## **2 Select the item.**

Press the [Select] button on the main unit (move the [Enter] button up and down on the remote control) to select the item.

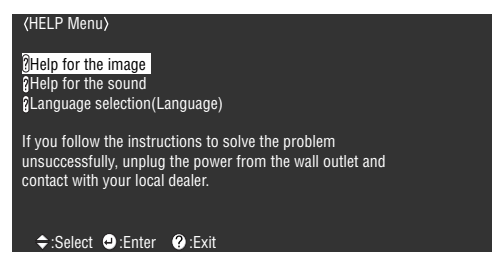

# **3 Set the item.**

Press the [Enter] button to select the required item.

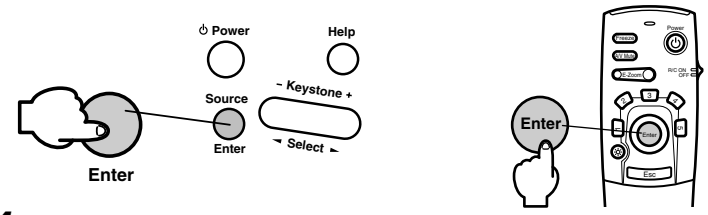

**4 Repeat the operations explained in procedures 2 and 3 to select and set the detailed items.**

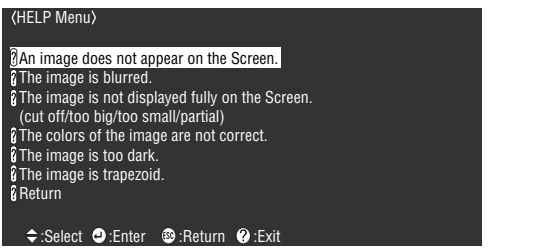

- · Refer to [Troubleshooting] in this manual if the help text does not solve your problems. (see page 96)
- · The help menu can be cancelled by pressing the [Esc] or [Help] buttons.

# ■ **Projection Cutting**

It is possible to temporarily mute or pause images and sound.

# **A/V Mute Function**

Temporarily mutes the images and sound.

### **1 Press the [A/V Mute] button on the remote control.**

The images and sound will be erased.

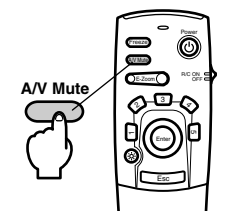

To resume projection, press the [A/V Mute] button once more, adjust the volume control, or display the menu. It is possible to select the status to be assumed when the images and sound are temporarily muted from the following three different types with the A/V mute settings on the setup menu. (see page 67)

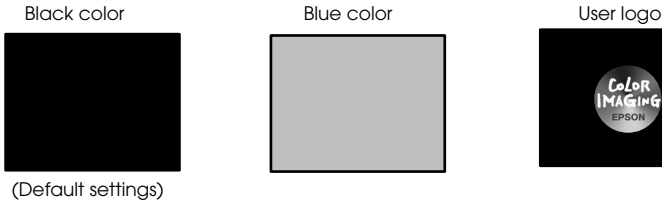

**Point**

The Epson logo has been registered in the user logo. User logo registration and setup is necessary to amend the user logo. (see page 67)

## **Freeze Function**

Temporarily pauses the movement of images. However, the sound will not be muted.

#### **1 Press the [Freeze] button on the remote control.**

The image will freeze.

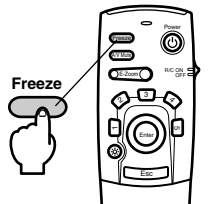

Press the [Freeze] button once more to cancel this mode.

# ■ Switching Image Sizes

Switches between the window display and the resize display when projecting computer images. Switches between an aspect ratio of 4:3 and 16:9 when projecting video images.

### **1 Press the [Resize] button on the remote control.**

The screen size will switch.

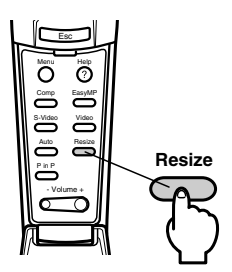

#### ● **In the case of computer images**

Window display: Projects with the input resolution (real display). There are cases where the size of the projection and the size of the image will differ.

Resize display: Reduces or enlarges the resolution so that the size of the projection fits the entire screen.

**(Example) When the input resolution is smaller than the display resolution (in the case of 800 x 600)**

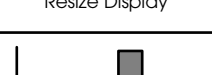

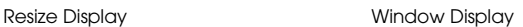

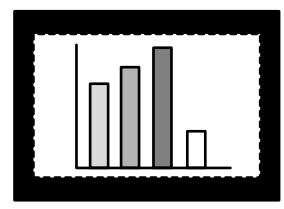

Lower the [Enter] button on the remote control to enable scrolling.

#### **(Example) When the input resolution is greater than the display resolution (in the case of 1600 x 1200)**

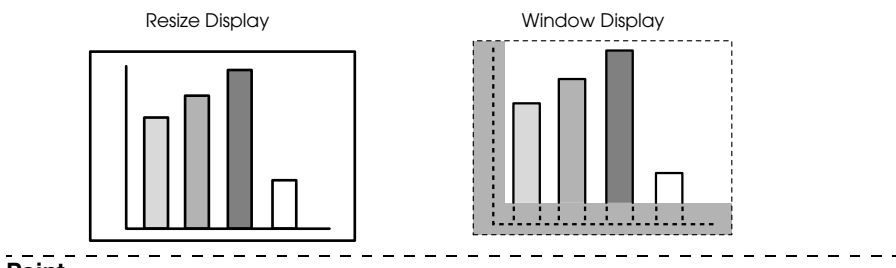

#### **Point**

- · The size will not be switched if the display resolution of the liquid crystal is the same as the entered resolution (1024 x 768 dots).
- · A certain portion of the image will not be displayed if the entered resolution is larger than the display resolution of the liquid crystal. Lower the [Enter] button on the remote control unit to scroll through the areas not displayed.

#### ● **In the case of video images**

Switching will be performed for 4:3 and 16:9 image sizes. Images recorded with digital videos and DVD images can be projected on 16:9 wide screens.

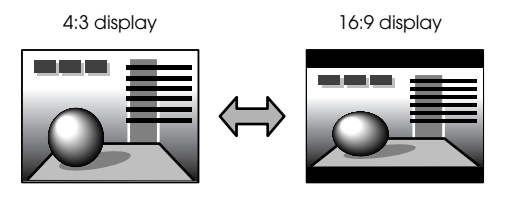

# **Enlarging Images (E-zooming function)**

The projected size will remain as it is while the image will be proportionally enlarged.

### **1 Press the [Zoom] button on the remote control.**

The size percentage will be displayed in the bottom right-hand corner to enable the image to be reduced or enlarged.

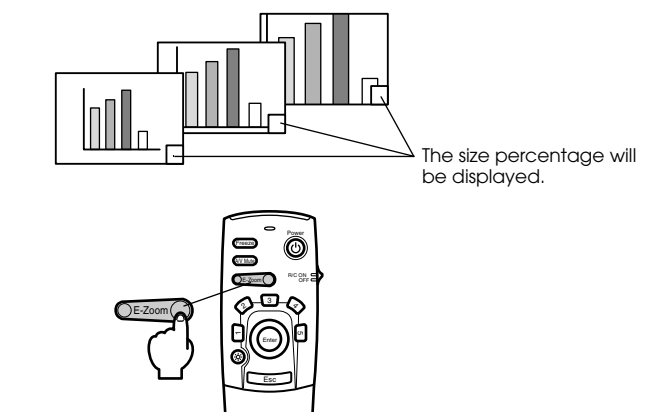

Press the [Esc] button on the remote control to cancel the setting.

#### **Point**

- · Enlargement is possible with 24 stages between 1x and 4x at increments of 0.125x.
- · A certain portion of the image will not be displayed when it has been enlarged. Lower the [Enter] button on the remote control to scroll the screen and display this portion accordingly.

· Sub-screens will be enlarged when the P in P function is being used.

# ■ **Effect Function**

Effects can be added to the presentation images with the use of the [Effect1] to [Effect4] buttons on the remote control. The effects used can be amended on the [Effect] screen. (see page 66)

### **Cursor/Stamp**

Imprints a stamp on the image.

#### **1 Press the [1] button on the remote control.**

The Cursor/Stamp will be displayed.

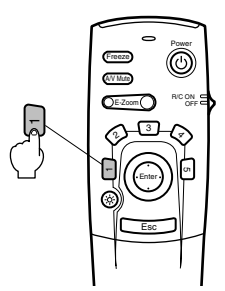

**2 Lower the [Enter] button on the remote control unit to move the position of the cursor/ stamp.**

**3 The stamp will be imprinted at the location of the cursor when the [Enter] button on the remote control unit has been pressed.**

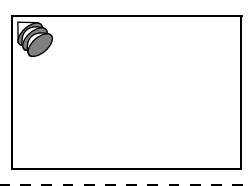

- · The effect function will be canceled and the cursor will disappear when the [Esc] or [5] button is pressed.
- · The mouse cannot be used when the effect function is in progress.

### **Box**

Draws a Box on the image.

**1 Press the [2] button on the remote control.**

A box will be displayed.

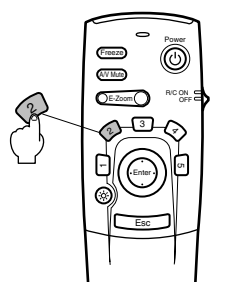

**2 Lower the [Enter] button on the remote control unit to move the cursor to the starting position.**

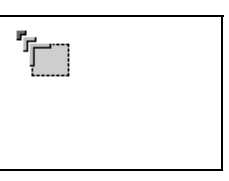

**3 Press the [Enter] button to set the start position.**

**4 Lower the [Enter] button on the remote control unit to move the cursor to the ending position.**

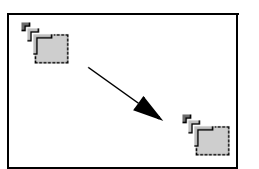

**5 Press the [Enter] button to set the end position.**

#### **Point**

- · The decoration will be erased when the [5] button is pressed.
- · There are cases where the effect will be difficult to see depending on the color combination of the image's background and four corners. Amend the color of the corners in this event. (see page 66)

- - - - - - -

· The mouse cannot be used when the effect function is in progress.

# **Spotlight**

Shines a spotlight on a certain part of the image.

**1 Press the [3] button on the remote control.**

The spotlight will be displayed.

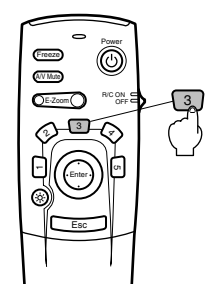

**2 Lower the [Enter] button to move the spotlight.**

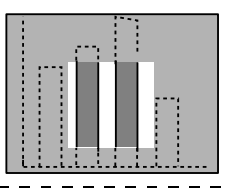

- · The effect function will be cancelled and the spotlight will disappear when the [Esc] or [5] button is pressed.
- · The mouse cannot be used when the effect function is in progress.

### **Bar**

Draws a bar line on the image.

**1 Press the [4] button on the remote control.**

A bar will be displayed.

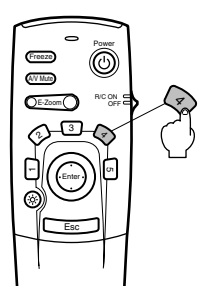

**2 Press the [Enter] button to set the end position.**

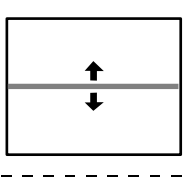

#### **Point**

- · The effect function will be cancelled and the bar will disappear when the [Esc] or [5] button is pressed.
- · There are cases where the effect will be difficult to see depending on the color combination of the image's background and the bar. Amend the color of the bar in this event. (see page 66)
- The mouse cannot be used when the effect function is in progress.

# **Cancelling effects**

**1 Press the [5] button on the remote control.**

The box and bar decorations will all disappear.

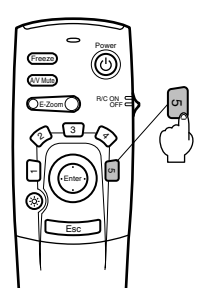

# ■ **P in P Function**

It is possible to display a video image as a sub-screen within a computer image or component video image. It is also possible to output the sound.

#### **1 Press the [P in P] button on the remote control.**

An operation guide will be displayed in the top left-hand corner of the screen and the subscreen will be displayed at the top right-hand side of the screen.

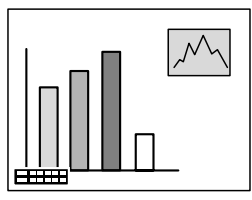

**2 Press the [Enter] button on the remote control to move the position of the sub-screen.**

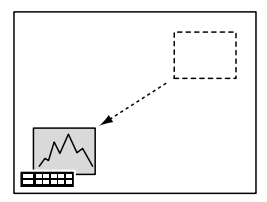

**3 Press the [E-Zoom] button to change the size of the sub-screen.**

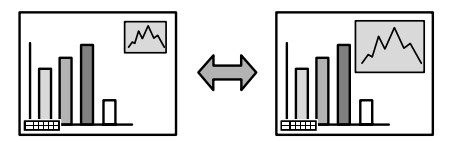

**4 Press the [Enter] button to set the sub-screen display.**

. . . . . . . . . . . . . . .

- · The sub-screen will be erased when the [PinP] button is pressed again.
- · The computer image or video image (only component video image signals) will be displayed in the main screen, and the video image (Video, S-Video) will be displayed in the sub-screen. The video image displayed in the sub-screen can be amended with the PinP setting. (see page 67)
- · Adjust the position and size of the sub-screen prior to displaying it.
- · The sub-screen can be switched between five different sizes.
- · When the position of the sub-screen has been amended, it will be displayed in the previously determined position the next time the Picture-in-Picture function is executed.

# **Adjustment and Settings**

**This section provides explanations on adjusting the projector volume and on setup menu operations.**

# ■ **Volume Adjustment**

The volume can be amended when sound is emitted from the projector speakers.

### **1 Press the [Volume +, -] button on the remote control.**

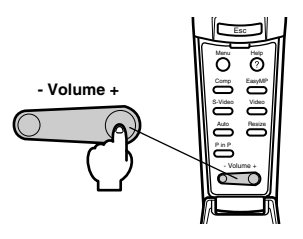

#### **Point**

· Adjustment is not possible when no sound signals are being input.

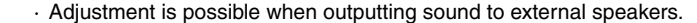

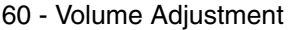

# ■ **Menu Configuration**

The menu enables the various adjustments and settings to be made.

### **Menu items**

The menus are split into top menus and sub menus and consist of a hierarchy structure. Also, the image menu will differ in accordance with the input source (connected port).

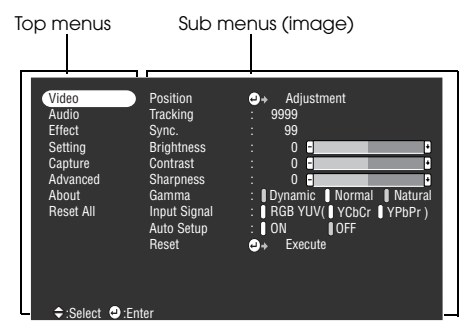

#### **Menu items**

Video menu · Computer Video menu · EasyMP

| Video<br><b>Audio</b><br><b>Fffect</b><br>Setting<br>Capture<br>Advanced<br>Ahout<br><b>Reset All</b> | Position<br>Tracking<br>Sync.<br><b>Brightness</b><br>Contrast<br><b>Sharpness</b><br>Gamma<br><b>Input Signal</b><br>Auto Setup<br>Reset | Adiustment<br>٥.<br>9999<br>99<br>F<br>$\mathbf{0}$<br>H<br>$\mathbf{0}$<br>F<br>H<br>$\mathbf{0}$<br>F<br>Е<br>Dynamic Normal Natural<br>:   RGB YUV( YCbCr YPbPr)<br>I OFF<br><b>I</b> ON<br>Execute<br>ο. |
|----------------------------------------------------------------------------------------------------|----------------------------------------------------------------------------------------------------|----------------------------------------------------------------------------------------------------|
| ≑:Select ●:Enter                                                                                      |                                                                                                    |                                                                                                    |

Video menu · Video (Video/S-Video) Video menu · Component

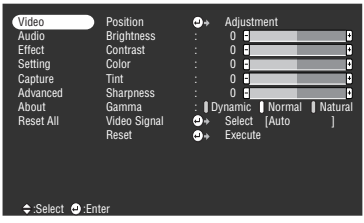

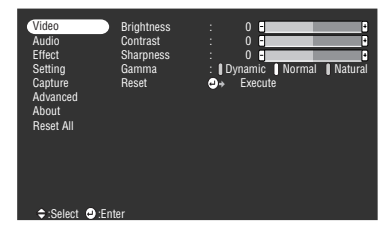

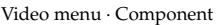

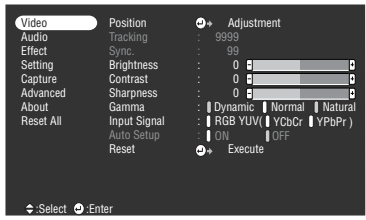

 $- - - - - - - -$ 

#### **Point**

· The items displayed on the image menu will differ in accordance with the projected input source, and menus other than that belonging to the projected input source cannot be adjusted. When the input source is switched with the menu displayed as it is, the menu will be automatically switched to the one for the relevant input source.

· The image menu cannot be adjusted when no image signals are being input.

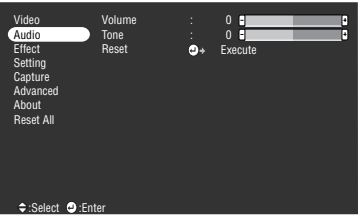

Keystone P in P No-Sigual Msg. Prompt A/V Mute Sleep Mode

Video Audio Effect Setting Capture Advanced About Reset All

 $\div$ :Select  $\bullet$ :En

#### Audio menu Effect menu

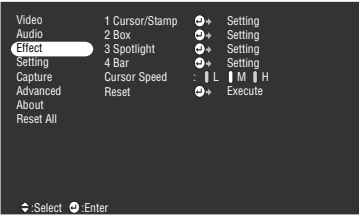

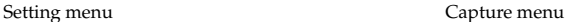

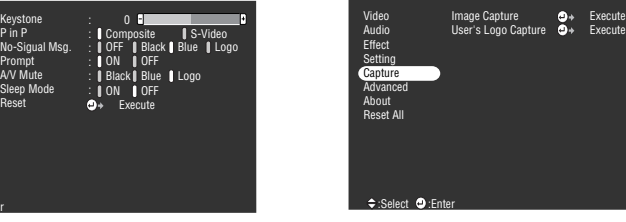

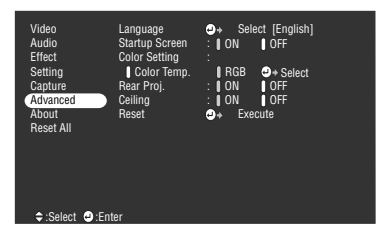

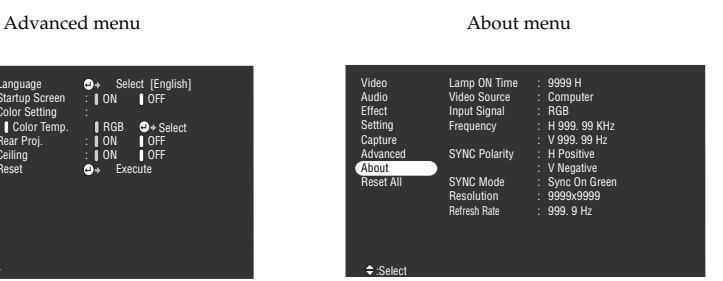

The information menu displays the setup status of the projected input source

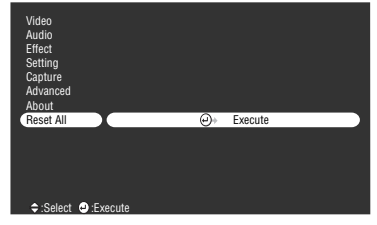

### **Point**

The lamp illumination time is displayed in units of 0H between 0 and 10 hours, and, in units of 1 hour above 10 hours. - - - - - - - - - - - - - - - - -

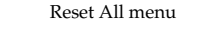

# ■ **Menu Operations**

The menu is operated with the remote control.

# **Operation method**

# **1 Press the [Menu] button on the remote control.**

The top menu will be displayed.

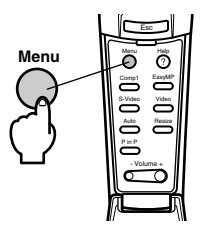

### **2 Select the required item.**

Move the [Enter] button on the remote control up and down to select the required item.

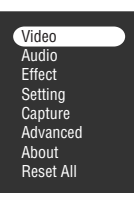

### **3 Set the selected item.**

Press the [Enter] button to determine the relevant item. The sub-menu is selected.

### **4 Then select the detailed sub item.**

Move the [Enter] button up and down to select the required sub-item.

The items displayed on the image menu and information menu will differ depending on the input source being projected.

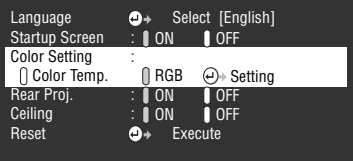

### **5 Select the parameter value.**

Move the [Enter] button to the left and right to select the required setting.

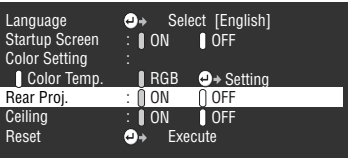

#### **Point**

- $\cdot$   $\triangleleft$  (Enter) is attached to the rear of the sub item names that execute the parameters and continue onto the lower hierarchies. Press the [Enter] button to set this selection, and then select the parameter setting again.
- · Refer to the list of settings for further information on the function of each setting. (see page 65) \_ \_ \_ \_ \_ \_ \_ \_ \_ \_ \_ \_ \_ \_ \_ \_

#### **6 Set all of the other items in the same way.**

#### **7 Press the [Menu] button.**

The menu will end.

#### **Point**

- · Press the [Esc] button to return to the previous menu in the hierarchy.
- · The items displayed on the image menu will differ in accordance with the projected input source, and menus other than that belonging to the projected input source cannot be adiusted.

---------------------

· Image menus cannot be adjusted when no image signals are being input.

# **Setting items**

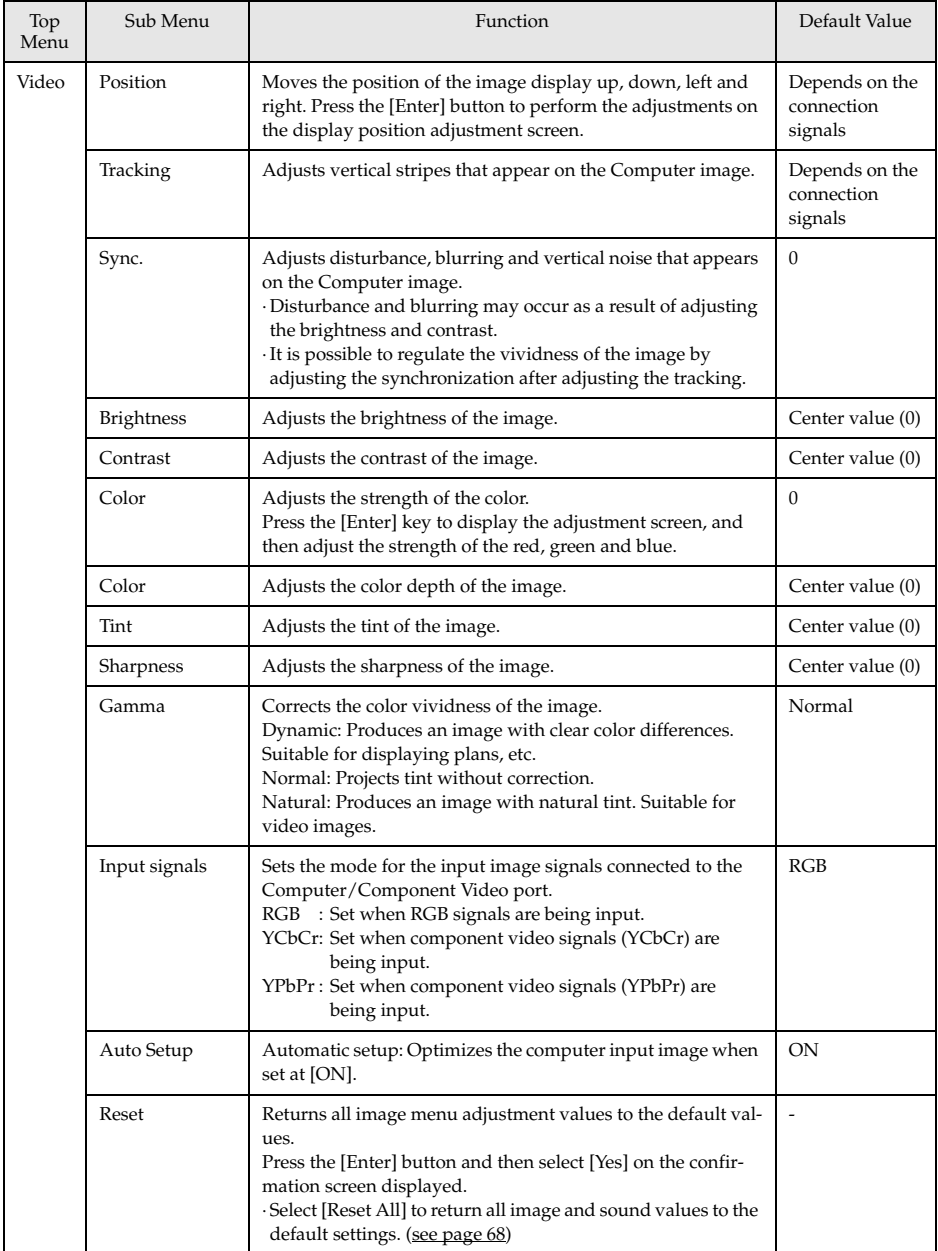

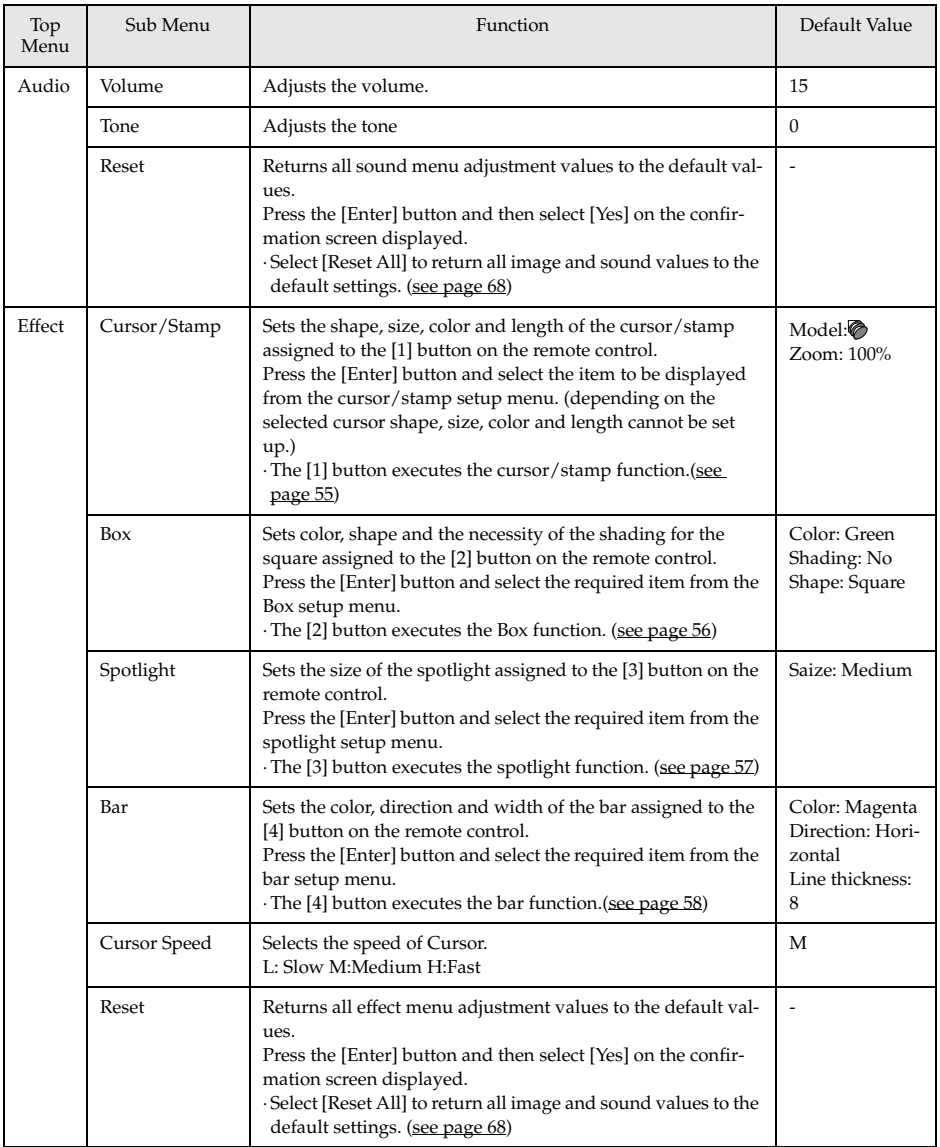

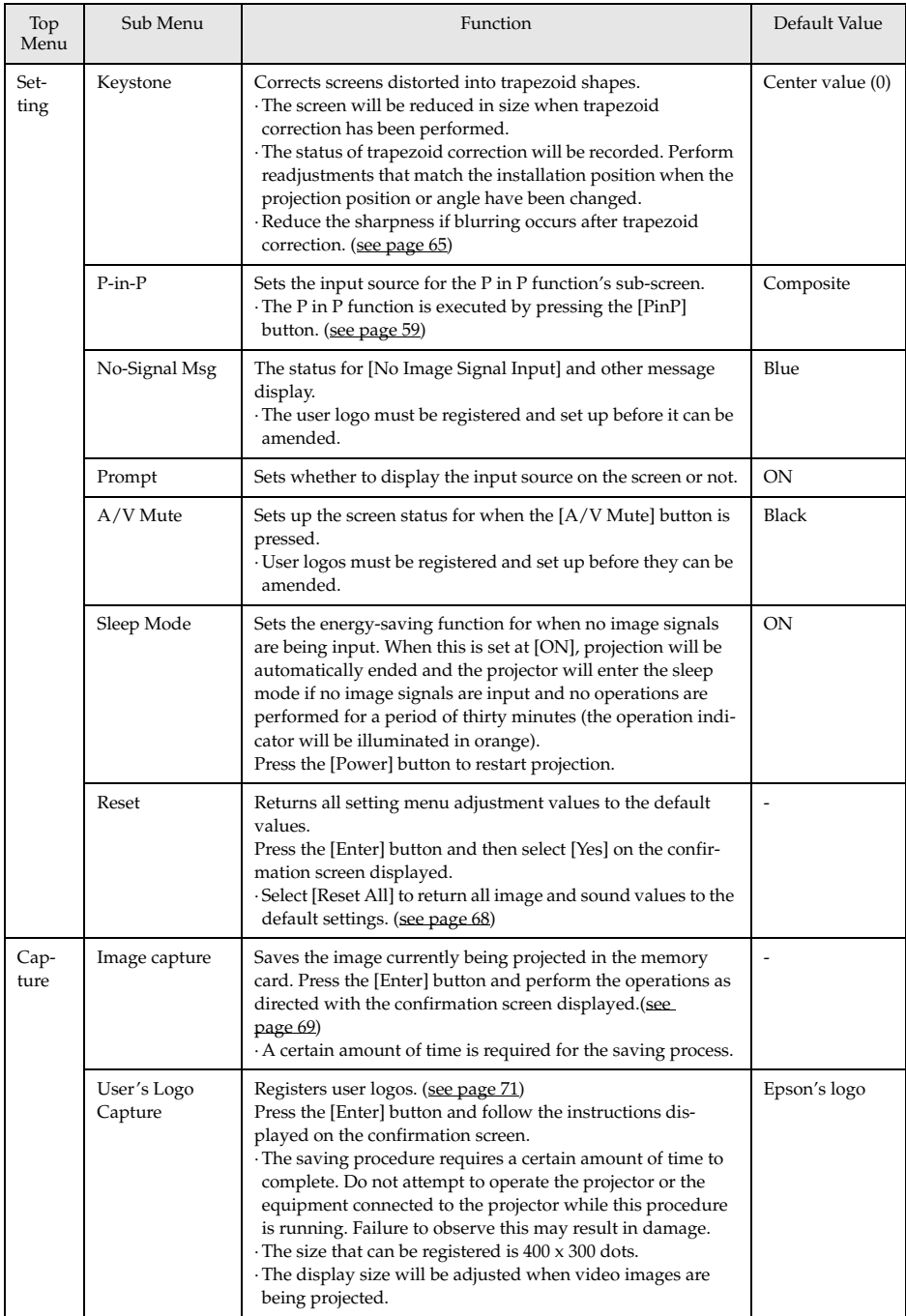

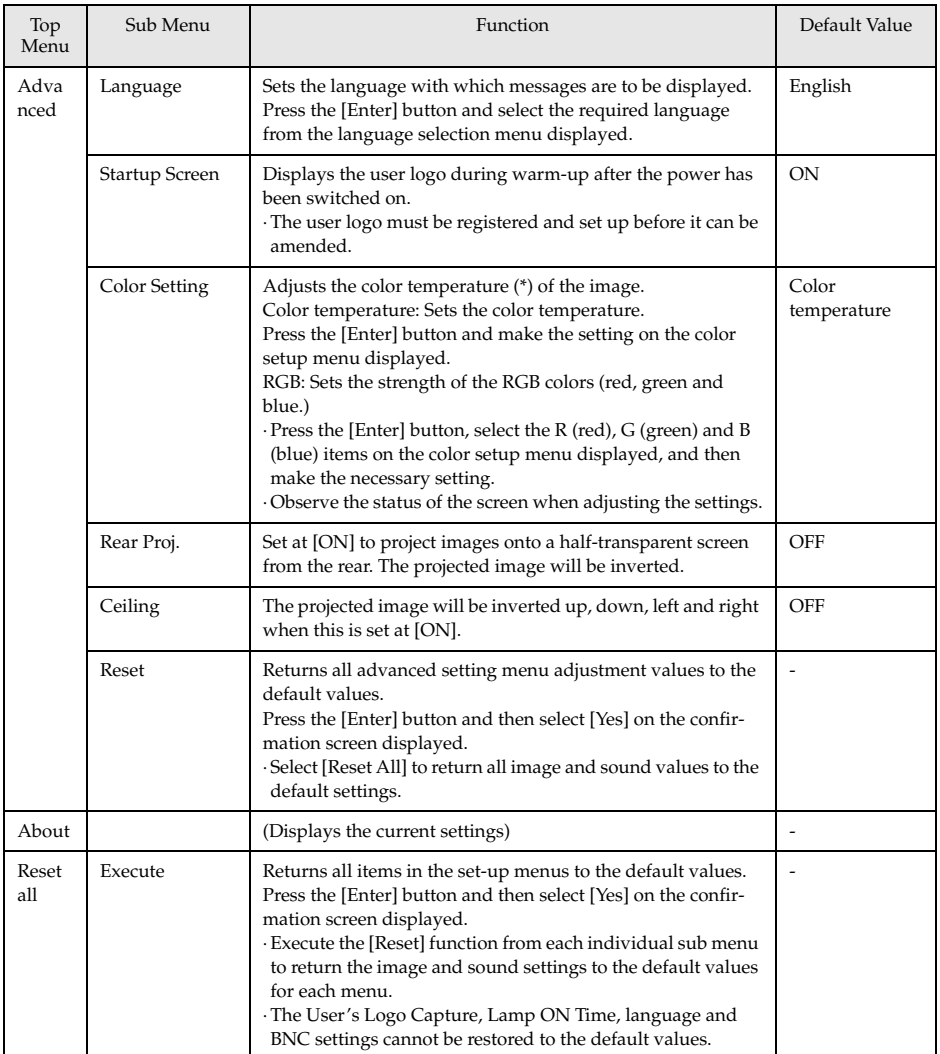

· The image menu and information displayed will differ in accordance with the projected input source, and Menus other than that belonging to the projected input source cannot be adjusted.

· The information menu displays the status of the input source settings being projected.

### **Image capture**

The image currently being displayed will be saved onto the memory card.

**1 Displays the images that are to be captured.**

**2 Press the [Menu] button and then select [Capture] - [Image Capture].** A confirmation screen will be displayed.

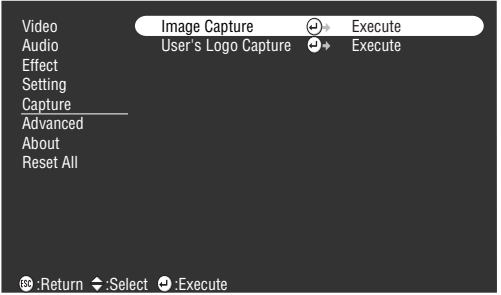

### **3 Select [Yes] and then press the [Enter].**

A screen to reconfirm the image to be registered will be displayed.

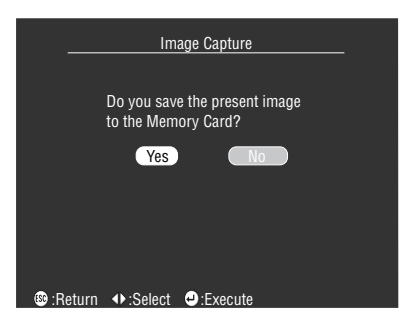

### **4 Select [Yes] and then press the [Enter].**

The image will be saved. Wait for a moment until the saving completion screen is displayed.

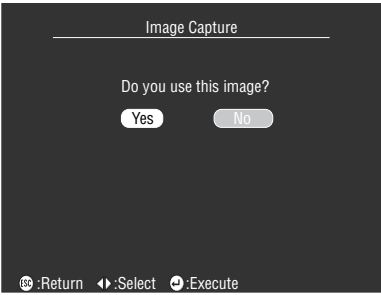

- · A certain amount of time is required for the saving process. Do not operate the projector or connected equipment while saving is in progress. Failure to observe this may result in defects.
- · Images cannot be saved if the memory card has not been inserted.
- · Do not remove the memory card while images are being saved.
- · A [Capture] folder will be created on the memory card when an image has been captured, and the contents of that screen will be saved in the jpg format.
- · Images cannot be captured when a USB connection has been established with the computer.
- · Images cannot be captured if the memory card has not been inserted.
- · EasyMP images cannot be captured.
# **User logo registration**

Registers the images currently displayed as the user logo.

- **1 Displays the image that is to be registered as the user logo.**
- **2 Press the [Menu] button and select [Capture]-[User's Logo Capture].**
	- A confirmation screen will be displayed.

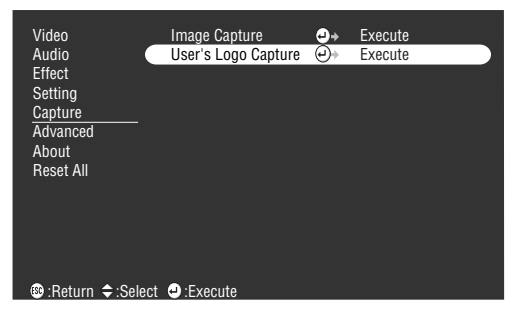

# **3 Select [Yes] and then press the [Enter].**

A screen to save will be displayed.

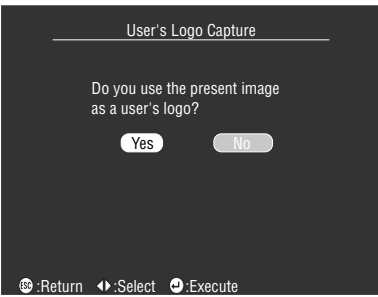

**4 Adjust the position of the image then press the [Enter].**

A confirmation screen will be displayed.

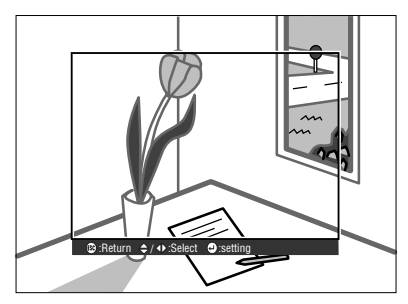

# **5 Select [Yes] and then press the [Enter].**

The enlargement/reduction screen will be displayed.

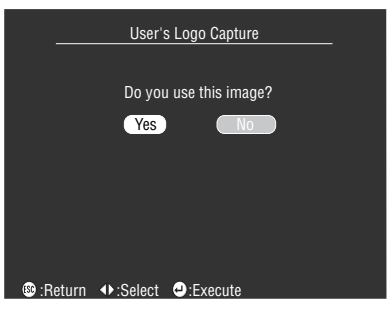

**6 Select the enlargement/reduction rate and then press the [Enter].**

A screen to confirm saving will be displayed.

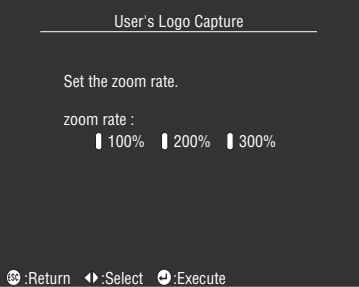

# **7 Select [Yes] and then press the [Enter].**

The image will be saved. Wait for a moment until the saving completion screen is displayed.

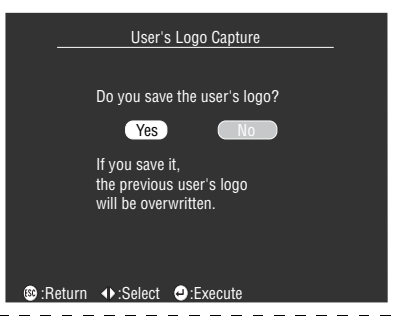

#### **Point**

- · A certain amount of time is required for the saving process. Do not operate the projector or connected equipment while saving is in progress. Failure to observe this may result in defects.
- · The image size that can be registered is 400 x 300 dots.
- · The display size will be amended when the video image is being projected.
- · It is not possible to return the user logo to the default settings once it has been registered.

# **Using the EasyMP Function**

**This section provides explanations on the EasyMP functions that enable the contents of memory cards to be confirmed and scenarios to be created and played back.**

# ■ **Function description**

The following functions are available for use with EasyMP

### ● **Image capturing**

It is possible to save projected computer images and video images onto a memory card in the jpg format.

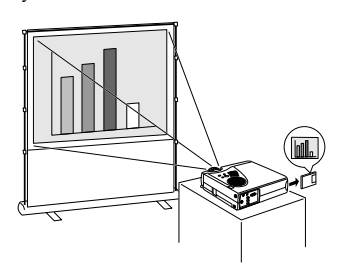

## ● **Browsing memory card files**

It is possible to display a list of the folders and files contained in the projector's memory card in order to verify the captured images and scenarios stored on the memory card.

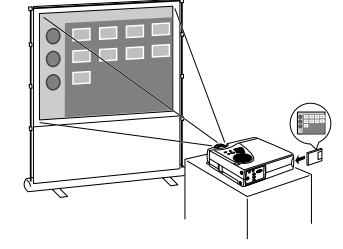

## ● **Replaying scenarios**

It is possible to replay the scenarios stored on the projector's memory card. The playback sequence and settings for displaying or not displaying screens can also be amended.

· Scenarios can be created with the special [EMP Slide Maker] software beforehand on the computer in use.

### ● **Computer and USB connections**

It is possible to connect the projector to computers with a USB cable to allow the operation of files contained in the memory card.

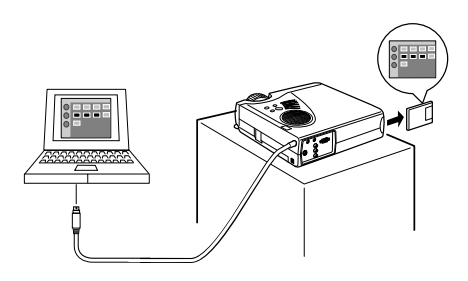

# ■ **Inserting the memory card**

A memory card is required when using the EasyMP functions.

### **Memory cards that can be used**

The following memory cards which are compatible with the Type II ATA standard can be used.

- · Compact flash (a PC card adapter is required during mounting)
- · Smart media (a PC card adapter is required during mounting)
- · Memory stick (a PC card adapter is required during mounting)
- · ATA flash card
- · Micro drive (a PC card adapter is required when mounting.)

## **Method of insertion**

# **1 Set the memory card in the card adapter.**

Refer to the card adapter's instruction manual for details on the direction it should be inserted.

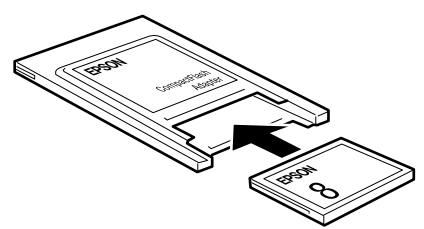

# **2 Insert the memory card set in the card adapter into the projector's PCMCIA card slot.**

Insert the card firmly to the back, as shown in the illustration.

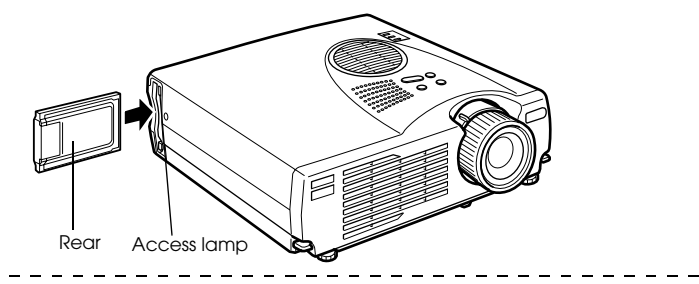

# **Point**

- · The card will not be able to be inserted to the back if it is inserted back to front. Do not apply excessive force in this case.
- · The access lamp for the PCMCIA card slot will change as follows: Extinguished: Access not achieved or the card has not been inserted. Illuminated in orange: Access achieved.(Do not remove the memory card while it is being accessed.)
	- Illuminated in red: A non-usable card has been inserted.
- · FAT12/16 formatted memory cards can be recognized.
- · Depending on the manufacturer, there are smart media adapters that are write-protected and malfunction when an attempt is made to write in them. Ensure that the write-protect has been released prior to using smart media.

# ● **Removing the card**

### **Point**

- · Do not remove the memory card when the access lamp is illuminated in orange, or when scenarios are being played back.
- · Replace the memory card with a dummy card to prevent dust and dirt from entering the slot.
- **1 Press the button on the left-hand side of the PCMCIA card slot.**

The button will protrude.

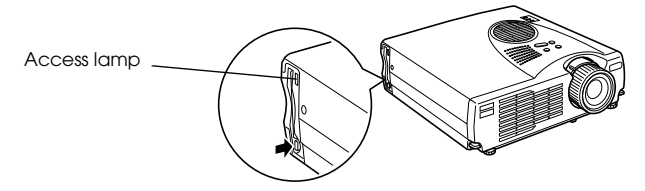

**2 Press the button on the left-hand side of the PCMCIA card slot once more time.**

The memory card will be pushed out. Remove the card at this point. Remove the memory card from the card adapter if necessary.

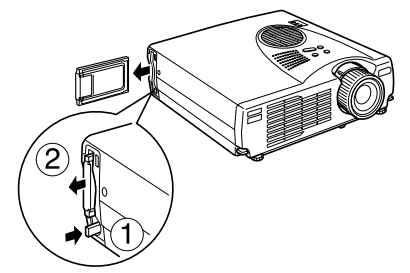

**3 Press the button on the left-hand side of the PCMCIA card slot if it is protruding.** This will restore the button in its original place.

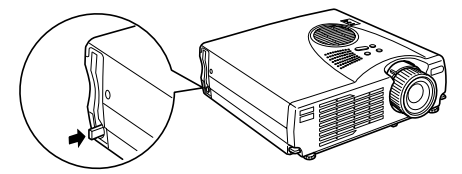

**4 Remove the memory card from the card adapter if necessary.** Refer to the card adapter's instruction manual for details on removing the memory card.

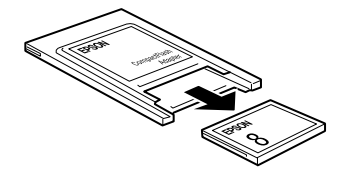

# ■ **Viewing EasyMP files**

It is possible to view the folders and files stored on the memory card with EasyMP.

It is possible to display a list of files contained within the memory card inserted in the projector, and enlarge each image for confirmation purposes (preview).

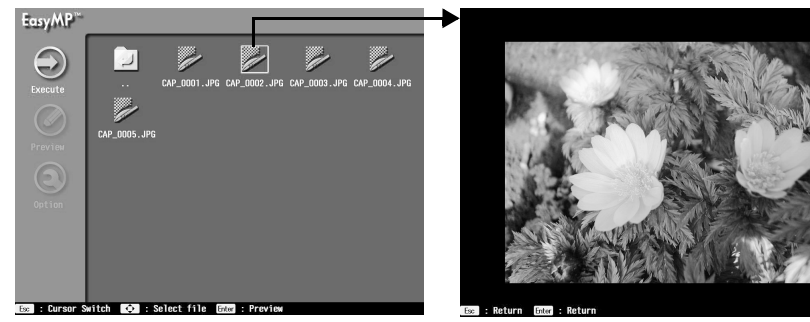

The preview function can be used on the following image formats:

- · jpg files saved with the capture function.
- · jpg files saved during scenario creation.
- · SXGA (1024 x 1280) or lower bitmap (bmp) files.
- · SXGA (1024 x 1280) or lower jpg files (excluding certain special jpg formats).

#### **Point**

- · Only 24-bit color bmp files can be viewed with the preview function. 256 color files cannot normally be displayed.
- · There are cases where jpg files saved with digital cameras and other software cannot be previewed.
- · Displays is not possible when the extension log is [jpeg].
- · The capture function is executed with the [Image Capture] function on the projector's capture menu. (see page 69)
- · Create scenarios with the special [EMP Slide Maker] software beforehand on the computer in use .(see page 87)
- · Due to the characteristics of jpeg files, if the compression ratio is high, the image may not be very sharp when it is displayed.

# **Switching projected images across to EasyMP**

**1 Press the [EasyMP] button on the remote control.**

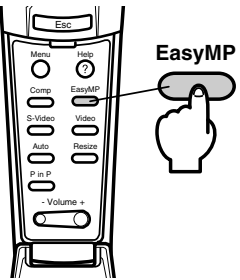

The projected image will switch across to a list of EasyMP files, and the contents of the memory card will be displayed.

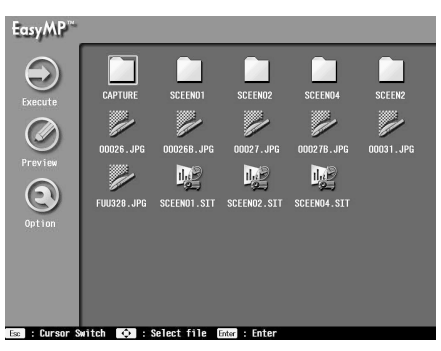

#### **Point**

- · A message stating [No Memory Card] will be displayed when no memory card has been inserted. The EasyMP functions cannot be used in this event.
- · Scenario files that have been saved on the memory card as auto-run files will be automatically played back.(see page 92)
- · The screen will automatically switch across to the EasyMP screen and the scenario replayed if a memory card containing a scenario file that has been setup on-line is inserted in the projector, even when the projector is displaying other image sources (computer, video).

# **Operations on the file list display**

### ● **Basic operations**

The contents of folders and files can be verified with the EasyMP file list display function. The required folder or file is selected with the [Enter] button on the remote control.

### **1 Align the cursor with the required folder, and then press the [Enter] button.**

The files contained within that folder will be displayed.

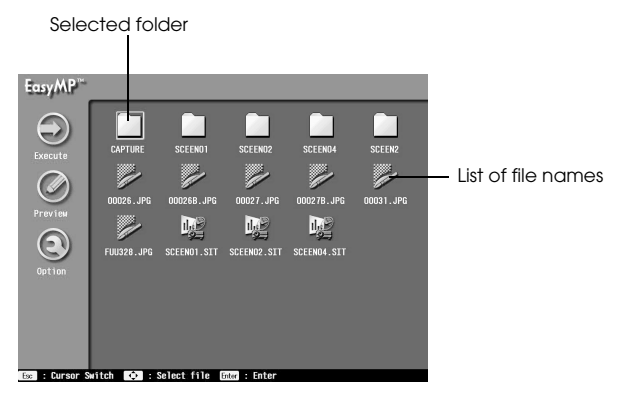

**2 Align the cursor with the required file, and then press the [Enter] button.**

This will select the relevant file and provide a preview of displayable files.

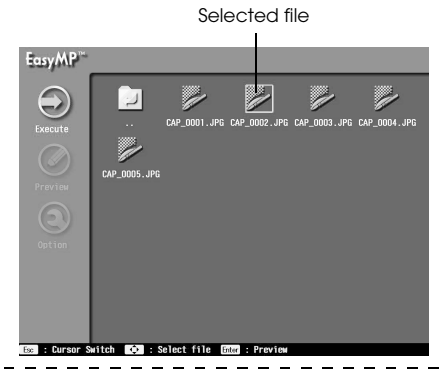

**Point**

· The preview screen will also be displayed if the [Execute] icon on the left-hand side is pressed after the cursor has been aligned with the relevant file. Press the [EasyMP] button to move across to the menu on the left-hand side.

· Press the [EasyMP] button to update the display to the latest information.

# **3 Press the [ESC] button when the preview is being displayed.**

The preview will end and the screen will return to the list of files.

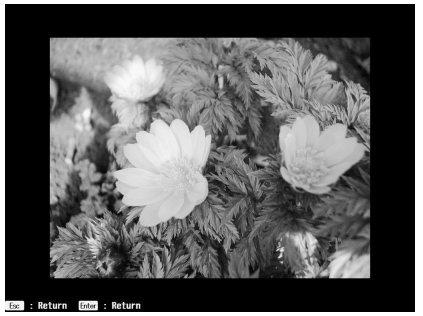

# ● **Functions available on the file list display screen**

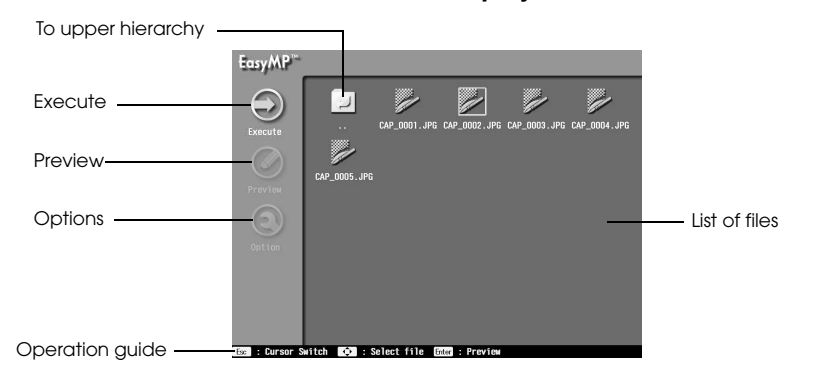

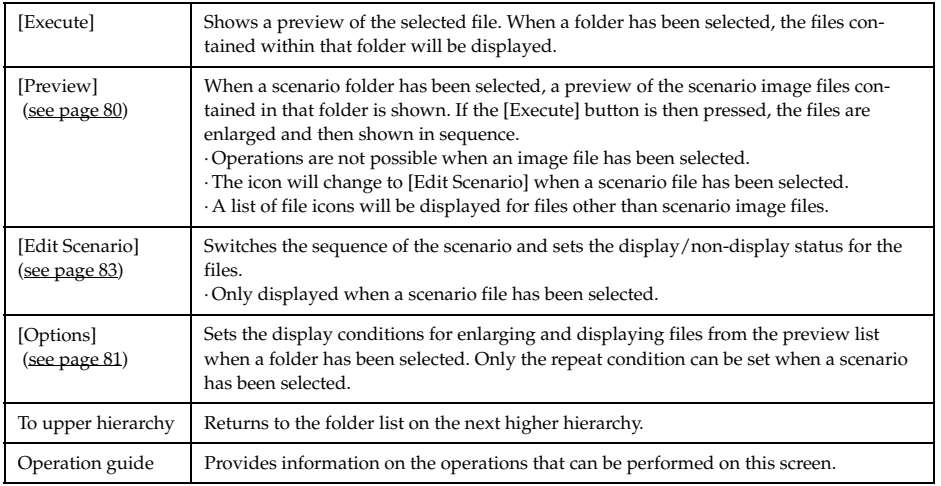

## **Point**

It is possible to browse through the memory card from a computer that has a USB connection when the file list is being displayed. (see page 94)

# **List preview for each folder**

It is possible to show a preview list of files contained within a folder with the file list display.

#### **1 Align the cursor with the required folder, and then press the [Esc] button.**

The folder will remain selected and the menu on the left-hand side will be enabled for use.

#### **2 Align the cursor with [Preview], and then press the [Enter] button.**

A preview list of the files contained within the folder will be displayed.

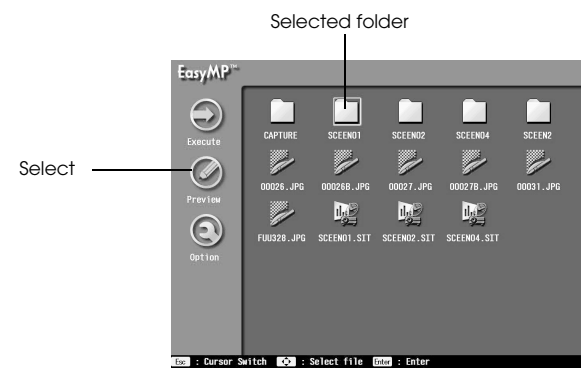

## **3 Check the files**

Press the [Return] button on the preview list display to return to the file list display. Select [Execute] on the preview list display to enlarge and display a preview of the files one-by-one. Press the [Enter] button when a file has been enlarged and displayed to proceed to the next file. Press the [Esc] button to return to the previous file (this will differ depending on the optional settings). Press the [EasyMP] button to end the display.

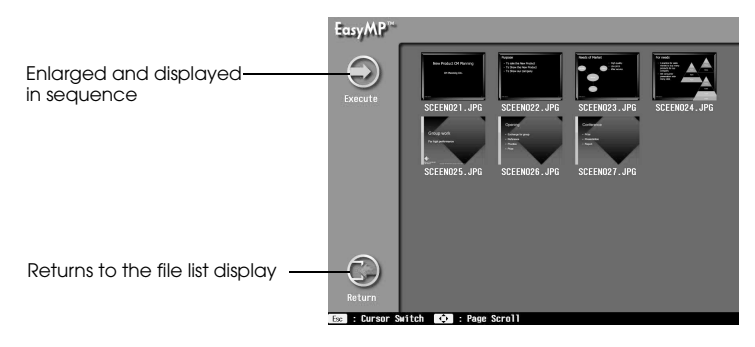

## **Point**

- · Press the [Esc] button if the cursor is not on the left-hand side of the menu.
- · Files that cannot be previewed will be displayed as file icons.
- · The display conditions for enlarging and displaying are set on the [Options] screen. (see page 81)

80 - Viewing EasyMP files

## ● **Setting up the display conditions**

This sets up the list preview and scenario playback display conditions.

**1 Align the cursor with the required folder or scenario, and then press the [Esc] button.** The folder or scenario will remain selected and the menu on the left-hand side will be enabled for use.

## **2 Align the cursor with [Options], and then press the [Enter] button.**

The display condition setup screen will be displayed.

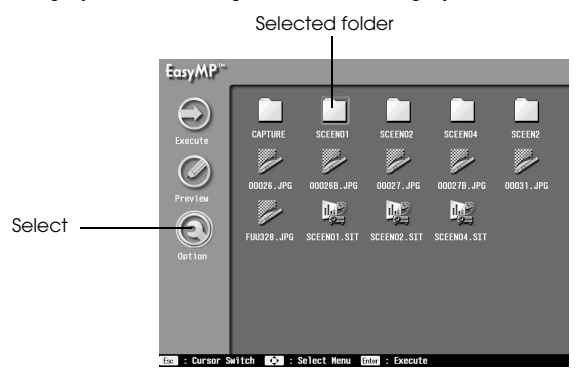

# **3 Set up the relevant items**

Select the parameter for the required item, and then press the [Enter] button to enable modification.

The files will be enlarged and displayed one-by-one if the [Execute] button is selected on this screen.

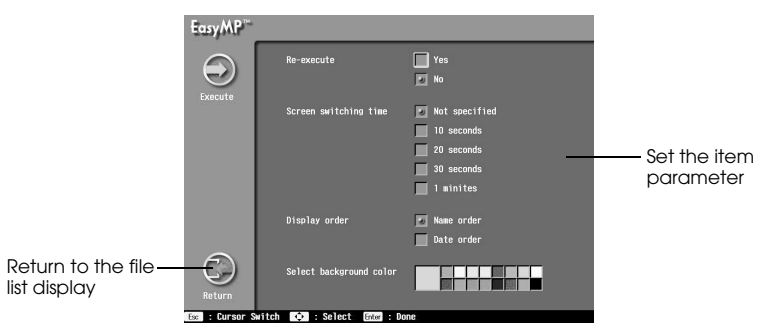

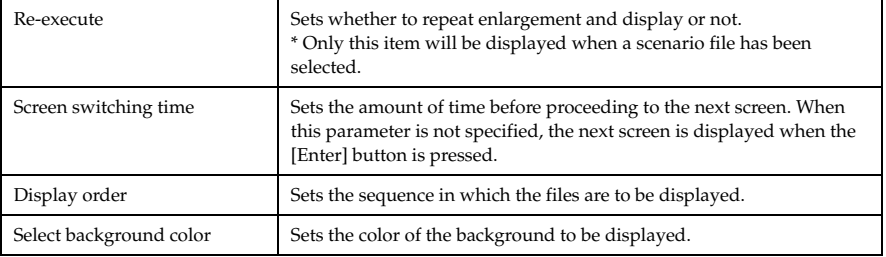

# ■ **Operating scenarios**

It is possible to play back scenarios stored in the memory card.

# **Playing back scenarios**

## **1 Press the [EasyMP] button on the remote control to switch across to EasyMP images.**

The projected image will switch across to a list of EasyMP files, and the contents of the memory card will be displayed. \_ \_ \_ \_ \_ \_ \_ \_ \_ \_ \_ \_ \_ \_ \_ \_

#### **Point**

- · Create scenarios with the special [EasyMP Software] software beforehand on the computer in use. (see page 87)
- · Scenario files that have been saved on the memory card as auto-run files will be automatically played back from this screen.<br> $\frac{1}{2}$  =  $\frac{1}{2}$  =  $\frac{1}{2}$  =  $\frac{1}{2}$  =  $\frac{1}{2}$  =  $\frac{1}{2}$  =  $\frac{1}{2}$  =  $\frac{1}{2}$  =  $\frac{1}{2}$  =  $\frac{1}{2}$  =  $\frac{1}{2}$  =  $\frac{1}{2}$  =  $\frac{1}{2}$  =  $\frac{1}{2}$  =  $\frac{1}{2}$  =  $\frac{$

### **2 Align the cursor with the scenario file to be played back, and then press the [Enter] button.**

The scenario will be played back. The screen will automatically return to the file list display after the playback has been completed (the playback will be repeated if set for repeat).

Although the preview will proceed in accordance with the conditions set for the scenario, it is possible to proceed to the next screen by pressing the [Enter] button or return to the previous screen by pressing the [Esc] key. Press the [EasyMP] button to end the playback.

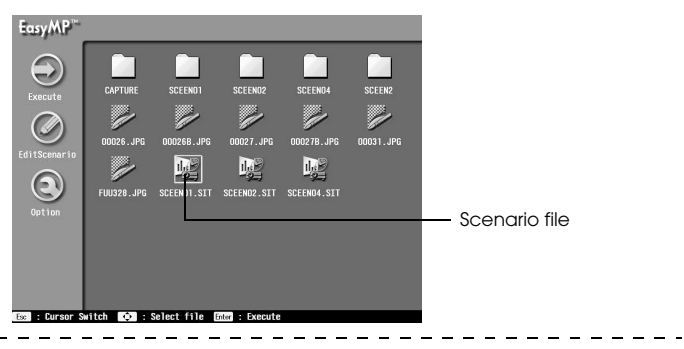

#### **point**

It is not possible to advance to the next screen with the [Enter] button or return to the previous screen with the [Esc] button after the scenario source being executed has been switched with the [Source Control] function in the scenario file.

## **Point**

- · The playback conditions must be set at the time of creation, but the playback sequence and display/non-display parameters can be amended with the [Edit Scenario] button. (see page 83)
- · A confirmation message will be displayed when the [Easy/MP] button is pressed during scenario playback. Press the [Enter] button one more time to end playback.

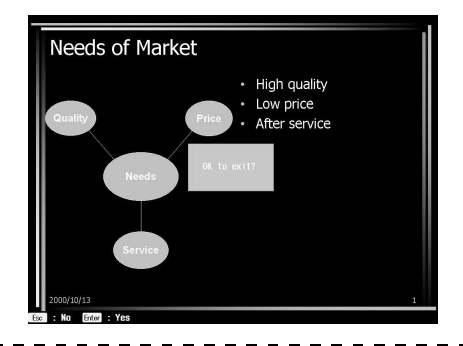

# **Editing scenarios**

**1 Align the cursor with the required scenario file on the file list display, and then press the [Esc] button.**

The file will remain selected and the menu on the left-hand side will be enabled for use.

**2 Align the cursor with [Edit Scenario], and then press the [Enter] button.**

A preview of the files contained within the scenario will be shown.

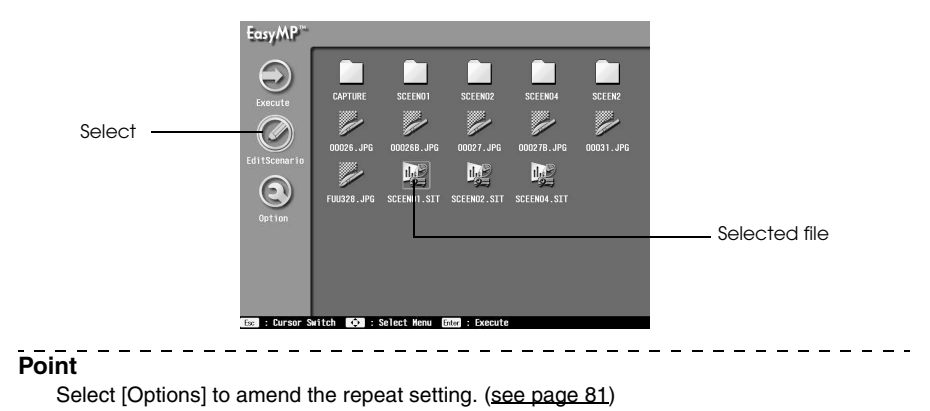

# **3 Perform the following procedure to amend the sequence.**

(1) Align the cursor with the screen to be moved, and then press the [Enter] button. (2) Align the cursor with the place the screen is to be moved to, and then press the [Enter] button.

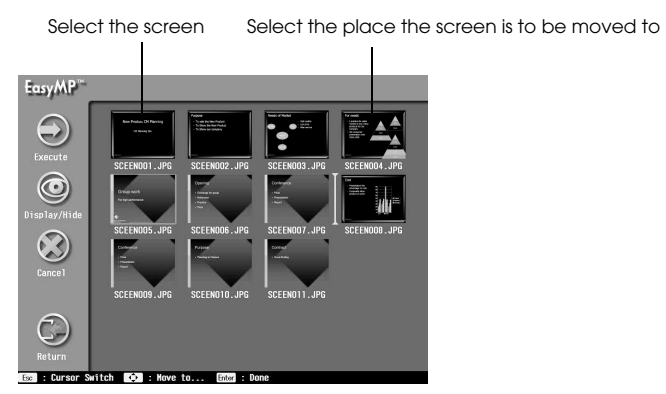

## **4 Perform the following procedure to prevent a selected screen from not being displayed during playback.**

(1) Align the cursor with the screen that is not to be displayed, and then press the [Esc] button.

(2) Align the cursor with [Display/Non-Display], and then press the [Enter] button. A disabled mark will be attached to screens that have been set for non-display.

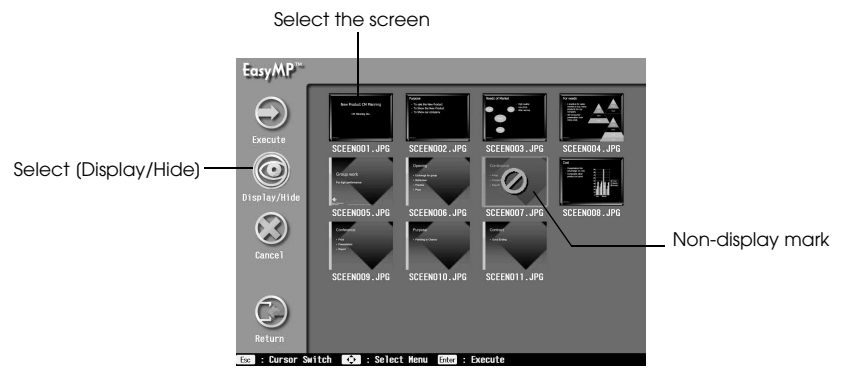

# **5 Align the cursor with [Return] and then press the [Enter] button.**

The results of editing will be automatically saved in the scenario, and the screen will return to the list of files.

Select [Cancel] if the details are not to be saved.

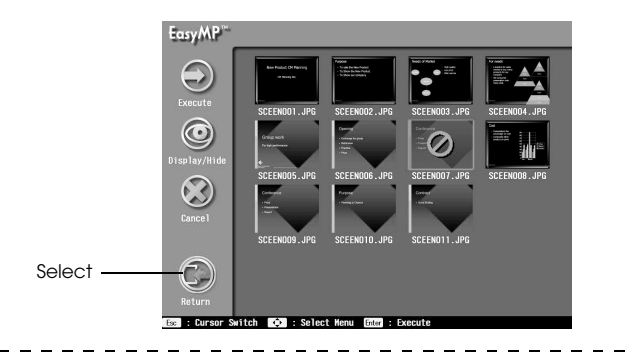

#### **Point**

 $\sim$ 

The scenario will be played back with the edited conditions when [Execute] is selected.The results of editing will be automatically saved in this case.

 $\frac{1}{2}$  and  $\frac{1}{2}$  and  $\frac{1}{2}$ 

 $\mathbf{r}$ 

# ■ **Creating scenarios**

Scenarios are created with the special [EasyMP software] software.

# **Install the EasyMP Software**

## **Operating environment**

Check to ascertain that this software can be operated on the computer in use.

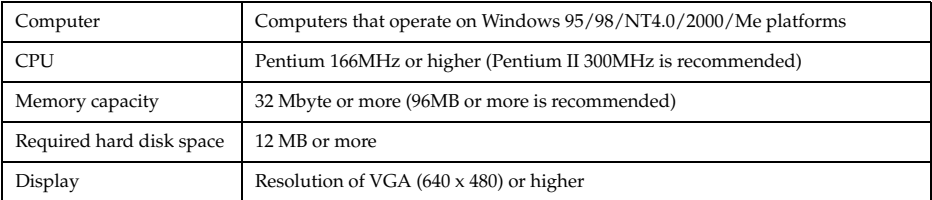

# ● **Installation**

Windows 98 screens are used here for explanatory purposes, but the procedures are the same with Windows 95.

# **1 Start up Windows and set the EasyMP Software CD-ROM in place.**

The set-up program will automatically start.

#### **Point**

If the setup program will not start, open the [Specify and execute files] dialog box with [Start] - [Specify and execute files], and then execute [CD-ROM Drive name: \SETUP].

## **2 Select the language and then click on the [OK] button.**

The installation procedures will commence. Follow the instructions on all subsequent screens to proceed with the process.

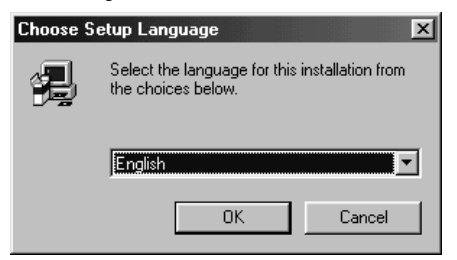

## **Point**

Select [EMP SlideMaker] with [Settings] - [Control Panel] - [Add and Delete Applications], and then execute [Add and Delete] to uninstall the program.

# **Creating scenarios**

It is possible to create image scenarios that combine several Microsoft PowerPoint (97 or above) and image files for presentation purposes with the use of [EasyMP Software].

#### **Point**

- · Supports both PowerPoint 97 (SR-1 or higher) and PowerPoint 2000 (PowerPoint 2000 is recommended).
- · Ensure that the PowerPoint data and image files to be used have already been created.
- · The animation effects set up with PowerPoint will be disabled. If these effects are to be enabled when switching between screens, make the relevant setting on the [Cell Property].
- · Created scenarios can be played back with the projector's EasyMP function. (see page 82)
- 

# **1 Specify [Start] - [Programs] - [EMP SlideMaker] - [EMP SlideMaker].**

The EasyMP Software software will start up.

#### **2 Specify [File] - [Create New].**

A scenario setup dialog box will be displayed.

# **3 Enter the various items for setting up the scenario, and then click on the [OK] button.**

A new scenario window will be displayed.

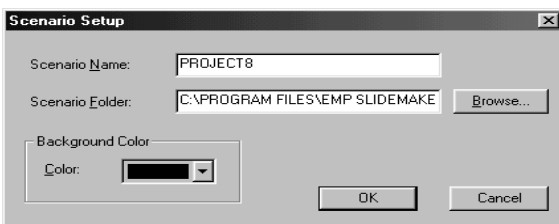

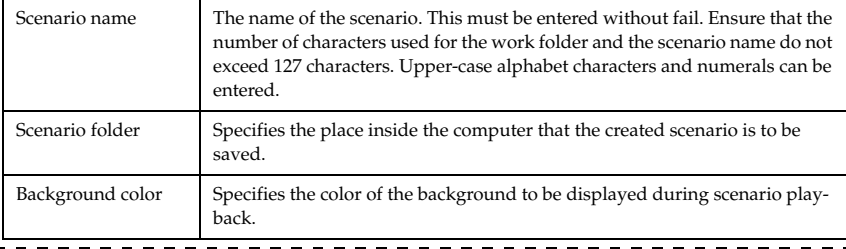

#### **Point**

A folder with the scenario name will be created inside the work folder when a new scenario is created.

### **4 Specify the document folder to be added to the scenario with the folder window on the left.**

A list of files will be displayed in the file window at the bottom left-hand side of the screen.

When PowerPoint files have been selected, each page will be displayed in thumbnail windows.

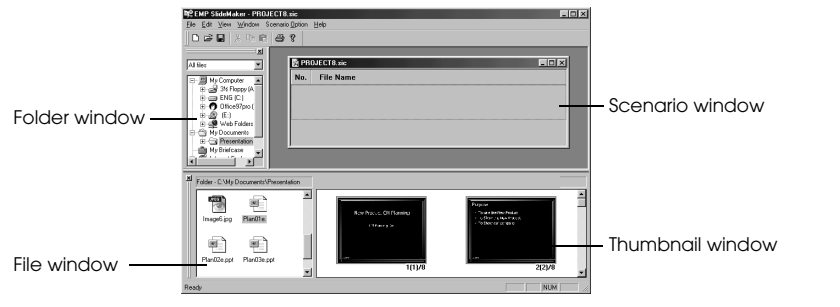

#### **Point**

Only thumbnails that have been created with PowerPoint 97 or above can be displayed. Display is also not possible if PowerPoint has not been installed on the computer. Power-Point is started up when thumbnails are displayed.

### **5 Drag the files and pages that need to be added across to the scenario window.**

Drag the file from the file window on the bottom left-hand side. Drag the PowerPoint page from the thumbnail window on the bottom right-hand side.

The selected files and pages will be added to the scenario.

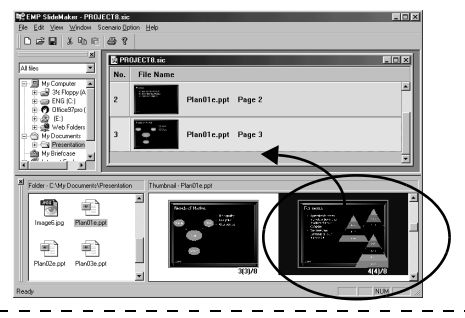

## **Point**

- · If the entire contents of a single PowerPoint file are to be included in the scenario, drag the relevant file on top of the [EMP Slide Maker] icon.
- · The following screen will be displayed when the addition procedure is taking time.

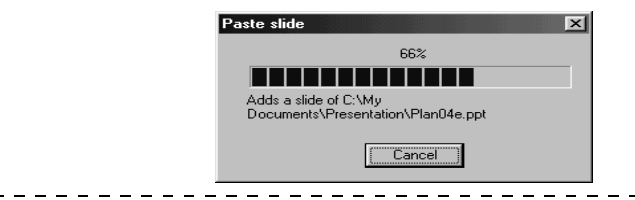

# **6 Follow the same procedure to add required items to the scenarios.**

When it is necessary to switch across to other source images, such as computer images or video images, during the scenario playback, click on the right-hand mouse button at the relevant line and specify [Source Control] to insert a control line that will switch the display. The PC (computer images) will be displayed when inserted, but this can be amended with the [Cell Property] (procedure #7).

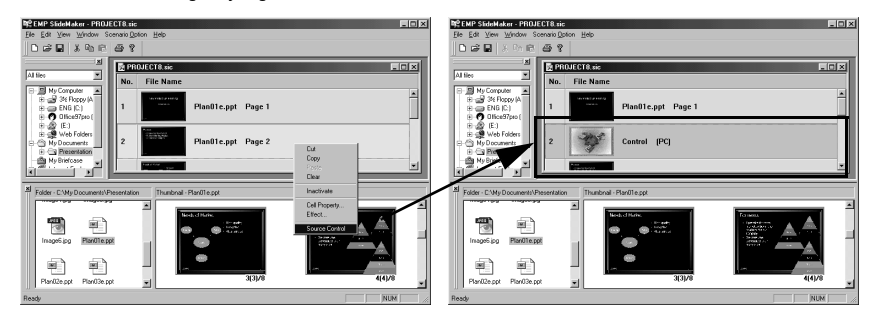

**7 When it is necessary to amend the projection time or add display effects, click on the right-hand mouse button at the relevant line and specify [Cell Property] to allow the setup with a detailed setting dialog box.**

The detailed setting dialog box will be displayed.

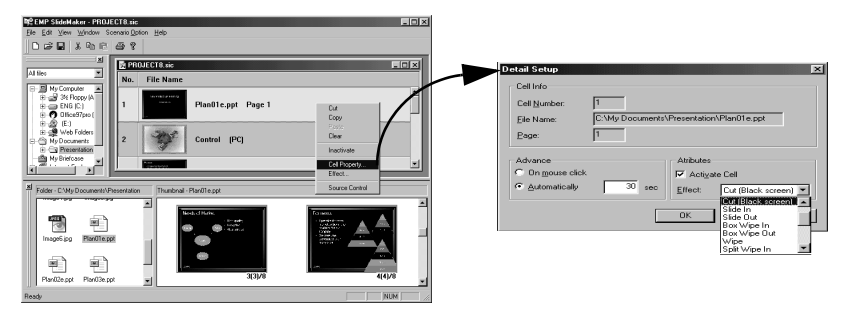

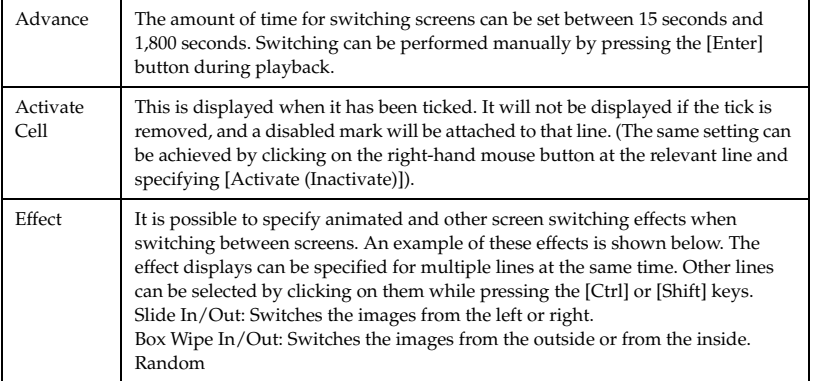

### **Point**

- · It is possible to select the switching source when control lines have been inserted with the source switching function.
- · It is possible to set effect functions to be enabled during playback by clicking on the righthand mouse button and specifying [Cell Effect]. The effect functions are activated with buttons [1] to [5] on the remote control.
- · When rearranging the order of the scenario, drag the relevant lines on the scenario window.
- · When switching between display/non-display of the scenario sequence, it is also possible to make the amendment with the projector after transmission. (see page 83)

### **8 Specify [File] - [Save].**

The created scenario will be saved.

Select [Save as] and then enter the required name if the scenario is to be renamed.

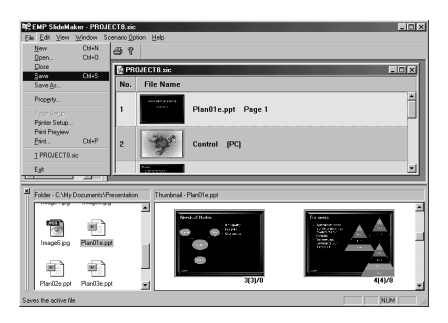

# **Point**

- · Scenarios cannot be transmitted before they have been saved.
- · A file with the [scenario.sic] name and the jpeg data for each screen will be saved in the scenario folder located inside the work folder when the scenario is saved. All PowerPoint pages will be converted to the jpg format at this point.
- · Refer to the help functions for further details on each of the [EMP Slide Maker] menu functions.

# **Transmitting scenarios**

It is necessary to transmit created scenarios to the memory card for projection purposes.

**1 Set the memory card in the computer.**

Set the memory card in a card adapter if necessary.

## **2 Specify [Scenario Option] - [Send Scenario].**

The forward scenario dialog box will be displayed.

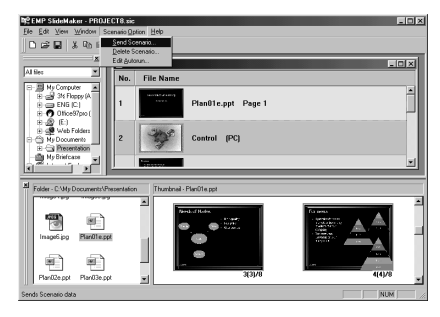

**3 Specify the drive in which the memory card is set, and then click on the [OK] button.** A confirmation message will be displayed.

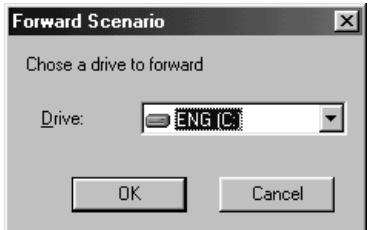

# **4 Click on the [OK] button.**

Transmission will be started. A message for confirming the auto-run setting will be displayed when transmission has been completed.

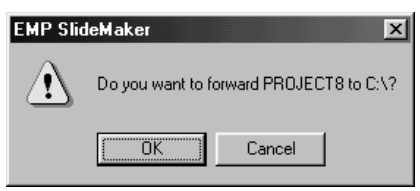

# **5 Click on the [Yes] button.**

Click on the [Yes] button and proceed onto the following procedures if the auto-run and repeat functions are to be set.

Click on [No] if these function do not need to be set. Operations will be ended if [No] is clicked.

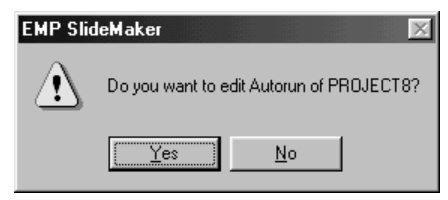

## **6 Amend the settings and then click on the [OK] button.**

When the auto-run parameter is to be set, select the relevant scenario from the box on the left-hand side, and then click on the [>>] button.

The scenarios specified for auto-run will be displayed in the box on the right-hand side. When the repeat parameter is to be set, select the relevant scenario from the box on the left-hand side, and then add a tick to the [Execute Repeat] field.

Click on the [OK] button to terminate operations.

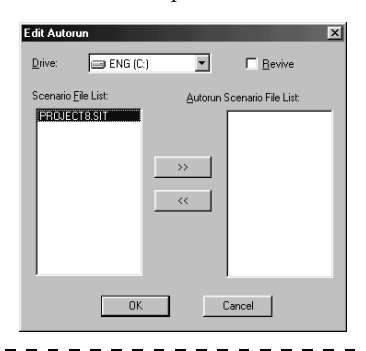

## **Point**

- · If memory cards on which scenario files that have been set as auto-run files are inserted in the projector, the scenario files will be automatically played back when EasyMP function is started up .
- · The auto-run parameter can also be set by selecting [Scenario Operations] [Edit Autorun] after the scenario has been transmitted.
- · The auto-run setting cannot be specified from the projector.
- · When two or more files have been specified with the auto-run setting, they will be executed in the order in which they were registered in the auto-run scenario file list.
- · It is possible to transmit created scenarios directly to a memory card inserted in the projector when the computer and projector are connected with a USB cable. (see page 93)
- · The scenario file will be saved under the name of [scenario-name.sit] on the memory card when it is transmitted to the projector. These [.sit] files cannot be edited with the computer's SlideMaker.
- · Images for projection purposes will be saved in the scenario folder as jpg files (images files) and jps files (thumbnails).

# ■ **Connecting up computer with USB cables**

By connecting the computer and projector together with an USB cable, it is possible to view the contents of the memory card inserted in the projector from the computer.

#### **Point**

The computers that can be connected to the projector with a USB connection and used are restricted to those that operate on the Windows 98, Me and 2000 platforms.

Install the USB driver into the computer to be used if the projector is to be connected to a computer with a USB connection and a memory card used. The following differences exist with the driver to be installed depending on the OS in use.

· Windows 98

Refer to #2 and subsequent procedures below to install the USB driver registered on the EasyMP Software contained on the CD-ROM provided.

· Windows Me

Install either the USB driver provided as standard with the OS, or the USB driver registered on the EasyMP Software contained on the CD-ROM provided with the projector. If the USB driver provided as standard with the OS has already been installed, it is not necessary to install the USB driver provided with the projector. The USB cable can be connected up and used without making any amendments.

· Windows 2000

Install the USB driver provided as standard with the OS. The USB driver provided with the projector cannot be used.

# **Connections and installation of the USB driver**

**1 Connect the projector to the computer with a USB cable.**

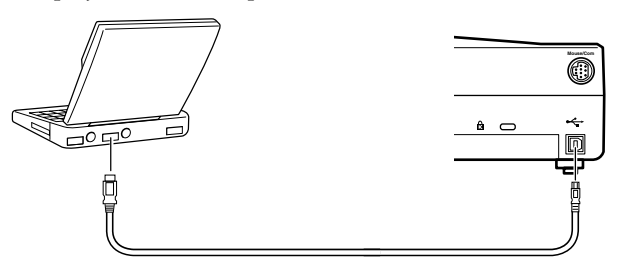

**2 Installs the USB driver. Switch on the power supply to the projector, start up Windows on the computer, and set the EasyMP software CD-ROM in place.**

[Add New Hardware Wizard] will be displayed on the computer screen. The setup program will be started up automatically.

#### **Point**

[Add New Hardware Wizard] will be displayed during procedure #1 if the USB cable is connected with a bi-directional power supply.

- **3 The [Add New Hardware Wizard] and the setup program can be ended with [Cancel].**
- **4 Open the [Specify and Execute File Name] dialog box with [Start] [Specify and Execute File Name].**
- **5 Enter [CD-ROM drive name:\USB-Driver\Win98\language\Disk1\Setup] in the [Open] field, and then click on [OK].**

Installation will commence. Proceed with all subsequent procedures by observing the onscreen instructions.

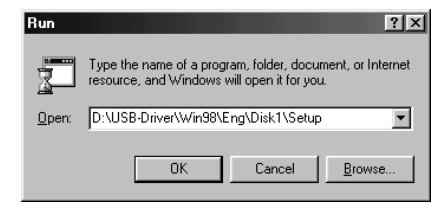

#### **Point**

Execute [Program Files\EMP Series\Easympun.exe] to uninstall the program.

# **Browsing the memory card from the computer**

When the computer is connected to the projector with a USB cable and the required drivers have been installed, the projector's memory card will be displayed as if it were a computer driver.

**1 Displays the projector display as a file list.**

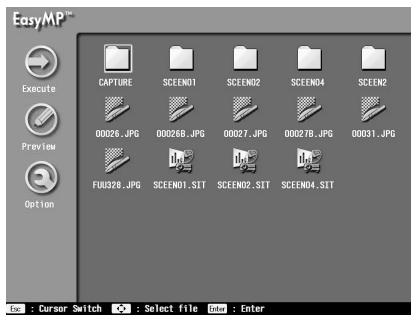

# **2 Double-click [My Computer] on the computer.**

[My Computer] will open.

# **3 Select the added drive.**

All subsequent operations are the same as Windows file operations.

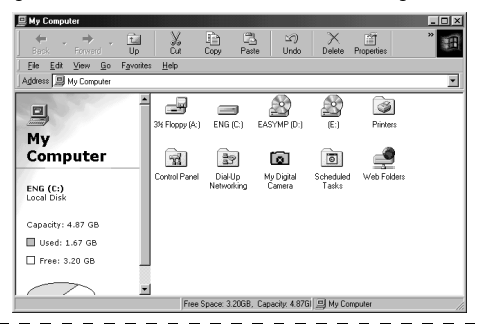

#### **Point**

- · You cannot connect to Macintosh. Do not transfer or connent to Macintosh, as it might cause a data crush.
- · Projector memory card operations from a connected computer are only possible when the projector display is displayed as a file list.
- · Operations are not possible when the projector's memory card is being accessed.

Pay attention to the following when a USB connection has been established.

- · Do no remove the memory card or unplug the USB cable when the access lamp is blinking. Failure to observe this may result in damage to the memory card or malfunctions on the computer.
- · Confirm that the access lamp has been extinguished before selecting [Yes] (or [No] to return the system to the original status) when the Abort USB Access message is displayed. Failure to observe this may result in damage to the memory card or malfunctions on the computer.
- · Do not perform access from the computer after the Abort USB Access message has been displayed. Access will be possible after the screen has returned to the file selection screen.
- · Select [Disconnect Removable Devices] when removing memory cards on the Windows 2000/Me platforms.
- · The image capture function cannot be used during USG connections.

# **Troubleshooting**

**This section provides explanations on potential problems and the methods of taking care of them.**

# ■ **Troubleshooting**

When you think you have a problem, first of all check the Indicators on the projector. The projector is fitted with Operation Indicator, Lamp Indicator and Temperature Indicator to advise the user of the projector's status.

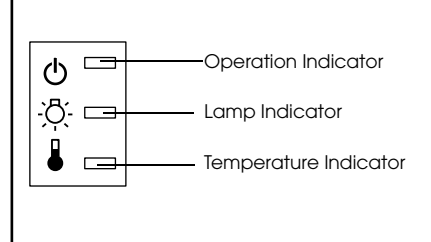

# **Operation Indicator**

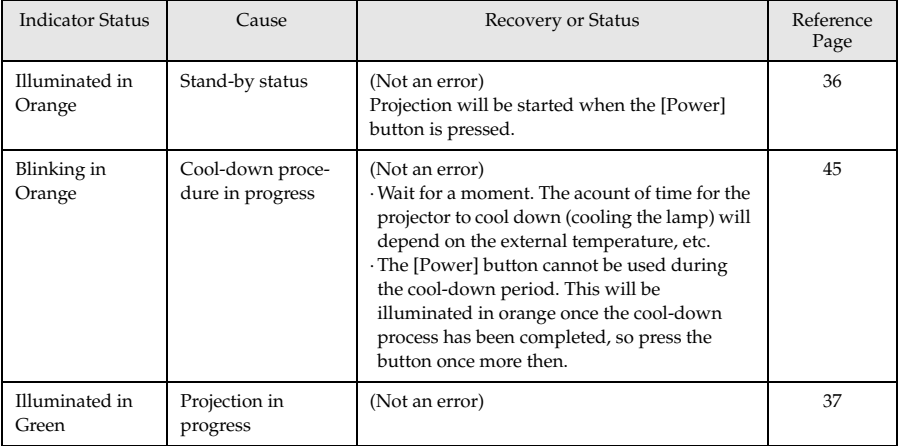

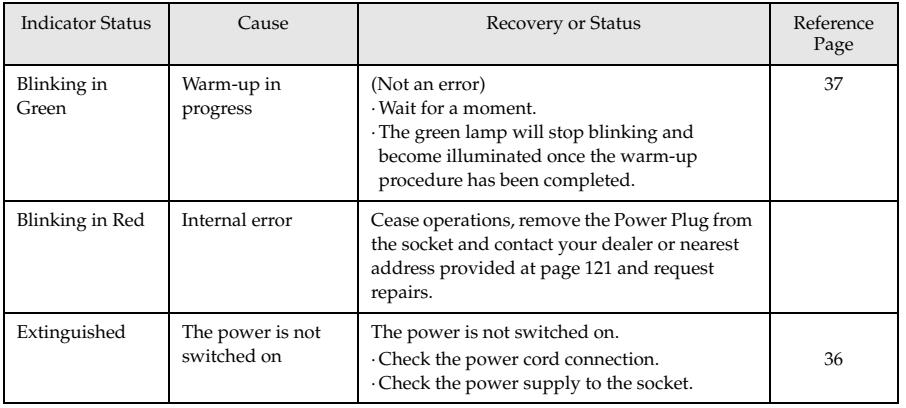

# **Lamp Indicator**

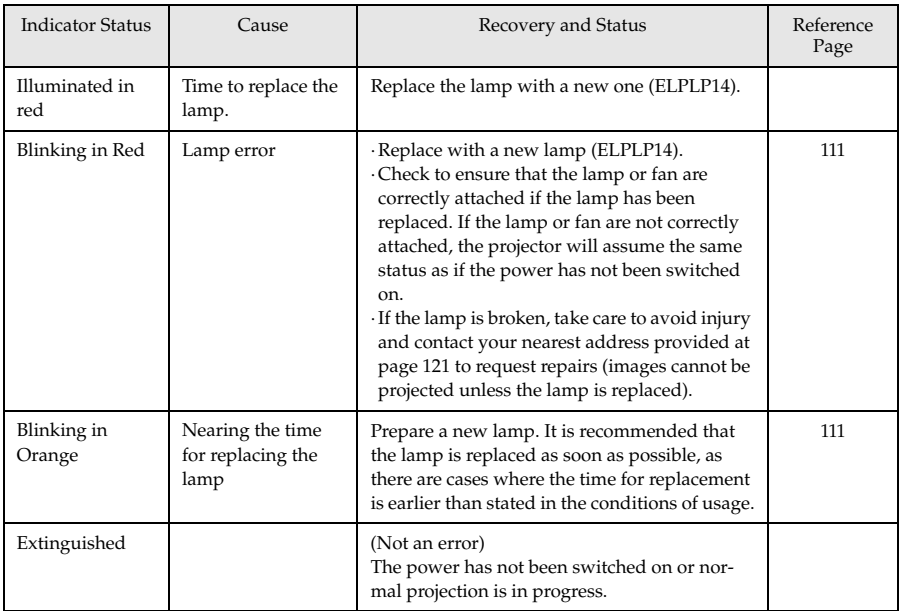

# **Temperature Indicator**

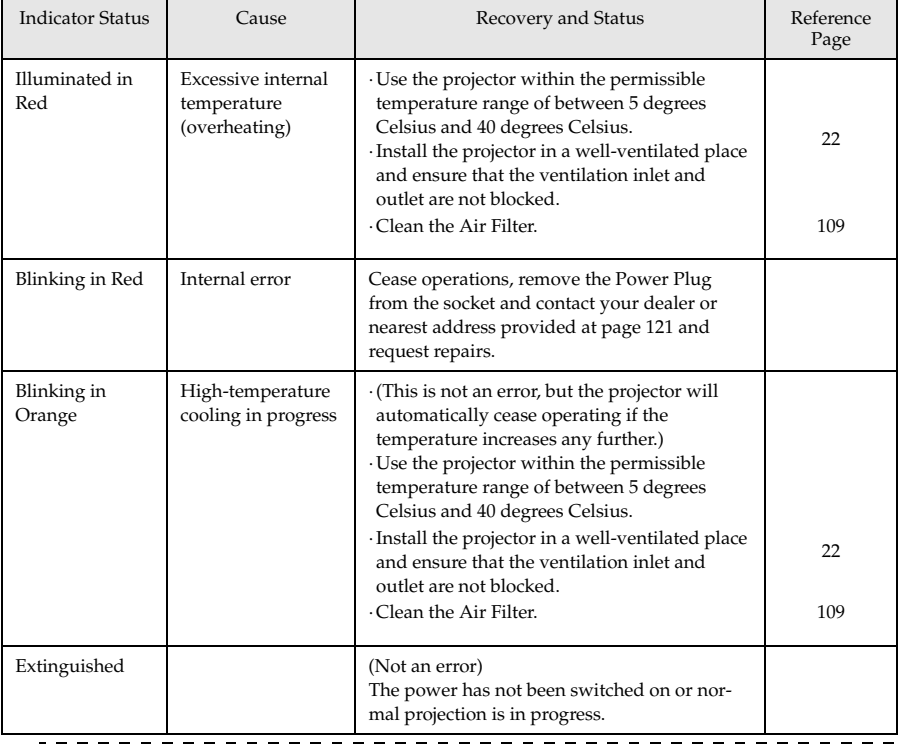

# **Point**

- · Refer to the section on [When the Indicators Provide No Help] on the following page if the Indicators appear normal but the projected image is defective.
- · Contact your dealer or nearest address provided at page 121 if an Indicator status not covered by the above table is apparent.

a a

# ■ When the Indicators Provide No Help

Refer to each relevant item if the following situations arise but the indicators provide no help.

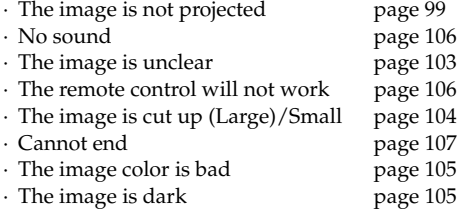

# **The image is not projected**

# ● **Nothing is displayed**

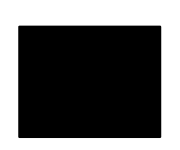

Nothing is displayed

- **Is the Lens Cover still in place?** see page 35
- **Has the power been switched off and then on immediately?** The [Power] button will not operate after projection has been finished (during the cooling down procedure). The [Power] button will work again after the cooling down process Projection lamp (cooling operations: the operation indicator is illuminated in orange) has been completed.

see page 45

#### ● **Is the Sleep Mode set at ON?**

When the sleep mode has been set at [ON], the lamp will be automatically extinguished if no operations occur and no signals are input for a period of thirty minutes. see page 67

- **Did you press the [Power] button?** see page 37
- **Has the brightness of the image been correctly adjusted?** see page 65
- **Is the system in the [A/V Mute] mode?**

see page 51 Perform the reset procedure. see page 68

● **Are image signals being input?**

No message will be displayed if the [Menu] - [Settings] - [No Signal Display] parameter is set at OFF. Set this to black or blue to display the message.

Refer to the relevant items when the message is displayed. see page 100

● **Are image signals being input?**

No message will be displayed when the [Menu] - [Settings] and [No Signal Display] parameter is set at [OFF]. Set either black or blue to display the message. Refer to each relevant item when the message is displayed.

● **Perform the reset procedure.** see page 68

## ● **Messages**

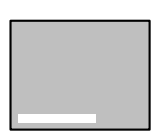

[Not Supported] will be displayed

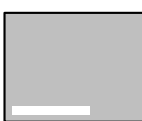

[No Signal] will be displayed

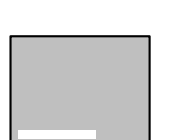

A message stating [Error discovered in the EasyMP system] will be displayed.

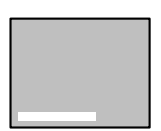

A message stating [No memory card] will be displayed.

- **Is the resolution of the image signal output from the computer higher than UXGA (1,600 x 1,200)?** see page 26
- **Check to ensure that the mode supports the frequency of the image signals output from the computer.**

Refer to the computer's instruction manual to discover how to amend the resolution and frequency of the image signals output from the computer.

see page 26

- **Have the cables been connected correctly?** see page 25
- **Has the correct image input port been selected for the connection?** Press the [Source] buttons on the projector ([Comp], [S-Video], [Video] on the remote control) to switch the image. see page 38

- **Has the power supply to the connected computer or video equipment been switched on?** see page 39
- **Note-type and liquid crystal type computers must output image signals to the projector.**

Image signals are not output externally simply because they are output to the LCD screen under normal conditions, so the setting must be switched to external output.

There are models for which image signals are not output to the LCD screen when output externally. see page 25

## ● **It is necessary to restart the system.**

Unplug the power cord from the socket, plug it in again and then switch on the power supply. If the same problem occurs again, unplug the power cord from the socket and contact your dealer or information center.

● **Has the memory card been inserted?** Insert the memory card in the card slot (on the projector.)

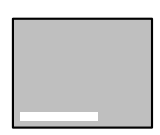

A message stating [No displayable files] will be displayed.

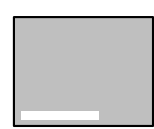

A message stating [No files] will be displayed.

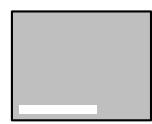

A message stating [Display not possible] will be displayed.

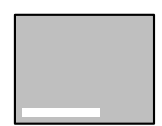

A message stating [This size cannot be displayed] will be displayed.

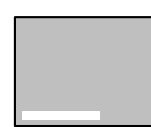

A message stating [Insufficient image file colors] will be displayed.

#### ● **Have displayable files be saved onto the memory card?**

The files that can be displayed with EasyMP are scenario files (.sit), jpeg files (.jpg) and bitmap files (,bmp). Other files will not be recognized.

· Although files with a log extension of .jpeg are recognized on the Widows platform as jpeg files, they are not recognized by EasyMP. Amend the log extension to .JPG or .jpg.

#### ● **Has the specified file been deleted?**

There are cases where the list of files displayed differs from the actual contents of the memory card when memory cards have been overwritten by a PC with a USB connection. Press the [EasyMP] button to update the file display.

- **Has a grayscale jpeg image been specified?** Grayscale jpegs images cannot be displayed with EasyMP.
- **Has a progressive JPEG image been specified?** Progressive JPEGs cannot be displayed with EasyMP.
- **Is the specified file damaged?**

There is a possibility that the contents of the jpeg file or bitmap file are incorrect. There are also cases where images taken with certain digital cameras or processed with certain software cannot be displayed.

● **Has a jpeg image with a resolution exceeding SXGA (1024 x 1280) been specified?**

Jpeg and bitmap files with a resolution that exceeds SXGA (1024 x 1280) cannot be displayed. Adjust the resolution with the EMP SlideMaker.

● **Has a bitmap with a color count other than 24-bit color been specified?**

Bitmap with a color count other than 24-bit color (256 colors, 16 color, etc.) cannot be displayed. Amend the bitmap to 24-bit color.

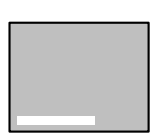

A message stating [File cannot be saved] will be displayed.

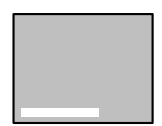

A message stating [Capture failed] will be displayed.

#### ● **Is the memory card full?**

If there is no more space left to save files, increase the capacity of the memory card by deleting other files.

● **Was an image captured while the computer was connected with a USB connection?** It is not possible to capture images when a USB connection is in use. Disconnect the USB cable.

102 - When the Indicators Provide No Help

# **The image is unclear**

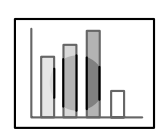

· The screen is blurred. · Focus can only be attained in certain areas.

● **Has the lens been stored in the projector?**

Images will be out of focus if the position of the zoom lever is outside of the [W] to [T] range. Ensure that the lever is set within the [W] to [T] range.

- **Has the focus been set correctly?** see page 46
- **Has the projection angle been increased by adjusting the feet?** There are cases where the vertical focus is difficult to align if the projection angle is too large.
- **Is the projection distance suitable?** The recommended projection distance range is between 1.1m and 13.9m. Locate the projector within this distance range. see page 23
- **Is the lens soiled?** see page 24
- **Is the projection light shining at right angles onto the screen?** see page 109
- **Is the lens fogged?**

Condensation will form on the surface of the lens when the projector is suddenly brought into a warm room from a cold room, and this may lead to the image seeming blurred. In this event, switch the power off and leave the unit to stand for a while.

- **Has the [Sync., Tracking and Position] been adjusted?** The image can be adjusted by regulating the [Tracking] and [Sync] buttons on the projector while monitoring the image on screen. Adjustments can also be made by opening the [Menu]. see page 47, 65
- **Has the signal format setting for the image been set correctly?** Set the signal format with [Menu] − [Image] − [Video Signal]. There are cases where the image signals being input cannot be determined in the [Auto] mode. see page 65
- **Do the input signals match the connected equipment?** Set the signal type with the [Menu] - [Image] - [Input Signal] parameter. Set [RGB] for computer signals, and [YCbCr] or [YPbPr] (depending on the equipment signals) for component video signals.

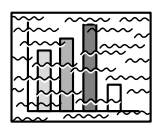

· The image is disturbed. · Noise appears

- **Has the cable been connected correctly?** see page 25, 32
- **Is the selected resolution correct?**

Align the computer with the signals supported by the projector. Refer to the computer's instruction manual for details on how to amend the signals.

see page 26

● **Have the [Synchronization \*, Tracking \*, Display Position] settings been correctly adjusted.**

Press the [Auto] button to make the adjustments. The [Menu] will be displayed to enable adjustment to be made. see page 47, 65

#### ● **Has the cable length been extended?** There are cases where noise will occur if the cable length is extended. Either use the cable supplied or connect amplification equipment, etc, and confirm the situation.

- **Has the signal format setting for the image been set correctly?** Select the video signal format with [Menu] − [Image] − [Video Signal Format]. There are cases where the video image signals being input cannot be determined in the [Auto] mode. see page 67
- **Do the input signals match the connected equipment?** Set the signal type with the [Menu] - [Image] - [Input Signal] parameter. Set [RGB] for computer signals, and [YCbCr] or [YPbPr] (depending on the equipment signals) for component video signals. see page 65

# **The image is cut up (Large)/Small**

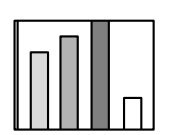

· The image is cut up · The image is small

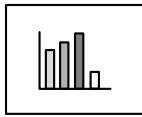

● **There is a possibility that the [Resize] setting has not been correctly selected.**

Press the [Resize] button. see page 52

● **Has the [Display Position] been correctly adjusted?** Adjust with [Menu] − [Image] − [Position]. see page 65

#### ● **Is the selected resolution correct?**

Align the computer with the signals supported by the projector. Refer to the computer's instruction manual for details on how to amend the signals.

see page 26

● **Amend the resolution for note-type and liquid crystal type computers.**

Either amend the resolution so that the display fills the entire screen, or set the image signals so that only external output is possible. see page 25

# **The image color is bad**

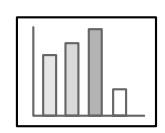

- **Has the image brightness been correctly adjusted?** see page 65
- **Have the cables been connected correctly?** see page 25, 32
- **Has the contrast been correctly adjusted?** see page 65
- **Has the color setting been correctly adjusted?** see page 68
- **Have the color density and tint been correctly adjusted?** (The display on the computer monitor or the liquid crystal screen will not always match up with the tint of the image, but this is not an abnormality.)

see page 65

● **Is it time to replace the lamp?**

If the Lamp Indicator is blinking, it means that the time to replace the lamp is drawing near. When the time to replace the lamp draws near, the image will appear dark and the tint will deteriorate. In this event, replace the lamp with a new one. see page 111

● **Do the input signals match the connected equipment?** Set the signal type with the [Menu] - [Image] - [Input Signal] parameter. Set [RGB] for computer signals, and [YCbCr] or [YPbPr] (depending on the equipment signals) for component video signals.

# **The image is dark**

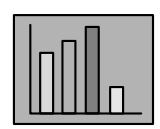

#### ● **Is it time to replace the lamp?**

If the Lamp Indicator is blinking, it means that the time to replace the lamp is drawing near. When the time to replace the lamp draws near, the image will appear dark and the tint will deteriorate. In this event, replace the lamp with a new one.

- see page 111
- **Has the image brightness been correctly adjusted?** see page 65
- **Has the contrast been correctly adjusted?** see page 65

# **No sound**

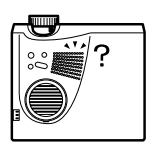

- **Has the sound input been connected correctly?** see page 28, 32
- **Has the image for which sound is required been selected?** see page 38
- **Has the volume been set to the minimum?** see page 60
- **Is sound being emitted from connected equipment?** Confirm the sound from connected equipment, etc. Has the volume been turned right down?
- **Has the [A/V Mute] function been left on?** There is a possibility that the [A/V Mute] mode is in effect. Press the [A/V Mute] button, adjust the volume, or display the menu to cancel the [A/V Mute] status. see page 51
- **Is the sound being output to external speakers?** Sound will not be output from the projector's speaker if a stereo minijack has been connected to the Audio Out port.

# **The remote control will not work**

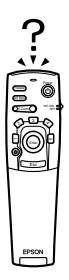

- **Is the [R/C ON OFF] switch on the remote control on?** see page 37
- **Is the remote control being aimed in the correct direction?** The operable range of the remote control unit is 30° to the left and right, and 15° up and down. see page 20
- **Is the distance between the remote control and the projector too great?**

The operable distance of the remote control unit is approximately 10m.

see page 20

- **Is the remote control receiver connected and the remote control being aimed at the projector?**
- **Is the light-receiving area on the remote control blocked?**
- **Has the remote control light-receiving area been subject to direct sunlight, flourescent light or any other strong light source?**
- **Have the batteries been mounted in place?** see page 21
- **Have the batteries run out?**
- **Have the batteries been mounted back to front?** see page 21
### **The projector will not switch off (after the [Power] button has been pressed)**

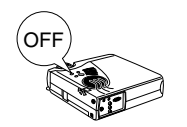

● **Is the Operation Indicator illuminated in orange?**

The projector has been designed so that the Operation Indicator is not extinguished even when the power has been switched off. The Operation Indicator will be extinguished when the Power Plug has been disconnected from the socket.

● **The fan will not cease operations.** The cool-down process (to allow the projector lamp to cool down; the operation indicator will blink in orange) will be performed after the power has been switch off by pressing the [Power] button. The operation indicator will be illuminated in orange when this has been completed, so remove the power plug from the socket at this point. \*The amount of time required for the cool-down process will depend on the external temperature.

### **Problems with EasyMP images**

● **The image acts strangely (distorted)**

A jpeg image with a resolution that cannot be displayed normally is being used. If the image is not displayed normally, adjust the resolution so that the vertical lines are double 8-pixels and the horizontal lines are double 8-pixels or double 32-pixels. There should be no trouble with scenario files created with the EasyMP Software or images with a normal resolution (VGA, XGA.)

### **Problems when using the EasyMP Software**

- **PowerPoint files (.ppt) will not be displayed in the file window.** Files created with PowerPoint 95 and files saved in the PowerPoint 95 format cannot be edited with the EasyMP Software. These files must first be resaved in the PowerPoint 97 or PowerPoint 2000 formats before they can be used.
- **Not possible to paste PowerPoint files (.ppt) onto scenarios or display thumbnails.**

It could be that the MS-Office jpeg converter has not been installed. Displays the [Converters and Files] - [Graphic Filter] option from the Office97 installer, and then install it all or only the jpeg filter (the jpeg filter is installed with the standard Office2000 installation.)

● **Created scenarios files cannot be edited.** Scenario files (.sit) that have been transferred across to the memory card cannot be edited. Use the scenario data (.sic) temporarily saved in the EasyMP Software.

### **Point**

If an abnormality remains after checking the results of the above inspections, disconnect the Power Plug from the socket and contact your dealer or nearest address provided at page 121.

## **Maintenance**

**This section provides explanations on taking care of the projector, replacing consumable items and other maintenance procedures.**

### **Cleaning the Projector, Cleaning the Lens, Cleaning the Air Filter**

Clean the projector if it becomes soiled or if the quality of the projected images deteriorate. Please clean the air filter about every 100 hours of operation.

### Warning

- · Personnel other than qualified servicemen must never open the projector. Many high-voltage parts are contained inside the cover that may cause electric shocks. Contact your dealer or your nearest address provided at page 121 to request internal inspections, repairs, adjustments, cleaning and other tasks.
- Exercise caution when handling the Power Plug and Power Connector. Mishandling may result in the outbreak of fire and electric shocks. Observe the following when handling the Power Plug.
	- · Do not connect plugs or connectors that have become dirty or have foreign matter adhering to them.
	- · Ensure that the plugs and connectors are firmly inserted in the relevant sockets as far as they will go.
	- · Never attempt to connect plugs and connectors with wet hands.

### $\Lambda$  Caution

· Never attempt to remove the lamp immediately after use.

Failure to observe this may result in burns and other injuries caused by heat. Wait for approximately one hour after the power has been cut off to allow the lamp sufficient time to cool.

· Disconnect the Power Plug and Power Connector from their sockets when carrying out maintenance tasks. Failure to observe this may result in electric shocks.

Switch off the power supply and disconnect the Power Cord prior to cleaning any part of the projector.

### **Cleaning the projector**

- · Gently wipe the soiled parts of the projector with a soft cloth.
- · When the soiling is severe, wipe the area with a cloth moistened with a medium-strenth cleaning agent diluted with water, and then gently wipe it with a dry cloth. Never use wax, Benzene, thinner or other active agents. Failure to observe this may result in damage or paint peeling from the casing.

### **Cleaning the lens**

Clean the lens with an air-blower (available on the open market) and special lens cleaning paper. The surface of the lens is easily damaged, so exercise extreme caution and avoid using anything other than soft materials.

### **Cleaning the Air Filter**

Air ventilation will deteriorate and the internal temperature of the projector will rise if the Air Filter becomes blocked with dirt and dust, and this may result in damage.

Ensure that the projector is stood on its end and the Air Filter cleaned with a vacuum cleaner to prevent the dirt and dust from penetrating inside.

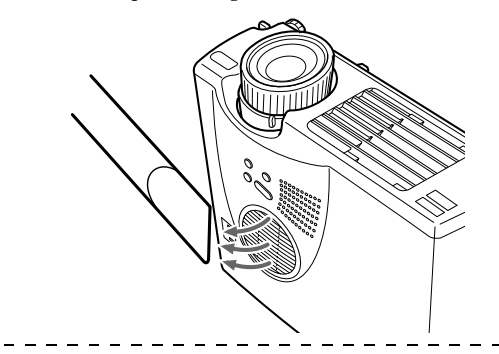

### **Point**

- · If it is no longer possible to remove the dirt from the Air Filter or it begins to crack, it is time to replace it. Contact your dealer in this event.
- · A replacement air filter is packaged with the replacement lamp. Replace the Air Filter at the same time as replacing the lamp.

### **Replacing the Air Filter**

### **Replacement method**

- **1 Switch off the power supply, allow the projector to cool down, and then disconnect the Power Cord. The amount of time required for the projector to cool down will depend on the surrounding temperature.**
- **2 Raise the air filter with a screwdriver or similar object to remove it.**

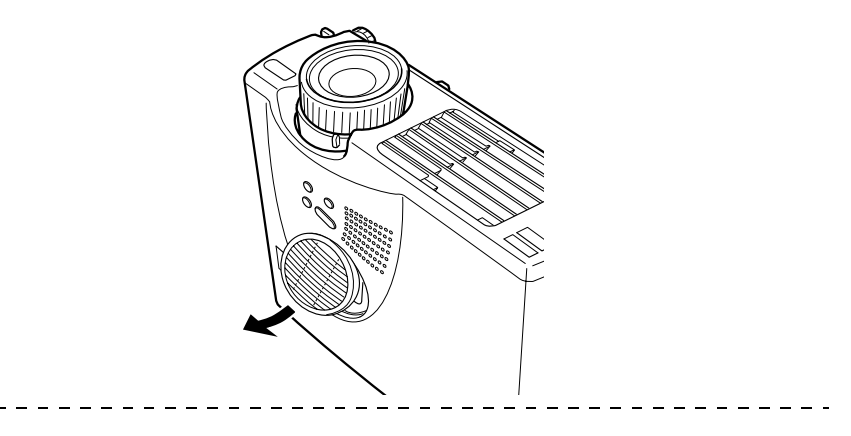

### **Point**

Ensure that the projector is stood on its end when replacing the Air Filter to prevent the dirt and dust from penetrating inside.

### **3 Set a new Air Filter in place.**

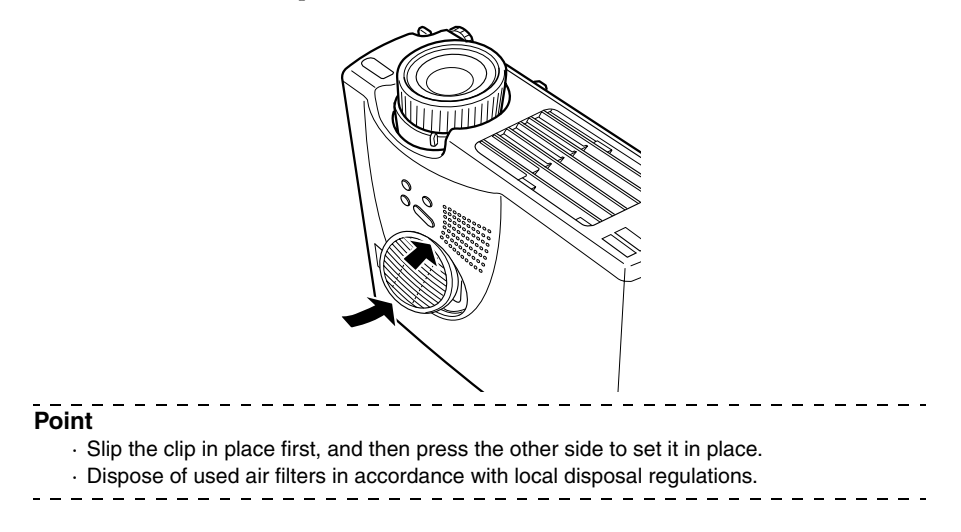

### ■ **Replacing the Lamp**

Replace the lamp at the following times (model number: ELPLP14).

**When a message stating [Lamp Replace] is displayed for thirty seconds after the start of projection**

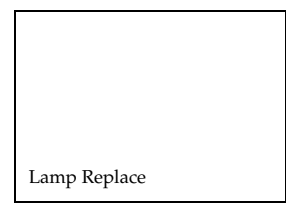

### **When the lamp indicator is blinking in orange**

The lamp indicator will blink in orange.

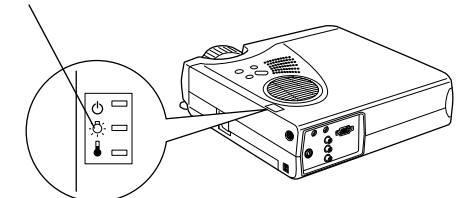

### **When the brightness and picture quality has deteriorated below the initial levels**

### **Point**

- · Replace the lamp as quickly as possible after the message has been displayed to maintain the initial brightness levels and picture quality.
- · The replacement message has been set at approximately 900 hours of use in order to maintain the initial brightness levels and picture quality.
- · Although the replacement message is displayed after approximately 900 hours of use, there are cases where the individual characteristics of each lamp and other usage conditions result in it not lighting up before this 900 hours has elapsed. For this reason, always prepare a replacement lamp well in advance.
- · Replacement lamps are available from Epson OA Supplies Inc. Order your lamps from your nearest Epson dealer.

### **Replacement method**

### **1 Switch off the power supply, allow the projector to cool down\*, and then disconnect the Power Cord.**

The amount of time required for the projector to cool down will depend on the surrounding temperature.

### **2 Wait until the lamp has cooled down sufficiently, and then remove the lamp cover.**

· Approximately one hour is required for the lamp to cool down sufficiently.

· Loosen and remove the screw holding the fan in place.

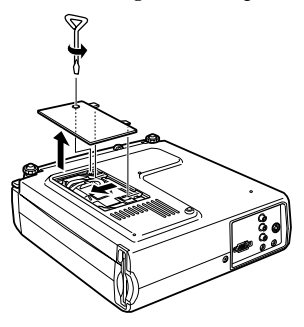

### **3 Withdraw the lamp.**

Loosen the two screws holding the lamp in place, and then pull the lamp out towards you.

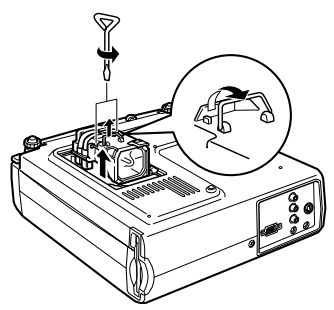

### **4 Attach a new lamp.**

Align the direction, push the lamp in as far as it will go, and then secure it in place with the two screws.

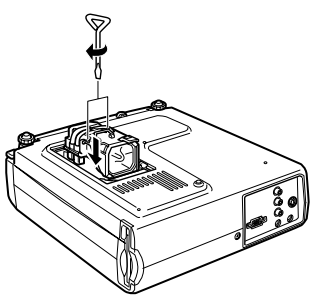

### **5 Attach the lamp cover.**

Align the direction, insert the fan, and then secure it in place with the one screw.

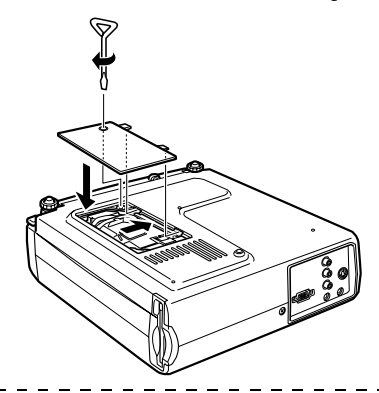

### **Point**

- · Attach the lamp firmly. A safety mechanism on the projector switches off the power automatically when the lamp cover has been removed. The power will not be reinstated unless the lamp and lamp cover are set firmly in place.
- · A replacement Air Filter is packaged with the replacement lamp. Replace the Air Filter at the same time as replacing the lamp.
- · The illumination time will be automatically reset when the lamp has been replaced with a new one.

### **Others**

**This section provides explanations on optional items and after service care, as well as providing details on specifications, terminology and other technical information.**

### ■ **Optional Parts**

The following optional parts are available for purchase in accordance with your needs.

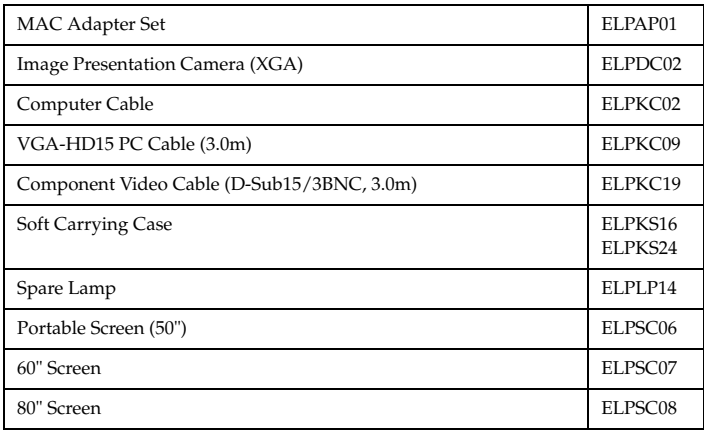

### ■ **Transportation**

The projector contains many glass and precision parts. Ensure that the following precautions are observed to prevent the projector from being damaged by impact during transportation.

### ● **When sending the projector to the manufacturer for repairs, etc.**

- · Use the box in which the projector was packed at the time of purchase.
- · If the box is no longer available, protect the projector by wrapping it in shock-proof material to prevent impact, and then place it in a strong cardboard box for transportation purposes.

### ● **When carrying by hand**

- · Use the soft case supplied.
- \* Carry on board as cabin baggage when transporting by air.
- \* All damage arising during transportation by the user is not covered by the warranty.

### ■ **Terminology**

This section provides simple explanations for the terminology used within the manual, items for which explanations are not available, and other complex processes.

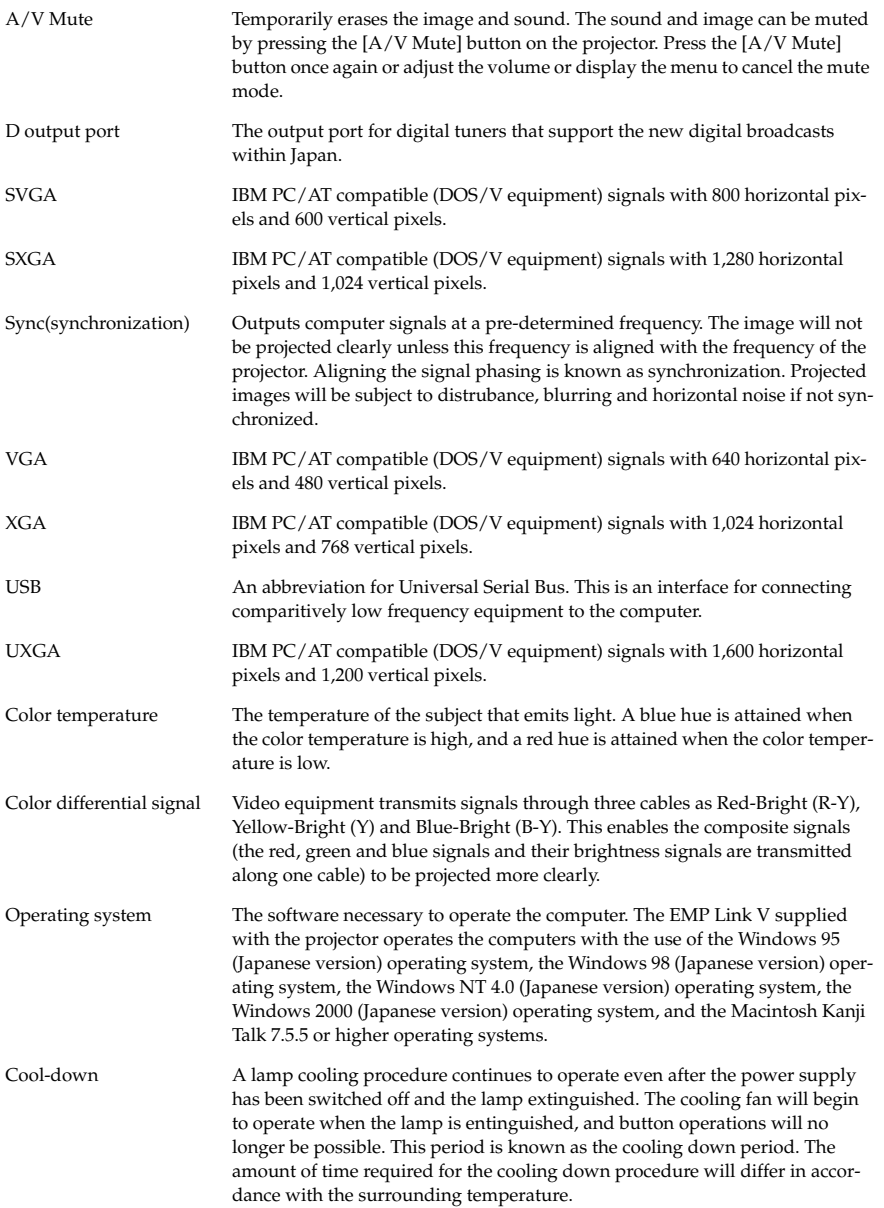

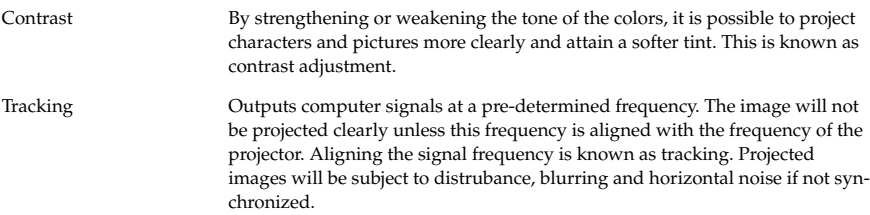

## ■ **Specifications**

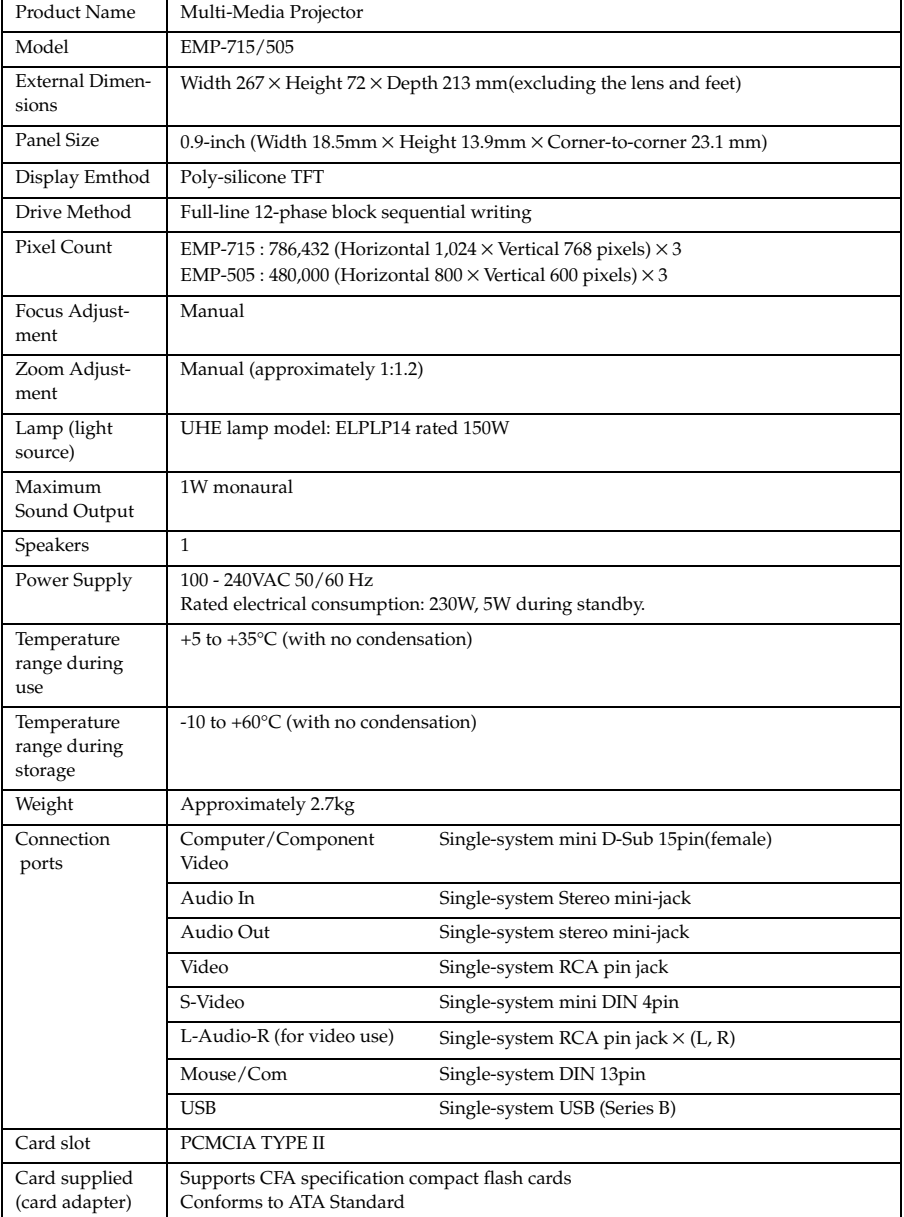

\* The USB port does not guarantee the operations of all equipment that supports USB.

### ■ **Check Sheet**

Kindly take a copy of the check sheet and fill out the relevant items before contacting us in order to provide us with details on the systems of the trouble that has occurred with your projector.

### ● **Images**

#### **Inquiry details**

❒ The power supply cannot be switched on ❒ Nothing is displayed on the screen

- ❒ A message is displayed ❒ NO SIGNAL
- ❒ The image signals are not being input
- ❒ The projector is not able to receive the signals
- ❒ Blue screen (blue back)
- ❒ Projection pattern
- ❒ Logo (the message is not displayed)

The image breaks up or is too small

- ❒ An area on which nothing is displayed exists
- ❒ The image is smaller than the screen ❒ The screen is distorted into a trapezoid shape
- ❒ Certain dots are missing
- The image is not clear
- ❒ The image is blurred or cannot be focused.
- ❒ Stripes are displayed
- ❒ Flickering
- ❒ Certain characters are missing
- The color or the image is bad or too dark
- ❒ Dark
- $\Box$  The color is bad or dark (computer)
- ❒ The color is bad or dark (video) ❒ The color is different on a TV and CRT
- **Menu**
- ❒ The menu is displayed Setup **□** Sleep Mode ON
- ❒ Information (computer)
	- Lamp ON Time H
	- Frequency H
- SYNC polarity H □ Positive □ Negative<br>V □ Positive □ Negative SYNC mode <del>□ Separate </u> Composite</del>
	- ❒ Sync on Green
- Input resolution X<br>
Refresh sheet Hz Refresh sheet
- 
- ❒ Information (video) Lamp ON Time Video signal system ❒ AUTO

❒ NTSC □ Others

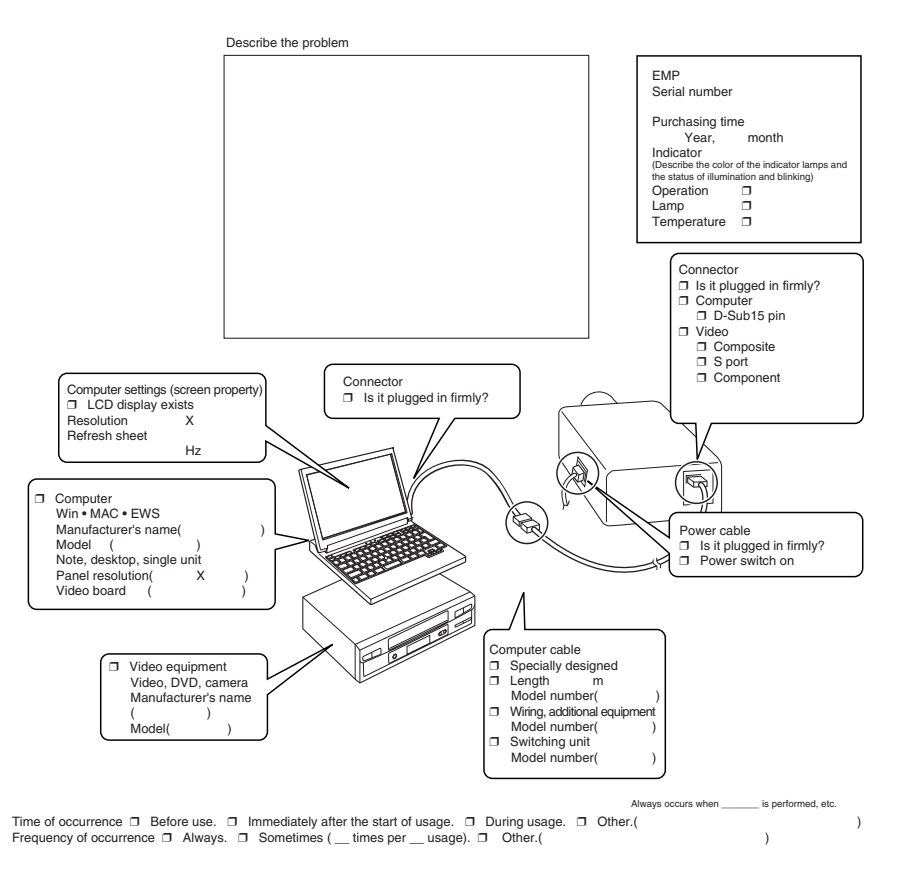

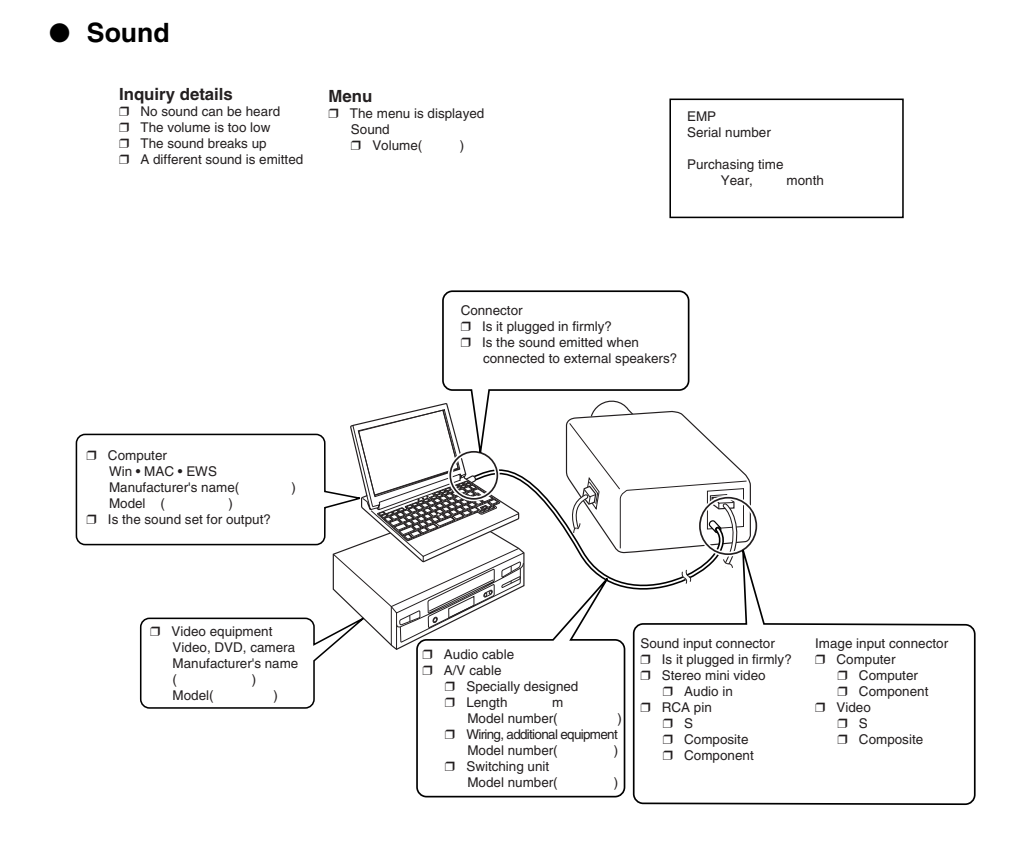

Time of occurrence □ Before use. □ Immediately after the start of usage. □ During usage. □ Other.(<br>Frequency of occurrence □ Always. □ Sometimes ( \_ times per \_ usage). □ Other.( ) Frequency of occurrence ❒ Always. ❒ Sometimes ( \_\_ times per \_\_ usage). ❒ Other.( ) Always occurs when \_\_\_\_\_\_\_ is performed, etc.

### ■ **World-Wide Warranty Terms**

This product includes a world-wide warranty, which allows the equipment to be repaired in more than forty-five countries of the world. Note that product is not covered by the terms of warranty stated here, but by the terms of warranty laid out on the warranty card supplied when the equipment is purchased in each relevent country.

### **The world-wide warranty for the Epson Multi-Media Projector is valid in the following countries:**

<Europe>

·Austria ·Belgium ·Bulgaria ·Croatia ·Cyprus ·Czech

·Denmark ·Finland ·France ·Germany ·Greece ·Hungary

·Ireland ·Italy ·Luxemburg ·Macedonia ·Holland

·Norway ·Portugal ·Poland ·Romania ·Slovakia ·Slovenia

·Spain ·Sweden ·Switzerland ·Turkey ·United Kingdom ·Yugoslavia

<North America and Central America>

·Canada ·Costa Rica ·Mexico ·United States of America <South America>

·Argentina ·Brazil ·Chile ·Colombia ·Peru ·Venezuela

<Asia and Oceania>

·Australia ·Hong Kong ·Japan ·South Korea ·Malaysia ·Singapore ·Taiwan ·Thailand

### **The warranty is subject to the following terms and conditions.**

- 1)The warranty is only valid when the product is presented together with the warranty card or receipt of purchase issued in the country of purchase.
- 2)The warranty will be implemented based on the warranty terms and conditions established by Epson or a service organization stipulated by Epson in countries listed in the instruction manual.
	- · The period of warranty is twelve months from the date of purchase.
	- · The warranty will cover the cost of spare parts and labor in accordance with the conditions laid out by Epson within the applicable range of the warranty.
	- · The user will not be supplied with a substitute product during the period of repair as a basic policy.

3)The warranty will not apply in the following situations.

a.Defects in consumables (lamps) or optional parts.

b.When the product is damaged owing to inappropriate use, damaged during transpotation, or handled in a manner not stipulated by the instruction manual.

- c.When repairs or modified work have been carried out by a third party other than Epson or a service organization stipulated by Epson.
- d.When trouble arises through the use of optional parts or consumable parts not manufactured by Epson or not otherwise authorized for use by Epson.

### **Note:**

The power cable supplied with the product is subject to the power supply conditions of the country of purchase. When using the product overseas, ensure that an Epson cable specifically manufactured for use in that relevant country is purchased.

### **List of contacts for the Epson Multi-Media Projector's world-wide warranty**

This list of contacts is current as of December  $1<sup>st</sup>$ , 2000. Access the relevant home pages for upto-date information. If no home page is available, access the main web site at www.epson.com.

### **<EUROPE>**

### **AUSTRIA : EPSON Support Center Austria**

Tech. Help Desk: 00491805 235470 Web Address: http://www.epson.at

#### **BELGIUM :**

### **EPSON Support Center BeNeLux** Tech. Help Desk: 032 70222082

Web Address: http://www.epson.be

### **BULGARIA : PROSOFT**

6. AI Jendov Str. BG-1113 Sofia Tel: 00359.2.730.231 Fax: 00359.2.9711049 E-mail: Prosoft@internet-BG.BG

### **CROATIA :**

#### **Recro d.d.**

Trg. Sportova 11 HR-10000 Zagreb Tel: 00385.1.6350.777 Fax: 00385.1.6350.716 E-mail: recro@recro.hr Web Address: http://www.recro.hr

#### **CYPRUS : CTC- INFOCOM**

6a. lonos Str., Engomi P. O. Box 1744 2406 Nicosia, Cyprus Tel: 00357.2.458477 Fax: 00357.2.668490

### **CZECH :**

### **EPRINT s.r.o.**

Stresovicka 49 CZ-16200 Praha 6 Tel: 00420.2.20180610 Fax: 00420.2.20180611 E-mail: eprint@mbox.vol.cz

#### **FINLAND :**

Tech. Help Desk: 0800.523010 (note. Some geographical areas excluded)

### **FRANCE :**

**EPSON France,** 68 bis rue Marjolin, F-92300 Levallois, Tech. Help Desk: 01.49.61.33.95 Web Address: http://www.epson.fr

### **GERMANY :**

**EPSON Deutschland GmbH** Zülpicher Straße 6 D-40549 Düsseldorf Tech. Help Desk: 01805 235470 Web Address: http://www.epson.de

### **GREECE :**

#### **Pouliadis Ass. Corp.** Aristotelous St. 3 GR-19674 Athens Tel: 0030.1.9242072 Fax: 0030.1.9441066

### **HUNGARY :**

**R.A. Trade Kft.** Petöfi Sandor u. 64 H-2040 Budaör Tel: 0036.23.415.317 Fax: 0036.23.417.310

#### **IRELAND :**

Tech. Help Desk: 01.6799016

#### **LUXEMBURG : EPSON Support Center**

**BeNeLux**

Tech. Help Desk: 0032 70 222082 Web Address: http://www.epson.be

#### **MACEDONIA :**

**Rema Kompjuteri d.o.o.** St. Naroden Front 19a lok 16 91000 Skopje/ Macedonia Tel: 00389.91.118159 Fax: 00389.91.118159

#### **NETHERLANDS :**

**EPSON Support Center BeNeLux** Tech. Help Desk: 043 3515752 Web Address:

http://www.epson.nl

### **NORWAY :**

Tech. Help Desk: 800.11828

### **POLAND :**

#### **FOR EVER Sp. z.o.o.**

Ul. Frankciska Kawy 44 PL- 01-496 Warszawa Tel: 0048.22.638.9782 Fax: 0048.22.638.9786 E-mail: office@for-ever.com.pl

### **PORTUGAL :**

#### **EPSON Portugal, S.A.**

Rua do Progresso, 471-1 Perafita- Apartado 5132 Tech. Help Desk: 0808 200015 Web Address: http://www.epson.pt

#### **ROMANIA :**

**MB Distribution S.R. L.** 162, Barbu Vacarescu Blvd. Sector 2 RO- 71422 Bucharest Tel: 0040.1.2300314 Fax: 0040.1.2300313 E-mail: office@mbd-epson.ro **DENMARK :**

Tech. Help Desk: 80881127

#### **SLOVENIA :**

#### **Repro Ljubljana d.o.o.** Smartinska 106

SLO-1001 Liubliana Tel: 00386.61.1853411 Fax: 00386.61.1400126

### **SPAIN :**

#### **EPSON IBERICA, S.A.**

Avda. Roma 18-26, 08290 Cerdanyola del Vallès, Barcelona, SPAIN Centro At. al Cliente: 902.404142 E-mail: soporte@epson.es Web Address: http://www.epson.es

#### **SWEDEN :**

Tech. Help Desk: 08 445 1258

#### **ITALY · EPSON Italia s.p.a.**

Assistenza e Servizio Clienti Viale F. Lli Casiragi, 427 20099 Sesto San Giovanni (MI) Tech. Help Desk: 02.29400341 Web Address: http://www.epson.it

### **SWITZERLAND :**

#### **EXCOM Service AG**

Moosacher Str. 6 CH-8820 Wädenswil Tel: 01.7822111 Fax: 01.7822349 Web Address: http://www.excom.ch

### **TURKEY :**

**Romar Pazarlama Sanayi ve TIC. A.S.** Rihtim Cad. No. 201 Tahir Han TR-Karaköy-Istanbul Tel: 0090.212.2520809

Fax: 0090.212.2580804

### **SLOVAKIA :**

### **Print Trade spol. s.r.o.**

Cajkovskeho 8 SK-98401 Lucenec Tel: 00421.863.4331517 Fax: 00421.863.4325656 E-mail: Prntrd@lc.psg.SK Web Address: http://www.printtrade.sk

### **UNITED KINGDOM :**

### **EPSON (UK) Ltd.**

Campus 100, Maylands Avenue Hemel Hempstead, Herts, HP2 7TJ Tech. Help Desk: 0990 133640 Web Address: http://www.epson.uk

#### **YUGOSLAVIA :**

#### **BS Procesor d.o.o.**

Hadzi Nikole Zivkovica 2 11000 Beograd Tel: 00381.11.639610 Fax: 00381.11.639610

### **<NORTH, CENTRAL AMERICA & CARIBBEAN ISLANDS>**

#### **CANADA :**

#### **Epson Canada, Ltd.**

100 Mural Street, Suite 300 Richmond Hill, Ontario CANADA L4B IJ3 Tel: 905-709-3839 Web Address: http://www.epson.com

### **COSTA RICA :**

#### **Epson Costa Rica, S.A.** Embajada Americana,

200 Sur y 300 Oeste San Jose, Costa Rica Tel: (50 6) 296-6222 Web Address: http://www.epsoncr.com

### **MEXICO :**

#### **Epson Mexico, S.A. de C.V.**

AV. Sonora #150 Mexico, 06100, DF Tel: (52 5) 328-4008 Web Address: http://www.epson.com.mx

### **U. S. A. :**

**Epson America, Inc.**  3840 Kilroy Airport Way Long Beach, CA90806 Tel: (562) 276-4394 Web Address: http://www.epson.com

### **<SOUTH AMERICA>**

### **ARGENTINA :**

#### **Epson Argentina S.A.**

Avenida Belgrano 964/970 (1192), Buenos Aires Tel: (54 11) 4346-0300 Web Address: http://www.epson.com.ar

#### **BRAZIL :**

#### **Epson Do Brasil Ltda.**

Av. Tucunare, 720 Tambore Barueri, Sao Paulo, SP 06460-020 Tel: (55 11) 7295-1757 Web Address: http://www.epson.com.br

### **<ASIA & OCEANIA>**

### **AUSTRALIA : EPSON AUSTRALIA PTY LIMITED**

70 Gibbes Street Chatswood NSW 2067 AUSTRALIA Tel: 1300 361 054 Web Address: http://www.epson.com.au

#### **HONGKONG : EPSON Technical Support Centre (Information Centre)**

Rooms 4706-4710, China Resources Building, 26 Harbour Road, Wan Chai, HONG KONG Tech. Hot Line: (852) 2585 4399 Fax: (852) 2827 4383 Web Address: http://www.epson.com.hk

#### **CHILE : Epson Chile S.A.**

La Concepcion 322

Providencia, Santiago Tel: (562) 236-2543 Web Address: http://www.epson.cl

### **COLOMBIA :**

**Epson Colombia Ltda.** Diagonal 109, 15-49 Bogota, Colombia Tel: (57 1) 523-5000 Web Address: http://www.epson.com.co

### **KOREA : EPSON KOREA CO., LTD**

17F HANSOL Bldg., 736-1, Yaoksam-dong Kangnam-gu, Seoul, 135-080, KOREA Tel: 2-553-3515 Fax: 2-5584271 http://www.epson.co.kr

#### **MALAYSIA : EPSON TRADING (MALAYSIA) SDN. BHD.**

No. 21 Jalan U 1/19, Seksyen U1, Hicom-grenmarie Industrial Park, 40150 Shan Alam, Selangor Darul Ehsan Tel: 03-5191366 Fax: 03-5191386

### **PERU :**

#### **Epson Peru S.A.**

Av. Del Parque Sur #400 San Isidro, Lima, Peru Tel: (51 1) 224-2336 Web Address: http://www.epson.com

### **VENEZUELA :**

**Epson Venezuela S.A.**

Calle 4 con Calle 11-1 La Urbina Sur Caracas, Venezuela Tel: (58 2) 241-0433 Web Address: http://www.epson.com.ve

### **TAIWAN :**

### **EPSON Taiwan Technology & Trading Ltd.**

10F, No.287, Nanking East Road, Section 3, Taipei, Taiwan, China Tel: 02-2717-7360 ext. 327 Fax: 02-2713-2155 http://www.epson.com.tw

#### **THAILAND : EPSON (Thailand) Co., Ltd.**

24th Floor, Empire Tower, 195 South Sathorn Road, Yannawa, Sathorn, Bangkok 10120, Thailand Tel: 6700680 Ext. 309,316,317 Fax: 6700688 http://www.epson.co.th

#### **EPSON Technical Center**

21st Floor, Payathai Tower, 128/227 Payathai Road, Rachataewee, Bangkok 10400, Thailand Tel: 6120291~3 Fax: 2165005 http://www.epson-tech.in.th

#### **JAPAN : SEIKO EPSON CORPORATION SHIMAUCHI PLANT**

VD Customer Support Group: 4897 Shimauchi, Matsumoto-shi, Nagano-ken, 390-8640 JAPAN Tel: 0263-48-5438 Fax: 0263-48-5680 http://www.i-love-epson.co.jp

#### **SINGAPORE : EPSON SINGAPORE PTE. LTD.**

401 Commonwealth Drive #01-01 Haw Par Technocentre SINGAPORE 149598 Tel: 4722822 Fax: 4726408

### ■ **Index**

### **Numerics**

13w3 28

### **A**

A/V Mute 67 A/V Mute button 17 A/V Mute Function 51 About 68 About menu 62 Adjusting the Projection Position 43 Adjusting the Projection Size 44 Advanced 68 Advanced menu 62 Audio 66 Audio In Port 16 Audio menu 62 Auto adjustment 46 Auto button 18 Auto Setup 65

### **B**

Bar 58, 66 Battery Cover 19, 21 Box 56, 66 Brightness 65

### **C**

Cancelling effects 58 Capture 67 Capture menu 62 Ceiling 68 Check Sheet 119 Cleaning the Air Filter 109 Cleaning the Projector, Cleaning the Lens, Cleaning the Air Filter 108 Color 65 color differential 33 Color Setting 68 color temperature 68 Commencing projection 37 Comp button 38

component 33 composite image signals 32 Computer / component video 16 Computer/Component Vide port 27 Connecting external monitors 30 Connecting the projector to a computer 25 Connecting up the mouse (wireless mouse function) 30 Connecting video equipment 32 Contrast 65 cool-down 40, 96 Cursor 55 Cursor Speed 66 Cursor/Stamp 66

### **D**

digital tuner's 34

### **E**

Effect button 17, 66 Effect Function 55 Effect menu 62 Eligible computers 25 Ending 40 Ending images 54 Enlarging Images (zoom function) 54 Enter button 18 Esc button 18 Execute 68 E-Zoom button 17 E-zooming function 54

### **F**

Feet adjustments 43 Focus 46 Focus Ring 13, 46 Foot Adjust Lever 13, 43 Freeze button 17 Freeze Function 51 frequency 26 Front Foot 13, 14, 41, 43 Functions 48

### G

Gamma 65

### **H**

Help button 15 Help Function 49

### **I**

I/O Terminal 14 Image capture 67 image signals 33 Indicator 17 Installation Procedure 22

### **K**

Keystone 67 Keystone button 15

### **L**

G<br>
Gamma 65<br>
H<br>
Help button<br>
Help Function<br>
Index Function<br>
Image captu<br>
image signal<br>
Indicator 17<br>
Installation I<br>
K<br>
K<br>
Keystone 67<br>
Keystone bu<br>
L<br>
Lamp Cover Lamp Indica<br>
Lamp Indica<br>
Lamp Indica<br>
Lems Cover 4:<br>
Light Lamp Cover 14 Lamp Indicator 13, 97 Language 68 Left click 31 Lens Cover 13, 35 lens cover 42 Light button 17

### **M**

Maximum Sound Output 118 Menu button 63 Menu Configuration 61 Menu Operations 63 mini D-Sub 15 pin 27 Mouse/Com Port 16, 30

### **N**

No-Signal Msg 67

### **O**

Operable distance 20 Operable range 20

 $126 -$  Index

Operation Indicator 13, 36, 96 Operation Panel 13, 15 Optional Parts 114 overheating 98

### **P**

P in P button 18, 67 Parts, Names and Operations 13 permissible termoerature range 12 Picture in Picture Function 59 Picture Quality Adjustment 46 Position 65 Power button 15, 17, 37 Power Cord 36 Power Inlet 14, 36 Projection 35 Projection angles 24 Projection Cutting 51 projection distance 23 Prompt 67

### **R**

R/C ON OFF switch 17, 37, 41 Rear Foot 14 Rear Proj. 68 Remote Control 17, 20 Remote control light-receiving area 17 Remote Control Receiver 13 Replacing the Air Filter 110 Replacing the Lamp 111 Reset 65, 66, 67, 68 Reset all 68 Reset All menu 62 Resize button 18 resolution 26 Right click 31

### **S**

S image signals 32 Safety Precautions 8 Screen size 23 Setting 67 Setting menu 62 Sharpness 65 Sleep Mode 67, 99

World-Wide Warranty Terms 121

### **Z**

Zoom 44

Sound connection 28 Source 38 Speaker 13 Specifications 118 Spotlight 57, 66 Stamp 55 Startup Screen 68 sub menus 61 S-Video button 18 S-Video Port 16 S-Video port 32 Symbol displays 7 Sync. 65 Synchronization 47

### **T**

Temperature Indicator 13, 98 temperature range 12 Temperature range during storage 118 Temperature range during use 118 Terminology 116 Tint 65 Tone 66 top menus 61 Tracking 47, 65 Transportation 115 Trapezoid adjustment 45 Troubleshooting 96

### **U**

User's Logo Capture 67 Using this manual 7

### **V**

Video 38, 65 Video menu 61 Video Port 16, 32 Volume 60, 66 Volume Adjustment 60 Volume button 18

### **W**

window display 52 Window resizing 52

## **DECLARATION of CONFORMITY**

according to ISO/IEC Guide 22 and EN 45014

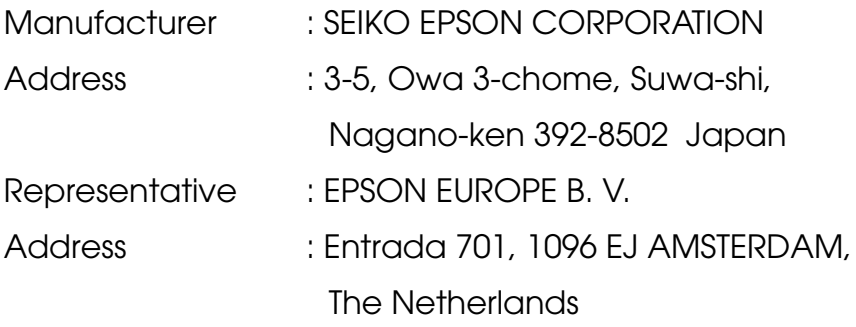

Declares that the Product

Kind of Equipment : LCD Projector

Model : ELP-715/505 / EMP-715/505

Conforms to the following Directives and Norm(s)

### **Directive 89/336/EEC**

- : EN 55022
- : EN 55024
- : EN61000-3-2
- : EN61000-3-3

### **Directive 73/23/EEC**

: EN 60950

## **DECLARATION of CONFORMITY**

According to 47CFR, Part 2 and 15 for

### **Class B Personal Computers and Peripherals; and/or CPU Boards and Power Supplies used with Class B Personal Computers**

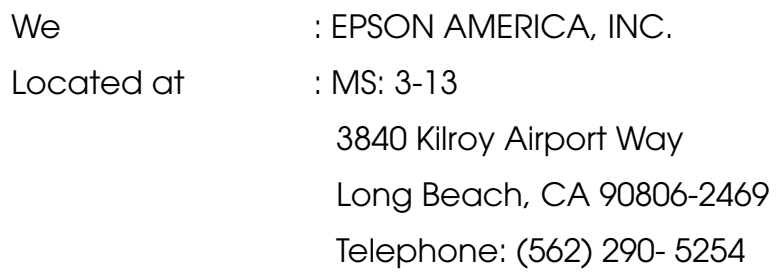

Declare under sole responsibility that the product identified herein, complies with 47CFR Part 2 and 15 of the FCC rules as a Class B digital device. Each product marketed, is identical to the representative unit tested and found to be compliant with the standards. Records maintained continue to reflect the equipment being produced can be expected to be within the variation accepted, due to quantity production and testing on a statistical basis as required by 47CFR 2.909. Operation is subject to the following two conditions : (1) this device may not cause harmful interference, and (2) this device must accept any interference received, including interference that may cause undesired operation.

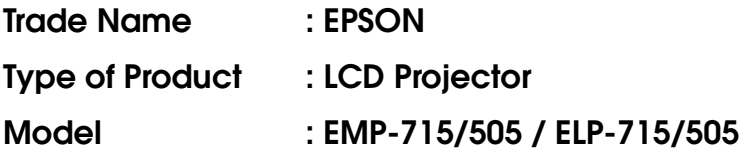

### **FCC Compliance Statement For United States Users**

This equipment has been tested and found to comply with the limits for a Class B digital device, pursuant to Part 15 of the FCC Rules. These limits are designed to provide reasonable protection against harmful interference in a residential installation. This equipment generates, uses, and can radiate radio frequency energy and, if not installed and used in accordance with the instructions, may cause harmful interference to radio or television reception. However, there is no guarantee that interference will not occur in a particular installation. If this equipment does cause interference to radio and television reception, which can be determined by turning the equipment off and on, the user is encouraged to try to correct the interference by one or more of the following measures.

- Reorient or relocate the receiving antenna.
- Increase the separation between the equipment and receiver.
- Connect the equipment into an outlet on a circuit different from that to which the receiver is connected.
- Consult the dealer or an experienced radio/TV technician for help.

### **WARNING**

The connection of a non-shielded equipment interface cable to this equipment will invalidate the FCC Certification or Declaration of this device and may cause interference levels which exceed the limits established by the FCC for this equipment. It is the responsibility of the user to obtain and use a shielded equipment interface cable with this device. If this equipment has more than one interface connector, do not leave cables connected to unused interfaces. Changes or modifications not expressly approved by the manufacturer could void the user's authority to operate the equipment.

### **For Canadian Users**

This digital apparatus does not exceed the Class B limits for radio noise emissions from digital apparatus as set out in the radio interference regulations of the Canadian Department of Communications. Le présent appareil numérique n'émet pas de bruits radioélectriques dépassant les limites applicables aux appareils numériques de Classe B prescrites dans le règlement sur le brouillage radioélectrique édicté par le Ministère des Communications du Canada.

All rights reserved. No part of this publication may be reproduced, stored in a retrieval system, or transmitted in any form or by any means, electronic, mechanical, photocopying, recording, or otherwise, without the prior written permission of SEIKO EPSON CORPORATION. No patent liability is assumed with respect to the use of the information contained herein. Neither is any liability assumed for damages resulting from the use of the information contained herein.

Neither SEIKO EPSON CORPORATION nor its affiliates shall be liable to the purchaser of this product or third parties for damages, losses, costs, or expenses incurred by purchaser or third parties as a result of: accident, misuse, or abuse of this product or unauthorized modifications, repairs, or alterations to this product, or (excluding the U.S.) failure to strictly comply with SEIKO EPSON CORPORATION's operating and maintenance instructions.

SEIKO EPSON CORPORATION shall not be liable against any damages or problems arising from the use of any options or any consumable products other than those designated as Original EPSON Products or EPSON Approved Products by SEIKO EPSON CORPORATION.

EPSON is a registered trademark and PowerLite is a trademark of SEIKO EPSON CORPORATION.

**General Notice:** The following trademarks and registered trademarks are the property of their respective owners and are used in this publication for identification purposes only.

- EPSON/Seiko Epson Corp.
- Macintosh, PowerBook/Apple Computer Corp.
- IBM/International Business Machines, Inc.
- Windows/Microsoft Corp.

Other product names used herein are also for identification purposes only and may be trademarks of their respective owners. EPSON disclaims any and all rights in those marks.

# **EPSON®**

Printed in Japan 90010652